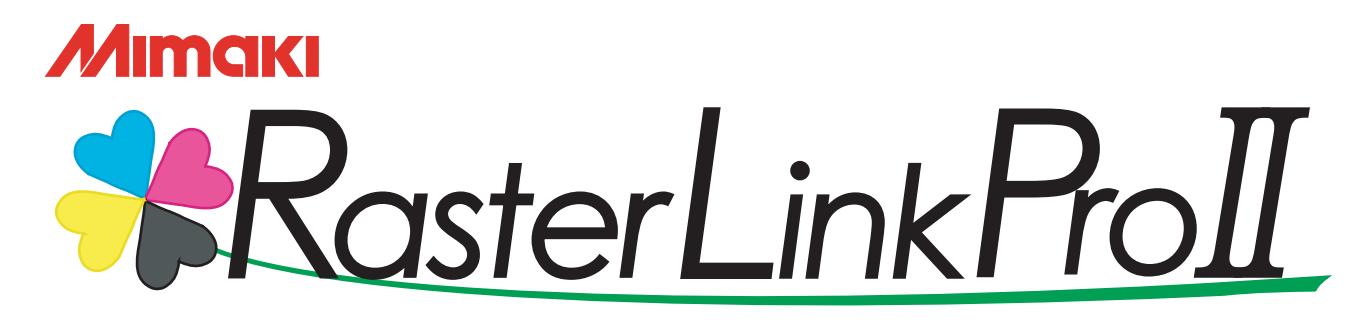

Software RIP

# **Reference Guide**

Common features for every printer

**This guide explains about features of Raster link Pro II which are common for every printer.**

#### MIMAKI ENGINEERING CO., LTD.

TKB Gotenyama Building, Kitashinagawa, Shinagawa-ku, Tokyo 141-0001, Japan Phone: +81-3-5420-8671 Fax: +81-3-5420-8687 URL: http://www.mimaki.co.jp/ E-mail: trading@mimaki.co.jp

Version 1.20 D201555

## <span id="page-1-0"></span>**The kinds of manuals and how to use them**

This product comes with following manuals.

#### Installation Guide

This manual explains about the following.

- How to set up PC (Windows 2000, Windows XP) in order to install Raster Link Pro II.
- How to install a printer driver into a client PC and how to set up.

#### Reference Guide

There are two kinds of reference guides. One is for common settings to each printer and the other is for special settings to each printer. They explain necessary setting items of the functions and operation in order to use Raster Link Pro II. Read the proper reference guide for your printer.

You are now reading this manual.

## <span id="page-2-0"></span>**Notice**

- It is strictly prohibited to write or copy a part or whole of this document without our approval.
- The contents of this document may be subject to change without notice.
- Due to improvement or change of this software, the description of this document could be partially different in specification, for which your understanding is requested.
- It is strictly prohibited to copy this software to other disk (excluding the case for making backup) or to load on the memory for the purpose other than executing it.
- With the exception of what is provided for in the warranty provisions of MIMAKI ENGINEERING CO., LTD., we do not assume any liability against the damages (including but not limited to the loss of profit, indirect damage, special damage or other monetary damages) arisen out of the use or failure to use of this product. The same shall also apply to the case even if MIMAKI ENGINEERING CO., LTD. had been notified of the possibility of arising damages in advance. As an example, we shall not be liable for any loss of the media (works) made using this product or indirect damages caused by the product made using this media.

PC MACLAN is registered trademarks of Miramar Systems, Inc.

All brand names and product names are trademarks or registered trademarks of their respective companies.

Adobe, the Adobe logo, Photoshop, Illustrator and PostScript are trademarks of Adobe System Incorporated. Apple, Macintosh, Power Macintosh, Mac OS and Mac OSX are registered trademarks of Apple Computer, Inc. Microsoft, Windows, Windows NT, Internet Explorer, Windows 2000 and Windows XP are trademarks of Microsoft Corporation and other countries.

## <span id="page-3-0"></span>**About this Instruction**

This instruction describes how to operate Raster Link Pro II.

### **Notations**

Menu items are enclosed in quotation marks like "Full Color". Buttons in dialog box are framed like **Close** 

### **Symbol**

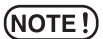

Indicates a caution you must observe when operating the product.

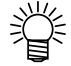

 $\mathbb{CP}$ 

Describes a useful procedure.

Shows the number of the page that has related contents.

### **About Terms**

- Job : A "Job" means a printing file that is handled by Raster Link Pro II. Once data in any format from application software such as Adobe Illustrator is spooled in Raster Link Pro II, it is registered in Raster Link Pro II and becomes a job.
- Scan: "Scan" on the Raster Link Pro II means the head moving direction (Y direction) of the printer.
- Feed: "Feed" on the Raster Link Pro II means the media moving direction (X direction ) of the printer.

### **About Dialog**

This manual explains based on the JV3-SP model screen.

Depending on the printer model, dialog contents such as printer name may differ.

## **Table of Contents**

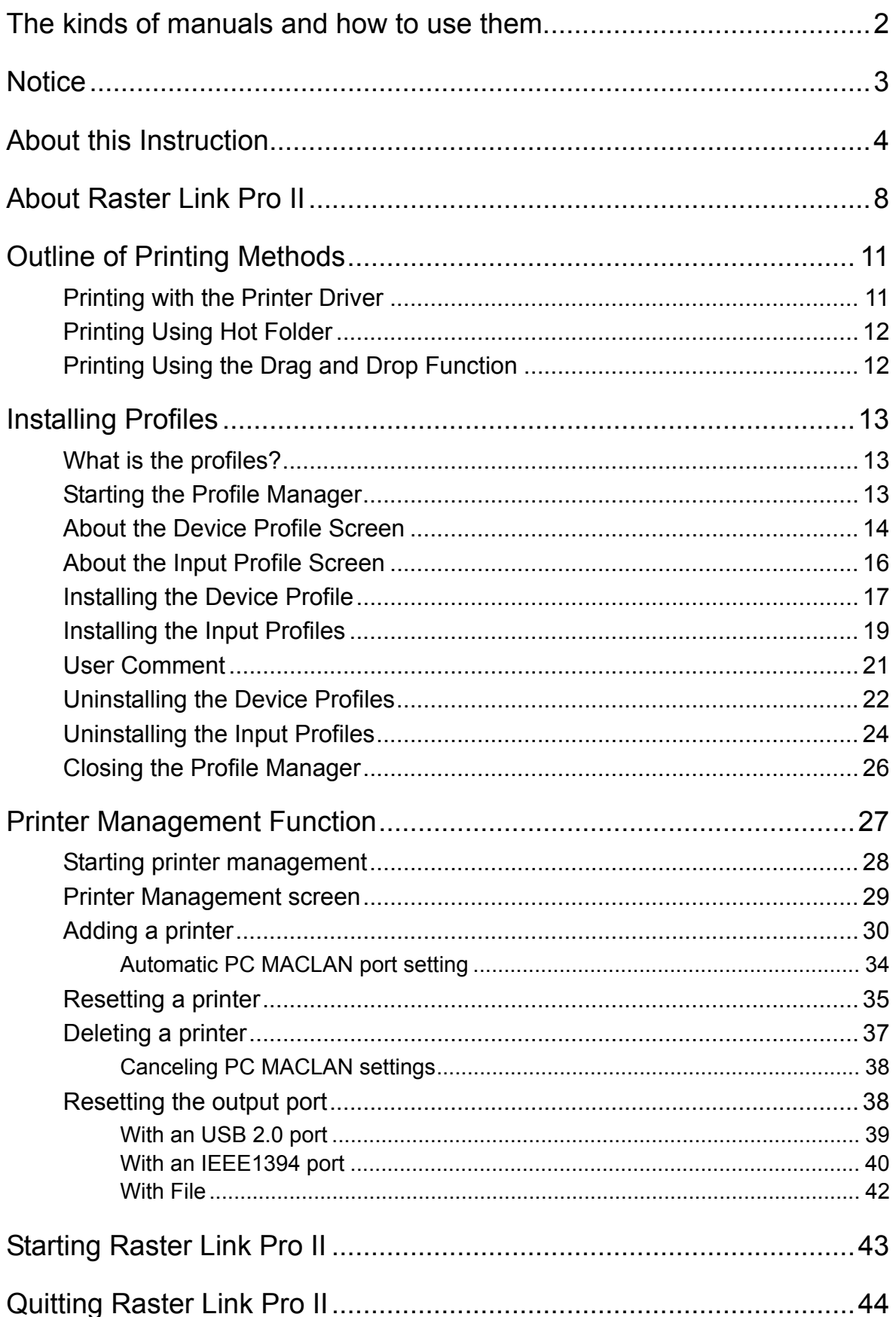

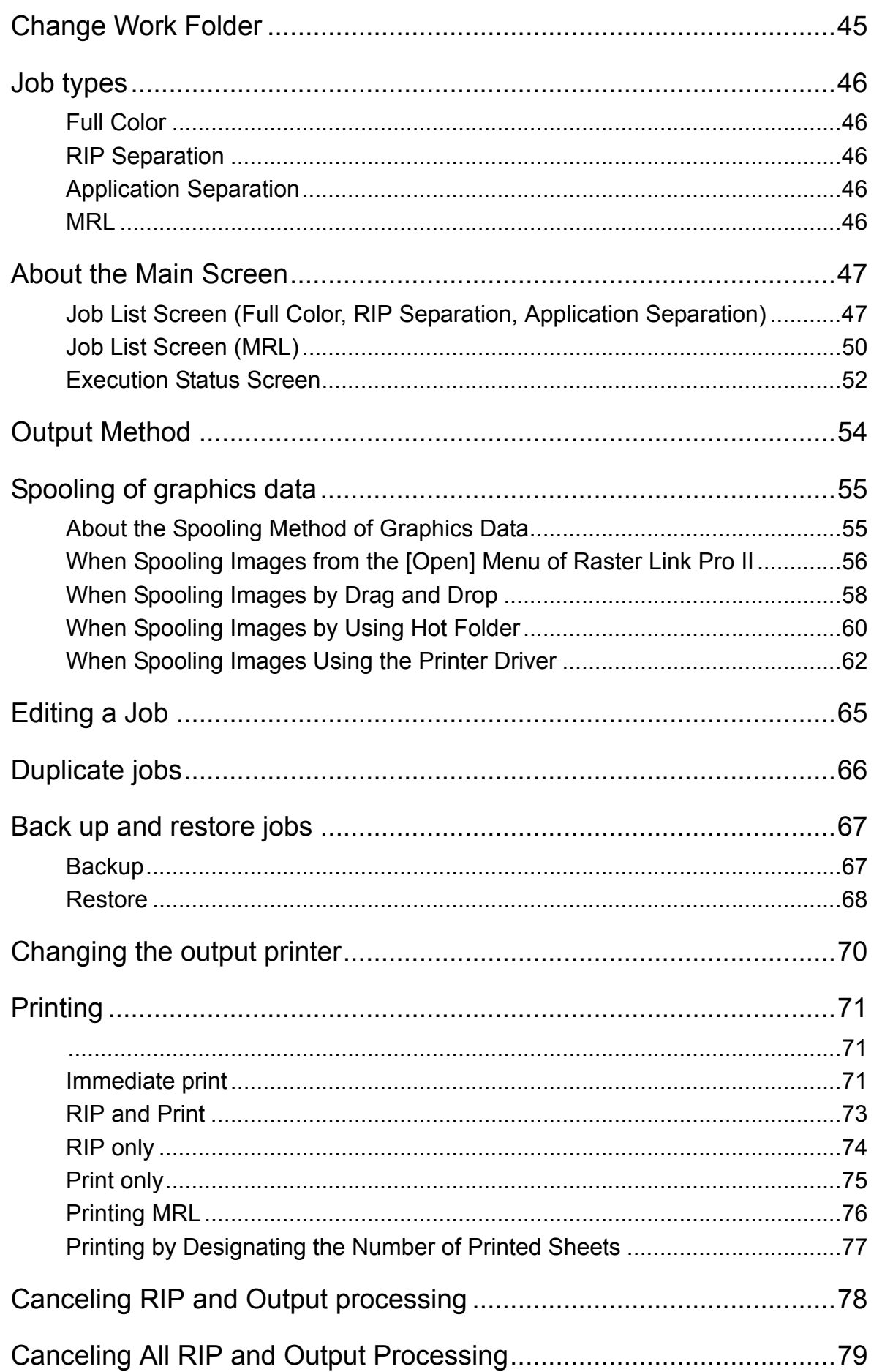

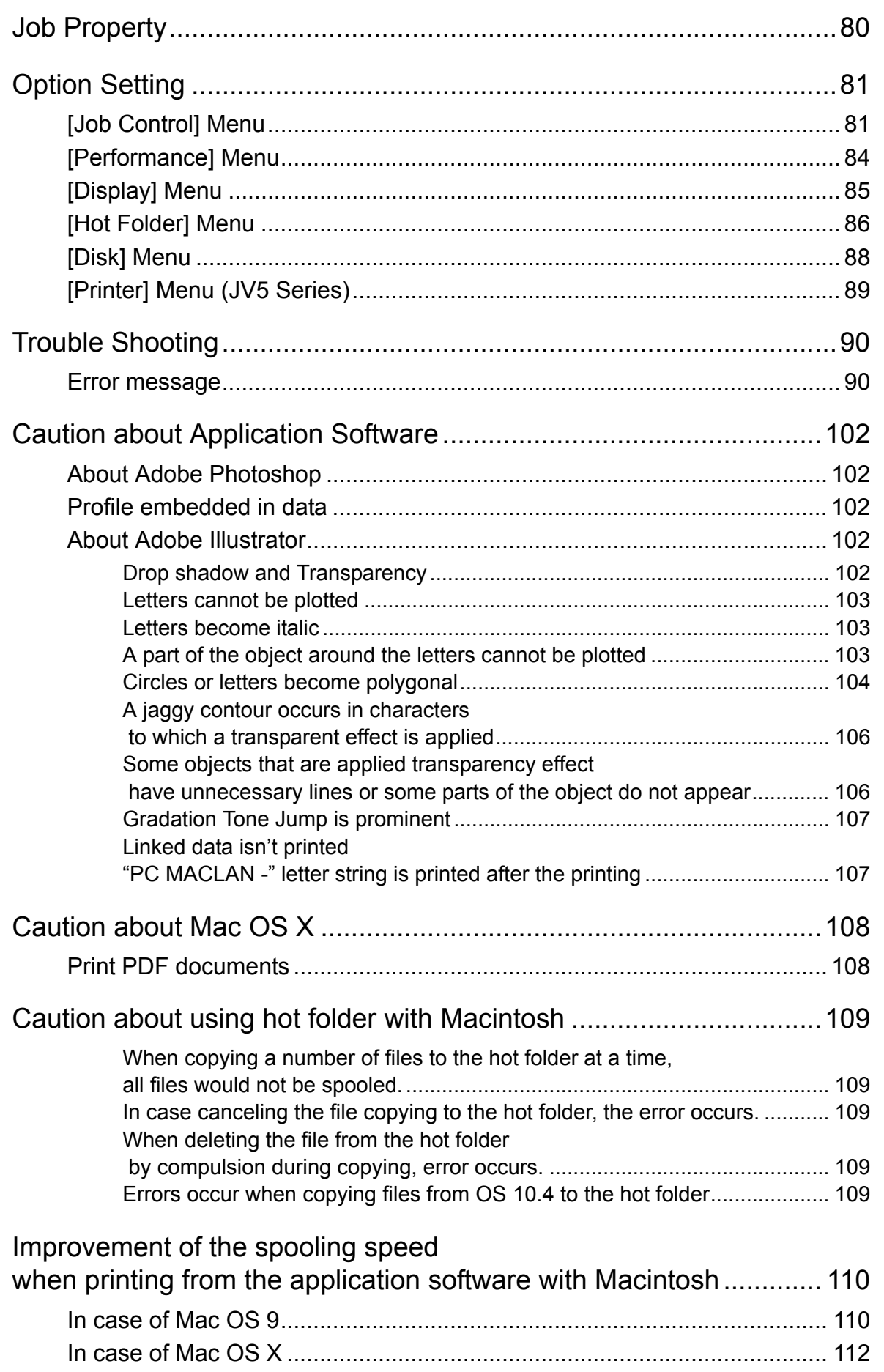

## <span id="page-7-0"></span>**About Raster Link Pro II**

Raster Link Pro II, which is application software, receives data in PostScript3 format and supplies printing data to an ink jet printer made by MIMAKI ENGINEERING.

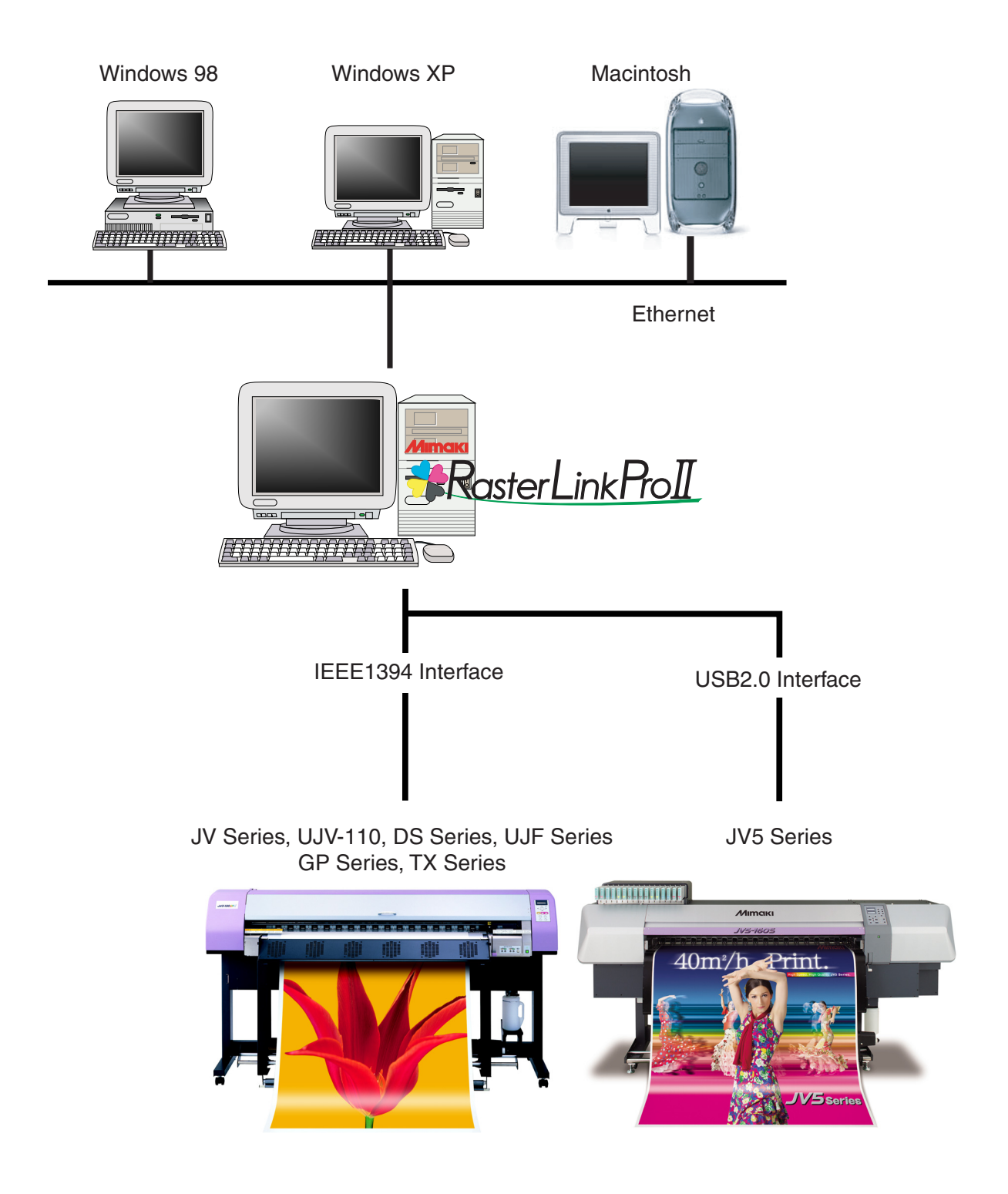

#### **Color Profile makes color matching easier**

Installed Color Profile meets to various kinds of media and realizes the best print without complicated settings.

### **Color adjustment function which enables delicate representation**

Raster Link Pro II has a function of adjustment to color (the tone-curve, contrast of each color, and density of CMY ink).

It copes with various media flexibly.

### **Supported printers**

Raster Link Pro II is intended for use with MIMAKI ENGINEERING ink jet printers. Up to 4 printers can be connected at the same time. $*1$ 

Raster Link Pro II provides a number of different functions according to the features of the printer. Functions and operational settings such as print condition and job editing differ according to the printer. Therefore, there is a different Reference Guide for each printer type. Check that the packaged Reference Guide is the right one for your printer.

### **Input/Output data**

#### **Input data**

PostScript Level 3(PS file), EPS, MRL, TIFF, JPEG, BMP, PDF (PDF 1.5 or later is not allowed  $*2$ ) Data formats other than MRL are automatically recognized. AI files are not supported. Alpha channel can not be used with TIFF data.

#### **PostScript Font**

Standard 60 European fonts Adding fonts are not allowed.

#### **Maximum processible image size**

Width : 50 meters Length : 50 meters

Some output data even within above sizes may not be ripped, depending on  $(NOTE!)$ the kind of data. In this case, change the data or divide the data by application software for printing.

#### **The largest image size which can be tiled** \*3

- •Width: 50 meters, Length: 50 meters
- •When the data width size exceeds the printable range of a printer, it is necessary to use the tiling function.
- •Image sizes for tiling differ according to output resolutions.
- •The maximum size of tiling-supported images depends on the input data. If the input data is too complex, the maximum image size may not be printed.

• If the print resolution of the image is 1,440 x 1,440 dpi, the maximum print- $(NOTE!)$ able image size is as follows.

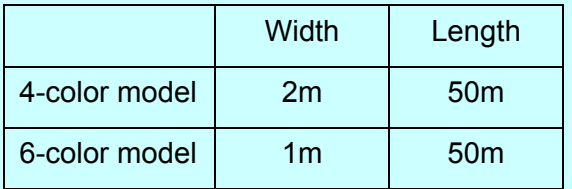

- Even within the processable image size, the maximum size for width may be restricted depending on the printer specifications. Also even when using specialty ink (white ink and the like), the maximum size for width may be restricted depending on the resolution. Please check the "Max. printing width" in the manual of your printer.
- \*1: If multiple printers are connected with an IEEE1394 interface, the same number of IEEE1394 interface cards are required.
- \*2:The PDF version and Acrobat version are as follows.

PDF 1.3 ----- Acrobat 4

- PDF 1.4 ----- Acrobat 5
- PDF 1.5 ----- Acrobat 6

PDF files saved with Illustrator are not supported.

\*3:Some printers do not support the tiling function.

## <span id="page-10-0"></span>**Outline of Printing Methods**

This is an outline of printing methods using Raster Link Pro II. To print the job, operate the PC which is installed Raster Link Pro II.

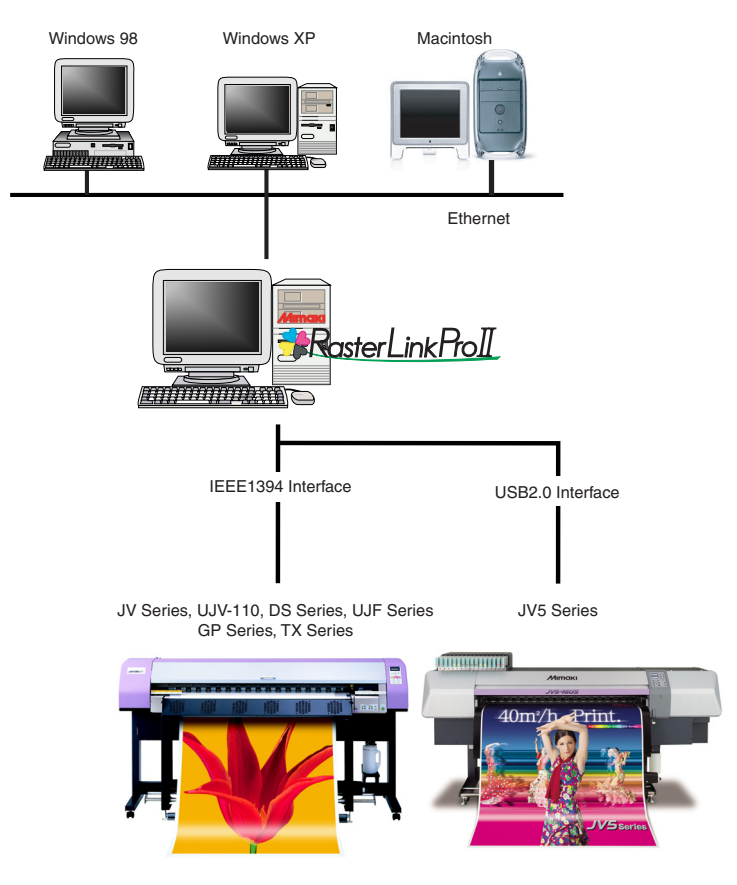

### <span id="page-10-1"></span>**Printing with the Printer Driver**

In order to print using the application software from Raster Link Pro II-installed PC, use the driver that are installed along with Raster Link Pro II.

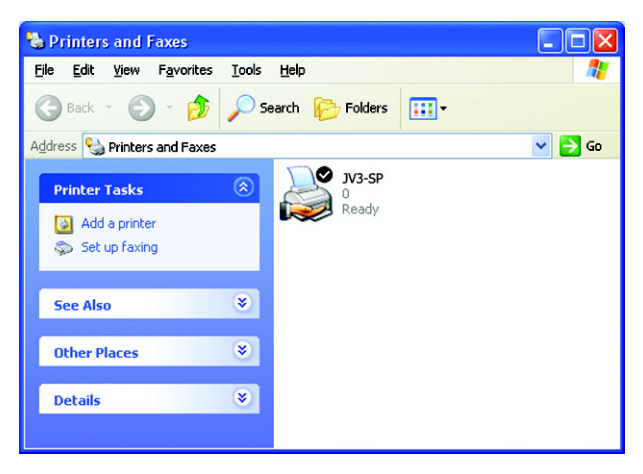

#### **Raster Link Pro II-Installed PC**

### <span id="page-11-0"></span>**Printing Using Hot Folder**

The hot folders are found in the installation folder of Raster Link Pro II.

Since the hot folders installed along with Raster Link Pro II are shared in the network, Windows client PCs can be connected to hot folders.

Transferring of the job to Raster Link Pro II becomes easier by dragging the job from the client windows PC to the hot folder.

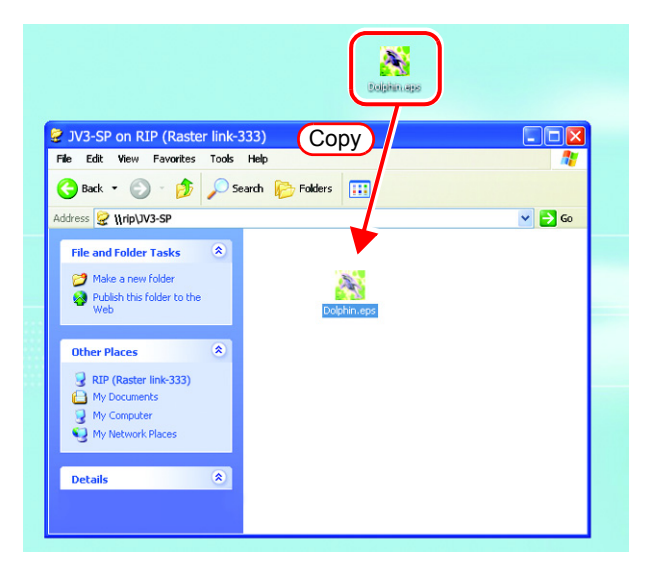

### <span id="page-11-1"></span>**Printing Using the Drag and Drop Function**

You can open a job easily by dragging and dropping it onto the screen of Raster Link Pro II.

## <span id="page-12-0"></span>**Installing Profiles**

### <span id="page-12-1"></span>**What is the profiles?**

The predefineded input image colors or the print colors are called as the profile. There are two kinds of profiles, Input profile and the Device profile.

Input profile ...........This profile is used for RIP to get the color information of an image.

Device profile ........This profile is used for color reproduction that maximizes the printer ability based on the color information of the input profile. There are many profiles of this type for respective print conditions such as data media used and print resolution. In addition to the color information, the printing environment-related information such as the heater temperature is also contained.

### <span id="page-12-2"></span>**Starting the Profile Manager**

Profile Manager is a tool to be used to install or uninstall a profile.

In order to start Raster Link Pro II, you are required to install at least one profile of each of the following types:

- Device profile of the model to be used
- Input RGB profile
- Input CMYKprofile

*1* Select "Profile Manager".

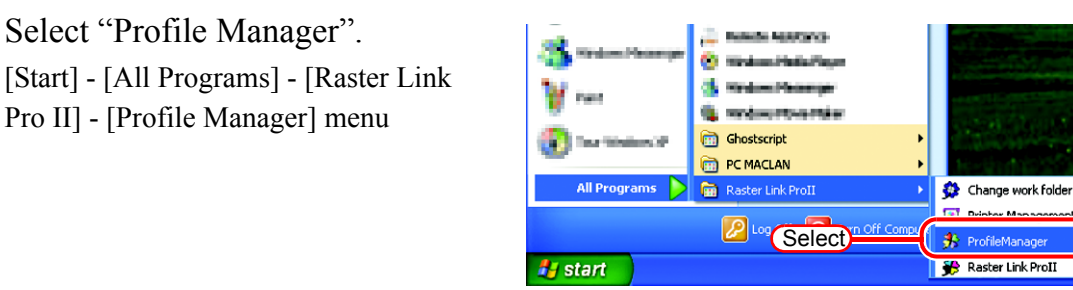

*2* The main screen of Profile Man-

ager is displayed.

Pro II] - [Profile Manager] menu

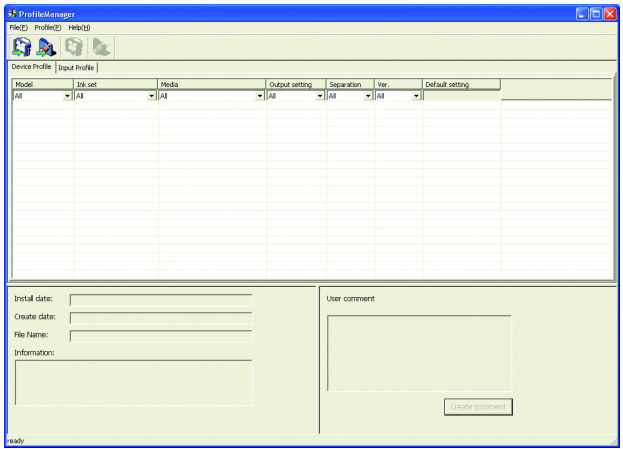

### <span id="page-13-0"></span>**About the Device Profile Screen**

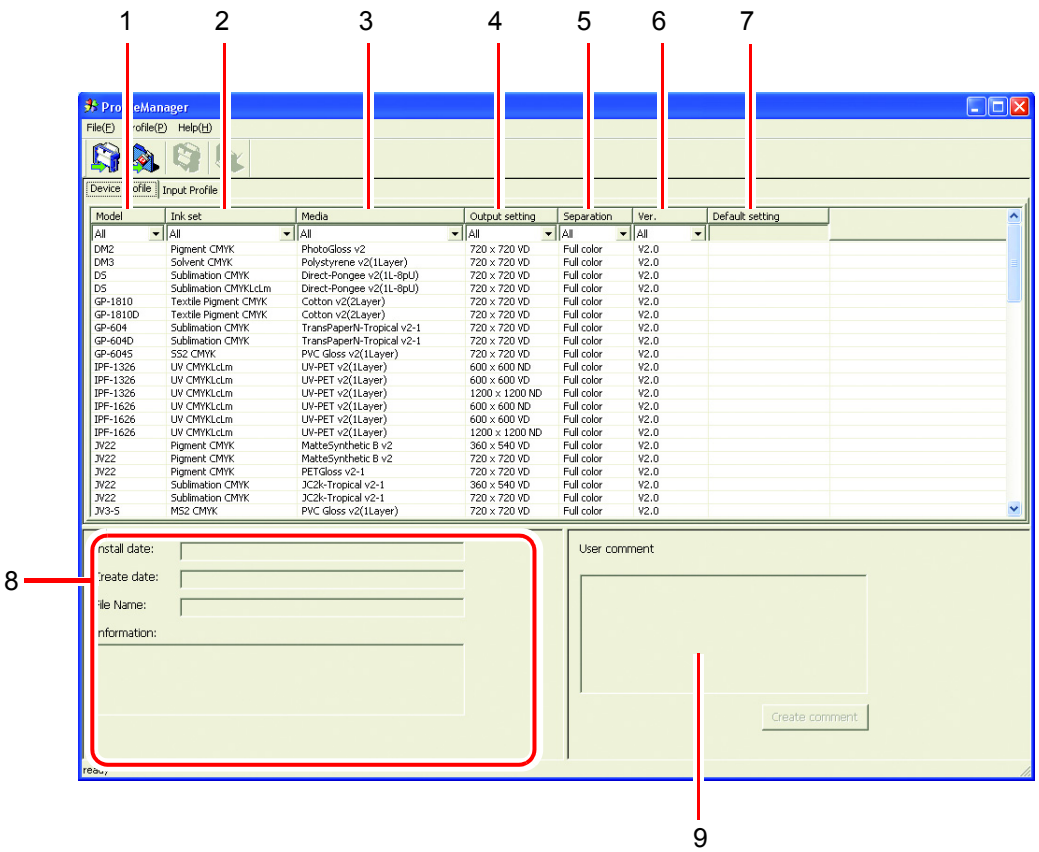

#### **1.Model**

Indicates models.

Model(color mode) is displayed when there are 2 or more color modes in a model and profile version is v3.0.

#### **2.Ink set**

Indicates ink sets.

#### **3.Media**

Indicates media.

#### **4.Output setting**

Indicates output settings (resolution and dot type).

#### **5.Separation**

Indicates separation methods. Full color and Artwork are available.

#### **6.Ver.**

Indicates profile versions.

v1.0:Color matching compatible with the ICC profile can be used.

- v2.0:Color matching compatible with the ICC profile and MIMAKI own gray balance can be used.
- v3.0:Created with 16-bits color data. Color matching compatible with the ICC profile and MIMAKI own gray balance can be used. Some color matching operations use 16-bits color processing.

#### **7.Default setting**

The recommended value of pass and the value of overprint added to the version v3.0 profile are displayed.

#### **8.Profile information**

Displays the installation date, creation date, file name of the profile itself and information of the selected profile.

#### **9.User comment**

Comments are writable to selected profiles.

When you select a profile, this User comment column displays the comment that you wrote on the profile.

### <span id="page-15-0"></span>**About the Input Profile Screen**

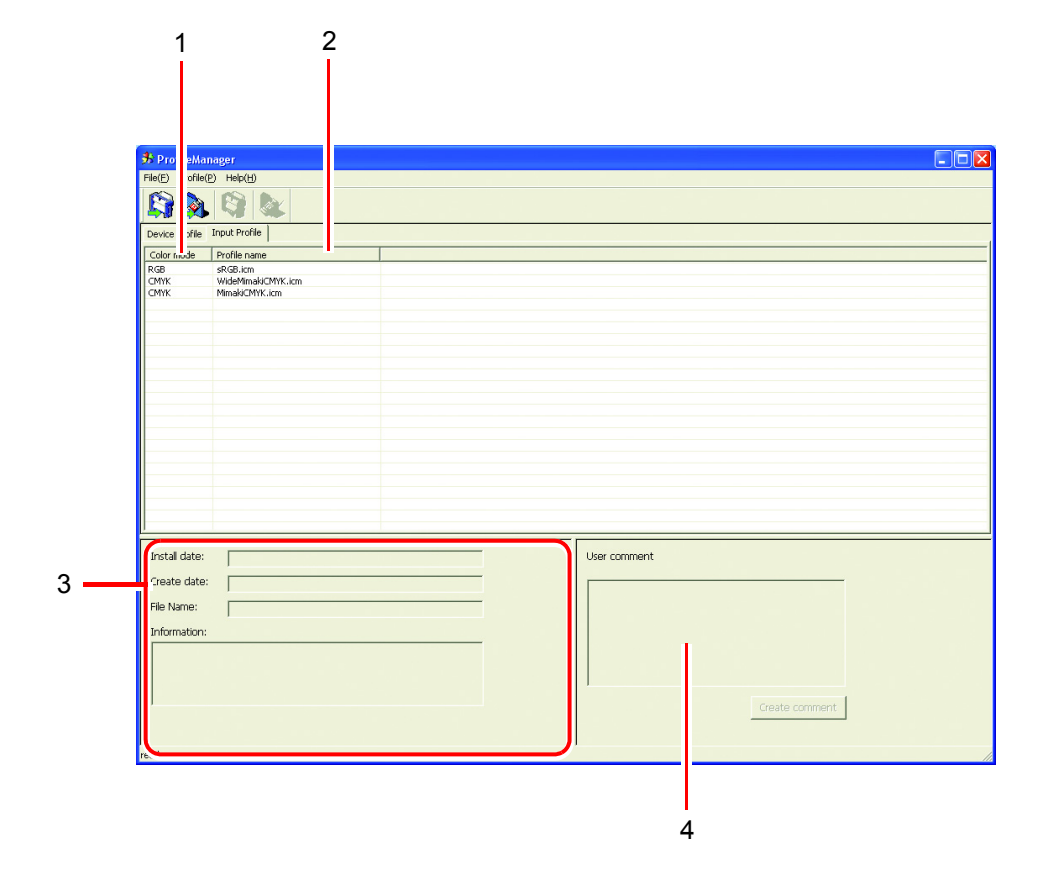

#### **1.Color mode**

Indicates color modes which input profiles correspond.

#### **2.Profile name**

Indicates profile names.

#### **3.Profile information**

Indicates the installation date, creation date, file name of the profile itself and information of the selected profile.

#### **4.User comment**

Comments are writable to selected profiles.

When you select a profile, this user comment column displays the comment that you wrote on the profile.

### <span id="page-16-0"></span>**Installing the Device Profile**

*1* Select the [Install device profiles]. [Profile] - [Install device profiles] menu Or click the button as illustrated.

The "Browse for Folder" dialog is displayed.

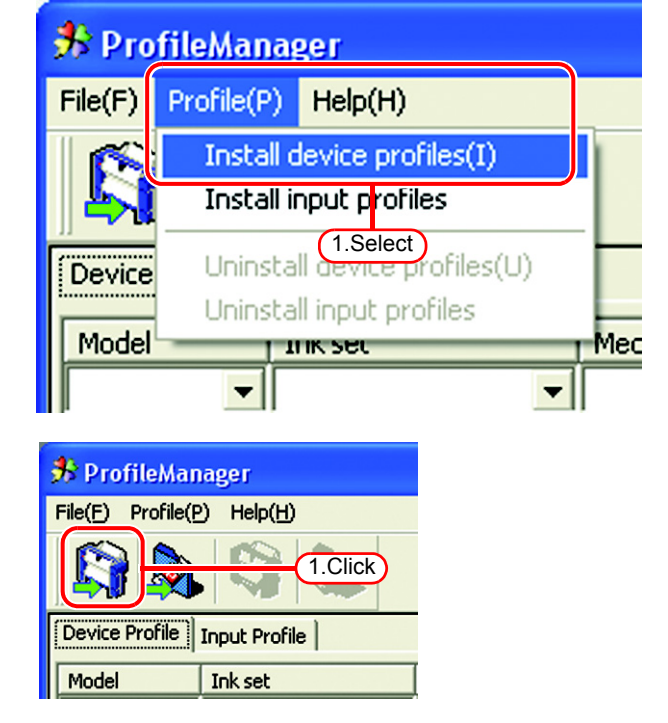

*2* Select the folder of the device profiles to be installed.

 $Click \overrightarrow{OK}$  button. OK

The "Select install device profiles" window is displayed.

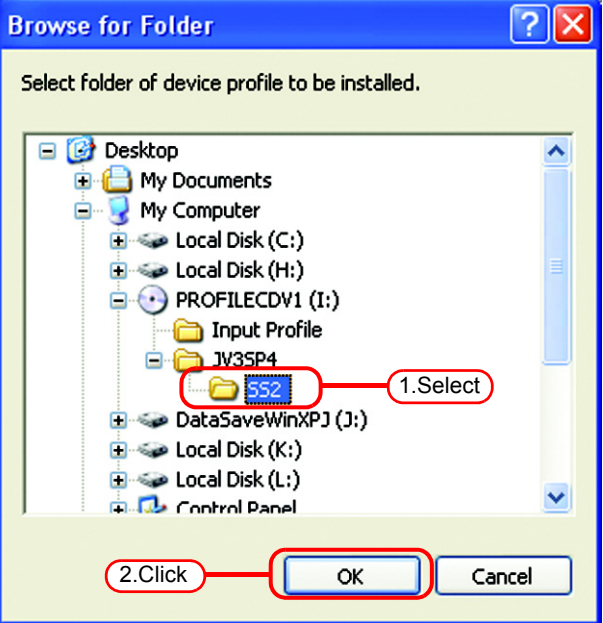

*3* The upper area displays a list of device profiles in the folder that you selected.

Select profiles to be installed.

Click  $\Box$  button.

The selected profile moves into the lower area.

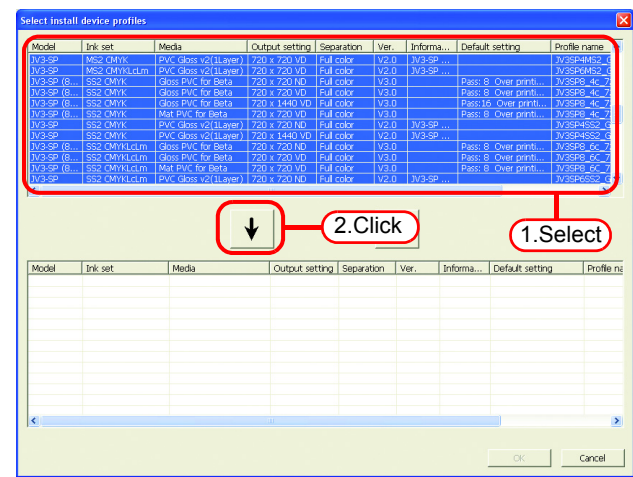

4 Click OK button. The selected files are installed.

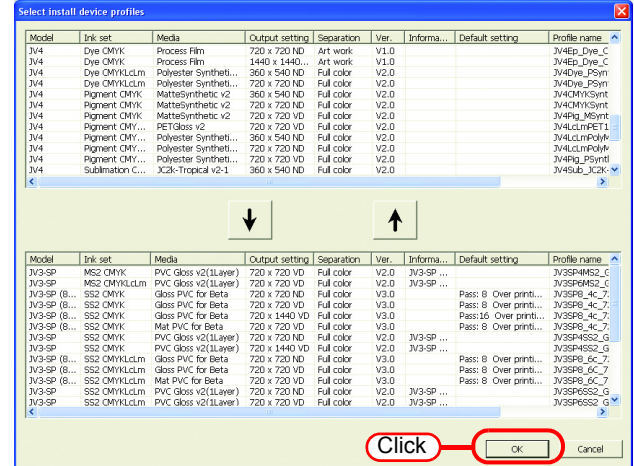

*5* The Device Profile screen indicates a list of the device profiles installed.

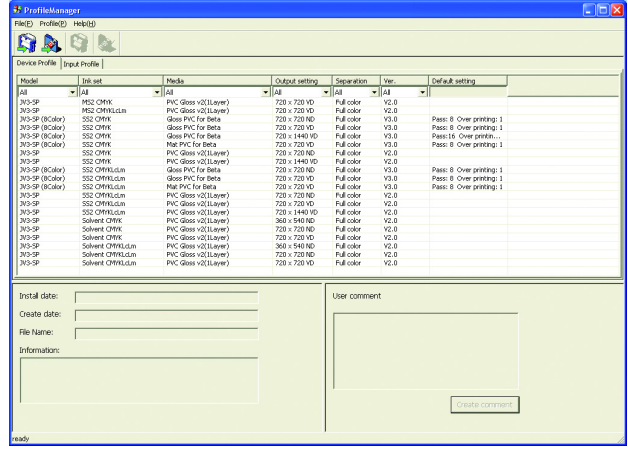

### <span id="page-18-0"></span>**Installing the Input Profiles**

*1* Select the [Install input profiles]. [Profile] - [Install input profiles] menu Or click the button as illustrated.

The "Browse for Folder" dialog is displayed.

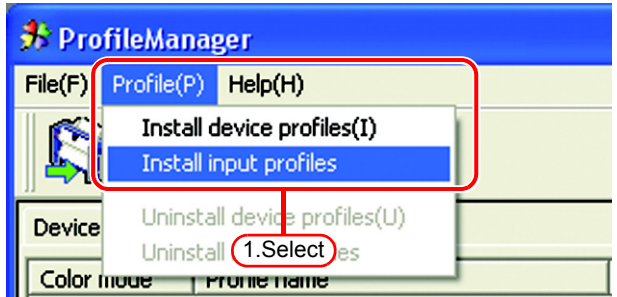

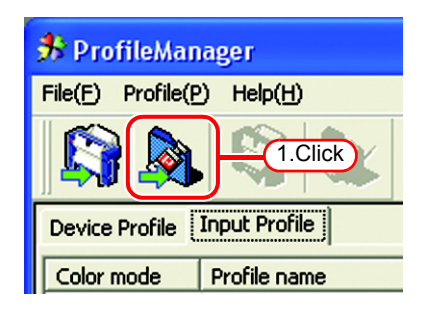

*2* Select the folder of the input profiles to be installed.

 $Click \fbox{OK}$  button.

The "Select input profiles" window is displayed.

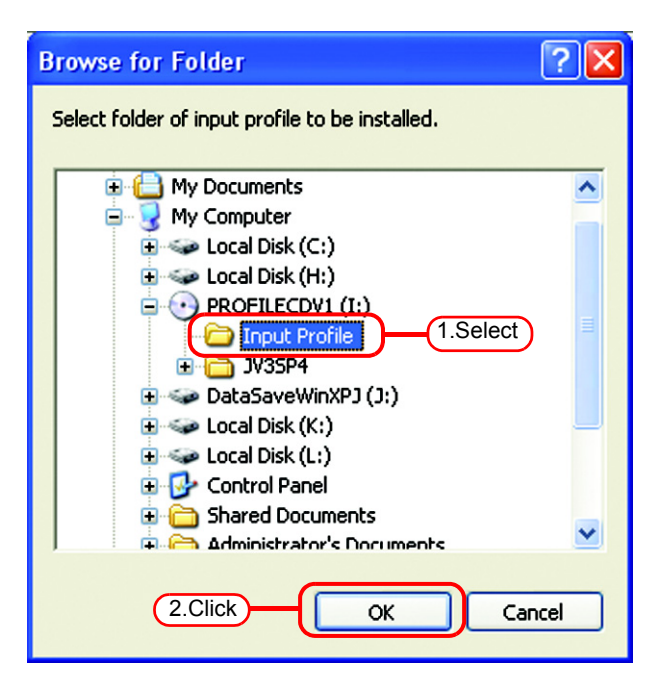

*3* The upper area displays a list of input profiles in the folder that you selected.

Select profiles to be installed.

Click  $\Box$  button.

The selected profiles moves into the lower area.

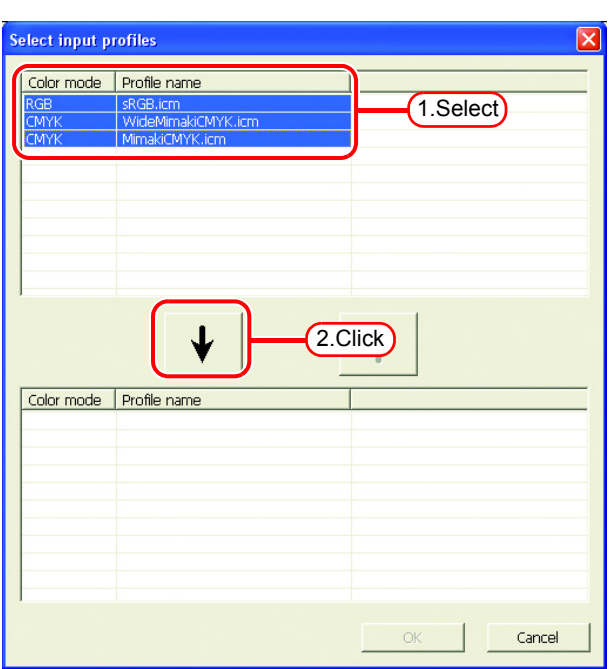

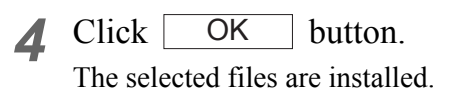

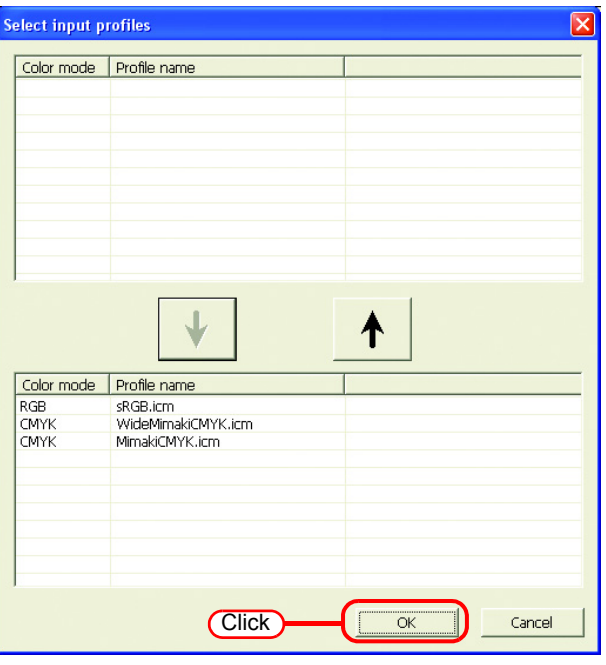

*5* The Input Profile screen indicates a list of the input profiles installed.

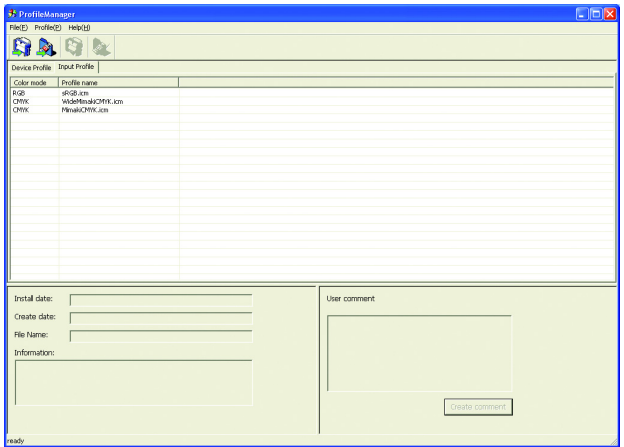

### <span id="page-20-0"></span>**User Comment**

You can write a comment on each profile.

You are advised to note down features of profiles for your convenience.

*1* Select one profile on which you would like to write a comment.

> Click Create Comment button. The "Input memo for profile" dialog is displayed.

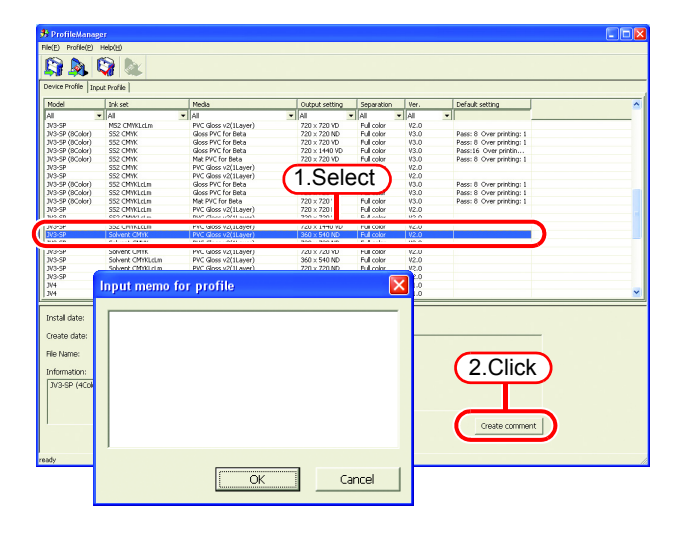

*2* Input a comment in the "Input memo for profile" dialog.

> $Click \mid OK \mid button$ . OK

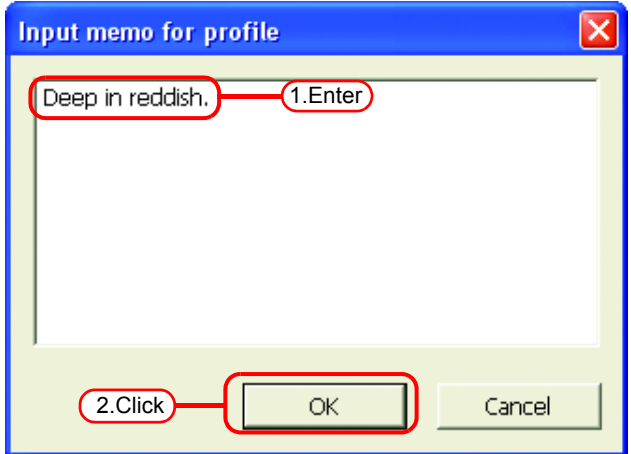

*3* When you select a profile on which you wrote a comment, the "User Comment" area indicates the comment.

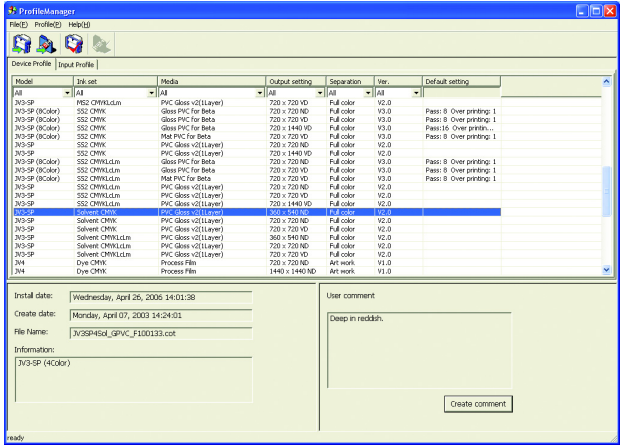

### <span id="page-21-0"></span>**Uninstalling the Device Profiles**

The procedure for uninstalling device profiles is as follows:

*1* On the device profile screen, select the profiles to be uninstalled.

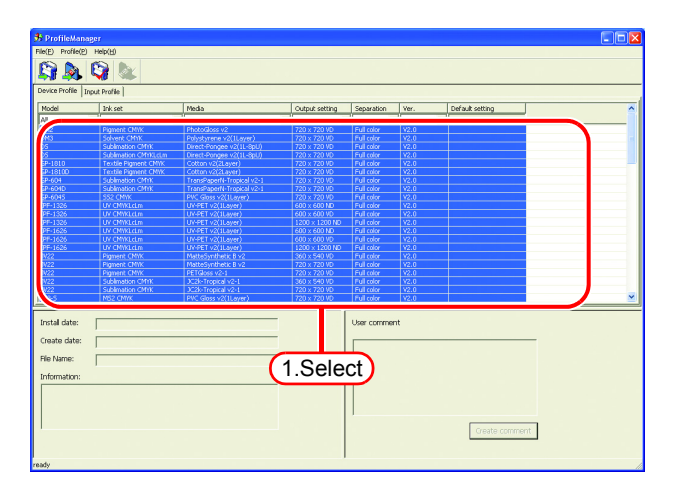

*2* Select the [Uninstall device profiles]. [Profile] - [Uninstall device profiles] menu Or click the button as illustrated.

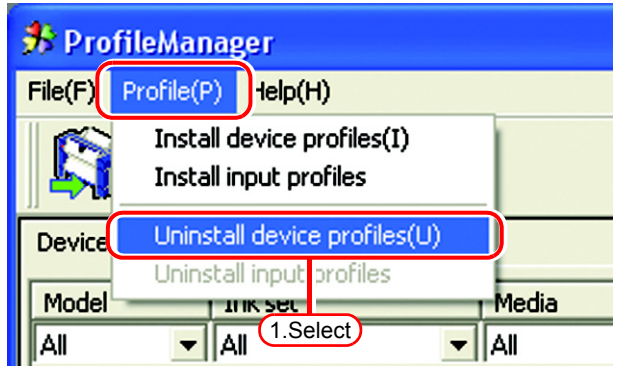

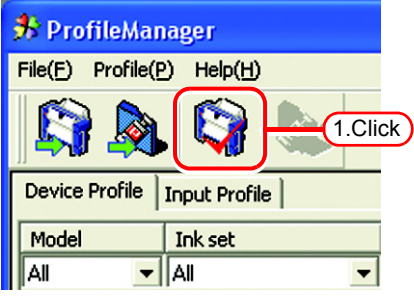

## *3* A dialog is displayed.

Click the  $\sqrt{$  Yes  $\sqrt{ }$  button, and the profiles will be uninstalled. Yes

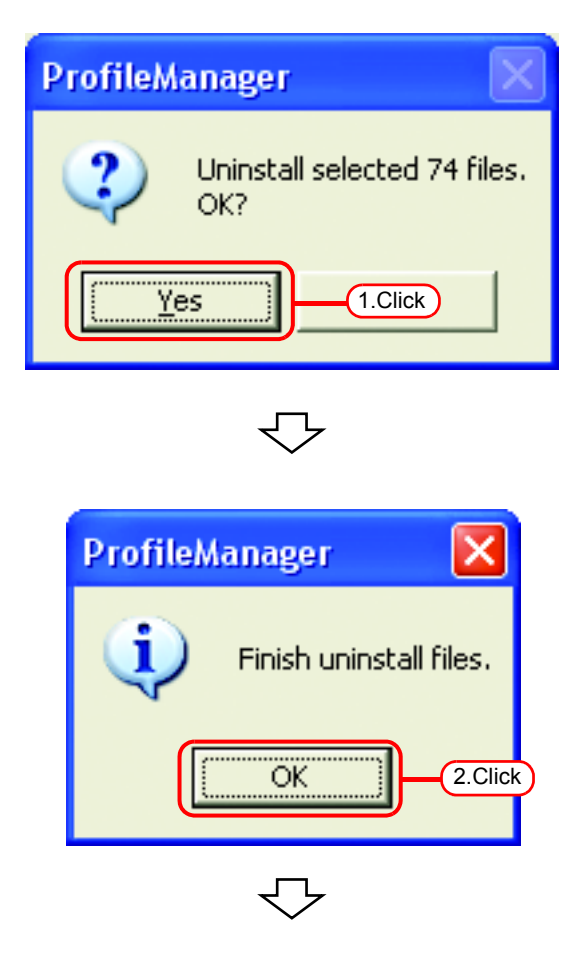

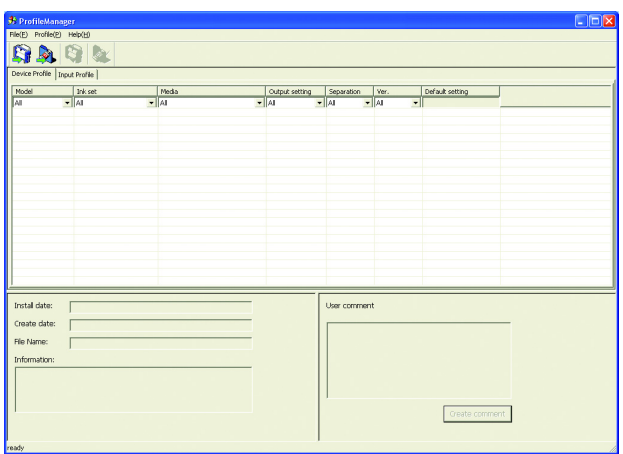

### <span id="page-23-0"></span>**Uninstalling the Input Profiles**

The procedure for uninstalling input profiles is as follows:

*1* On the input profile screen, select the profiles to be uninstalled.

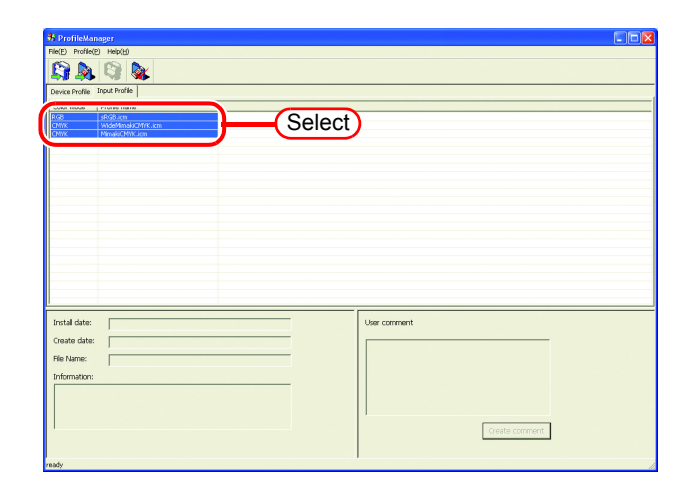

*2* Select the [Uninstall input profiles].

[Profile] - [Uninstall input profiles] menu

Or click the button as illustrated.

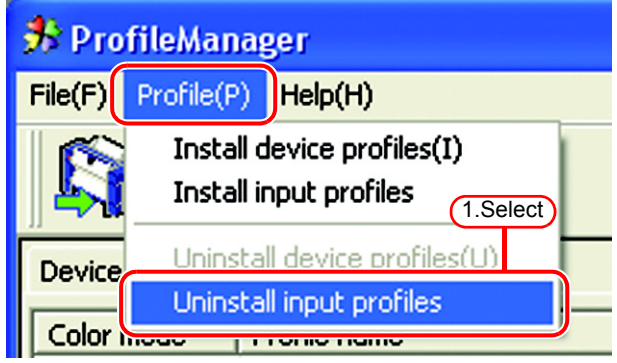

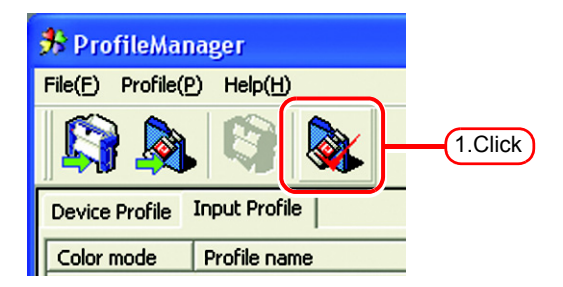

## *3* A dialog is displayed.

Click the  $\sqrt{$  Yes  $\sqrt{ }$  button, and the profiles will be uninstalled. Yes

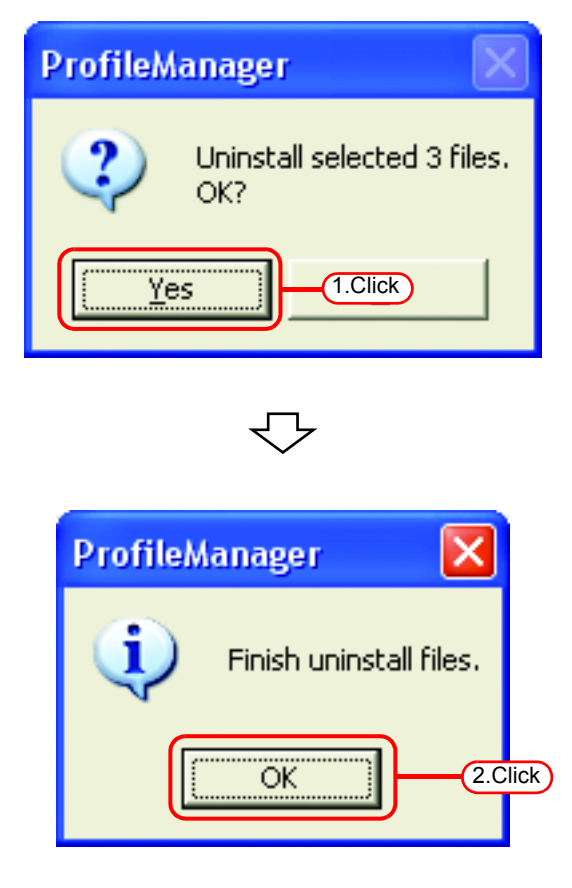

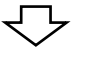

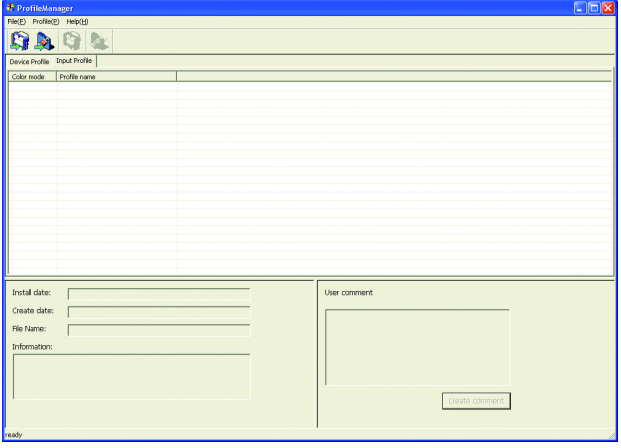

### <span id="page-25-0"></span>**Closing the Profile Manager**

Close the Profile Manager after making sure that you have installed successfully one device profile, one RGB profile and one CMYK profile.

Click close box. Or select [File] - [Exit] menu.

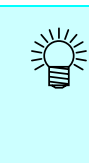

When using JV4, install one or more of each of full color and artwork device profile separation methods.

- Full color
- Art work

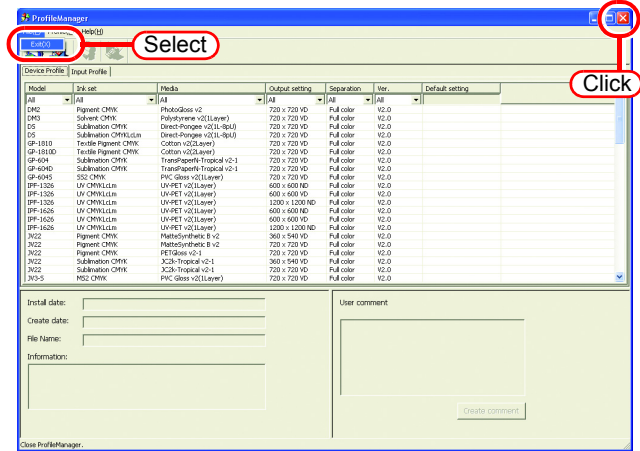

## <span id="page-26-0"></span>**Printer Management Function**

Adds, resets, and deletes printers used with Raster Link Pro II. The printer management functions are as follows.

### **Adding a printer**

Add a new printer. ( $\circledcirc$ P.30)

No printers are registered immediately after Raster Link Pro II is installed. Printers must be registered, by add printer(s) function.

Up to four MIMAKI ENGINEERING printers supported by Raster Link Pro II can be registered. When a printer is registered, a default hot folder and printer driver are created automatically.

### **Resetting a printer**

Change the settings of a printer registerd. The output port and color mode can be changed.  $(\mathbb{CP}P.35)$ 

### **Deleting a printer**

Delete a printer registered. When a printer is deleted, the jobs, condition set, hot folder and printer driver for the deleted printer are deleted. ( $\mathbb{Q}$ P.37)

### **Resetting the output port**

Change the settings of each output port. Normally it is not necessary to change them. ( $\mathbb{Q}$ P.38)

### <span id="page-27-0"></span>**Starting printer management**

*1* In Windows select [Start] - [All Programs] - [Raster Link Pro II] - [Printer Management.].

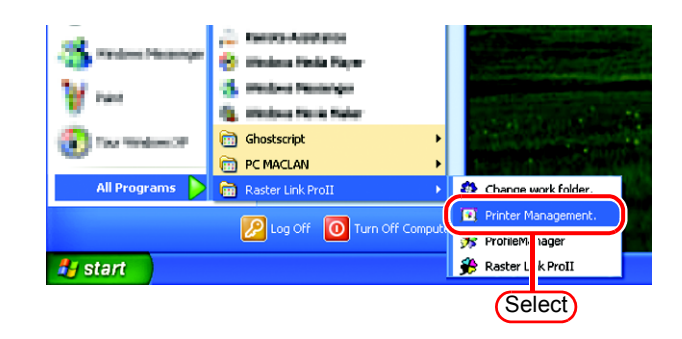

*2* When first starting printer management, the setup work folder screen appears.

> Select a folder on a disk with sufficient spare capacity.

> A folder for saving the working files of jobs is created automatically in the selected folder.

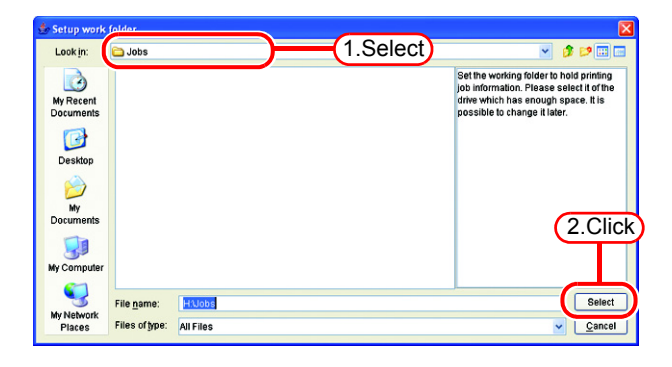

### <span id="page-28-0"></span>**Printer Management screen**

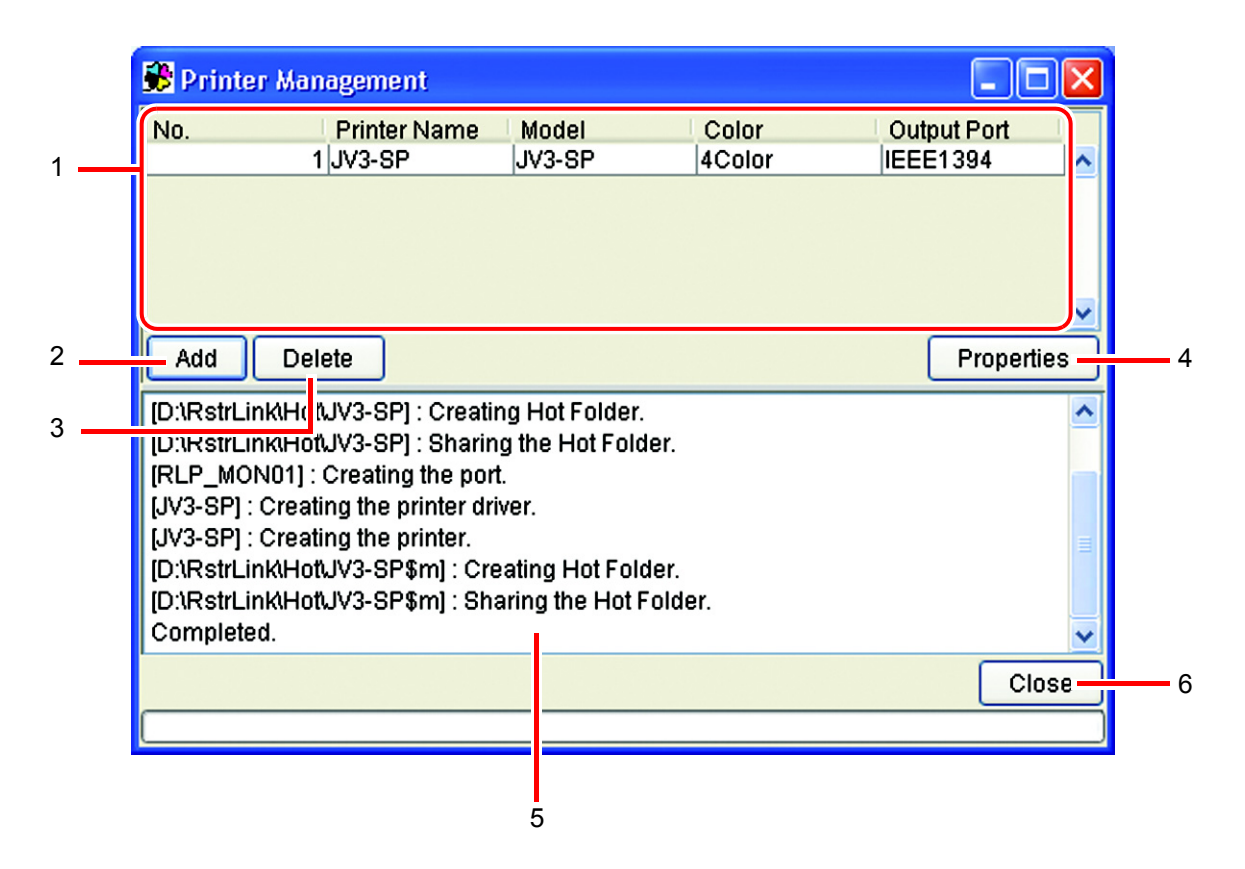

#### **1. Printer list**

Displays a list of the printers registered.

**2.** Add button Add

Adds a printer.

#### **3.** Delete button

Deletes a printer selected in the printer list.

#### **4.** Properties button

Changes the settings of a printer selected in the printer list.

#### **5. Information display**

Indicates the operation status of printer management.

#### **6.** Close button Close

Closes the printer management screen.

### <span id="page-29-0"></span>**Adding a printer**

No printers are registered immediately after Raster Link Pro II is installed. Printers must be registered, by add printer(s) function.

- *1* Turn on the printer, and check that the Raster Link Pro II PC and printer are connected with a USB 2.0 cable or IEEE1394 cable.
	- Before connecting multiple printers to Raster Link Pro II with a USB 2.0  $(NOTE!)$ interface, it is necessary to change the "MACHINE NAME" of each printer to a unique name on the Operation Panel.
		- If multiple printers are connected to Raster Link Pro II with an IEEE1394 interface, the same number of IEEE1394 interface cards are required. Multiple printers cannot be connected to one IEEE1394 interface card.
- 2 On the printer management screen,<br>click the  $\sqrt{\phantom{a}}$  dd button.  $\overline{\phantom{a}}$  button. Add

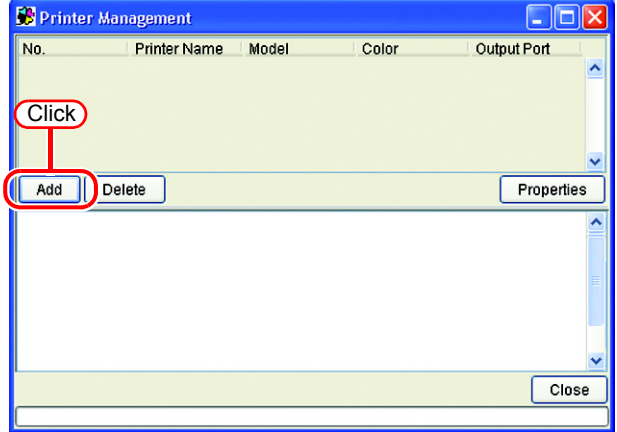

*3* The printer setting screen appears. If "IEEE1394" is specified for [Output Port], the printer model name and printer status (shown in brackets) of connected printers are shown in the [Available Printers] list.

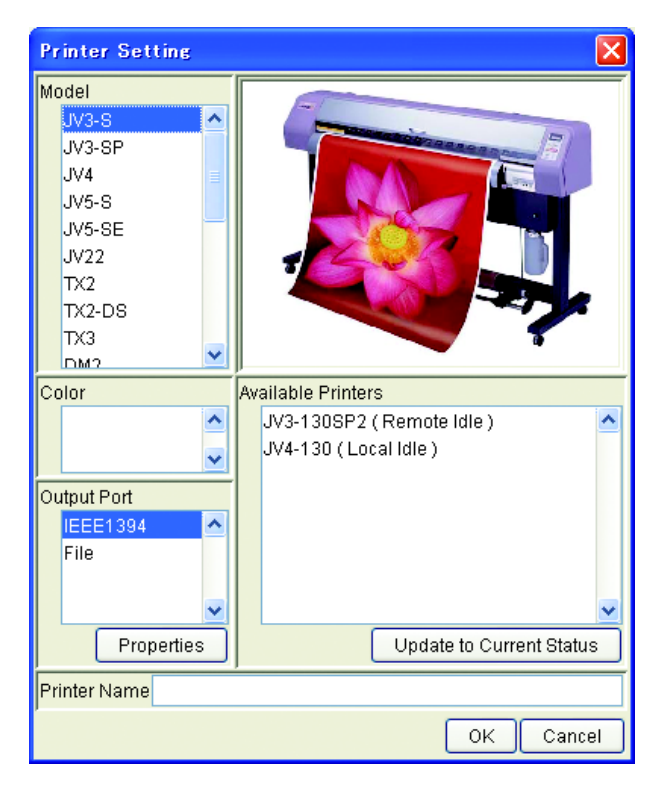

If several same model are connected, the same model names are shown in the [Available Printers] list and it may not be possible to identify the relevant printer. In this case, switch between the <REMOTE>/<LOCAL> status on the printer Operation Panel, and click the  $|\bigcup$  pdate to Current Status  $|$  button to update the display of the printer status.

If "USB 2.0" is specified for Port, the "MACHINE NAME" of the connected printers are shown in the Available Printers list.

*4* Select the [Model], [Color], and [Available Printers] in accordance with the printer actually connected.

> Normally, specify "USB 2.0" or "IEEE1394" for the [Output Port]. For the [Printer Name], enter a simple name to identify the printer.

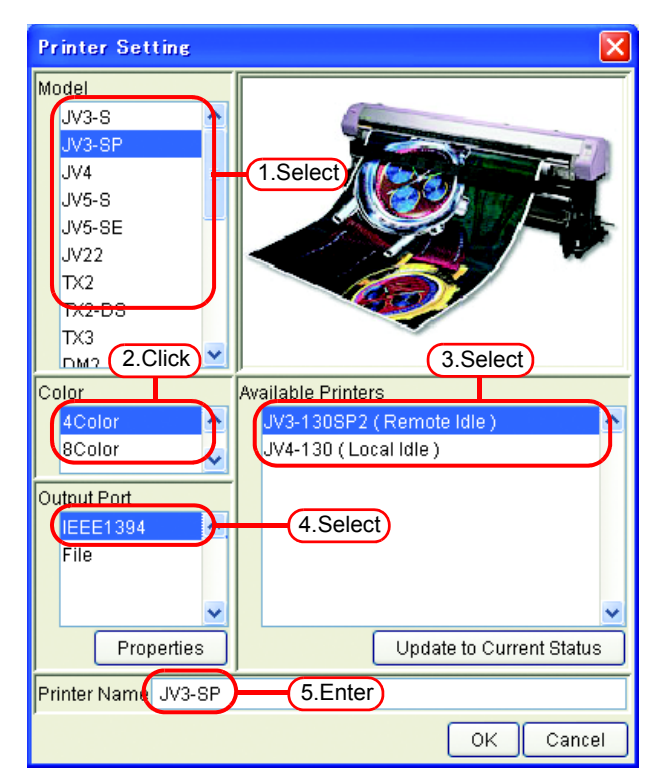

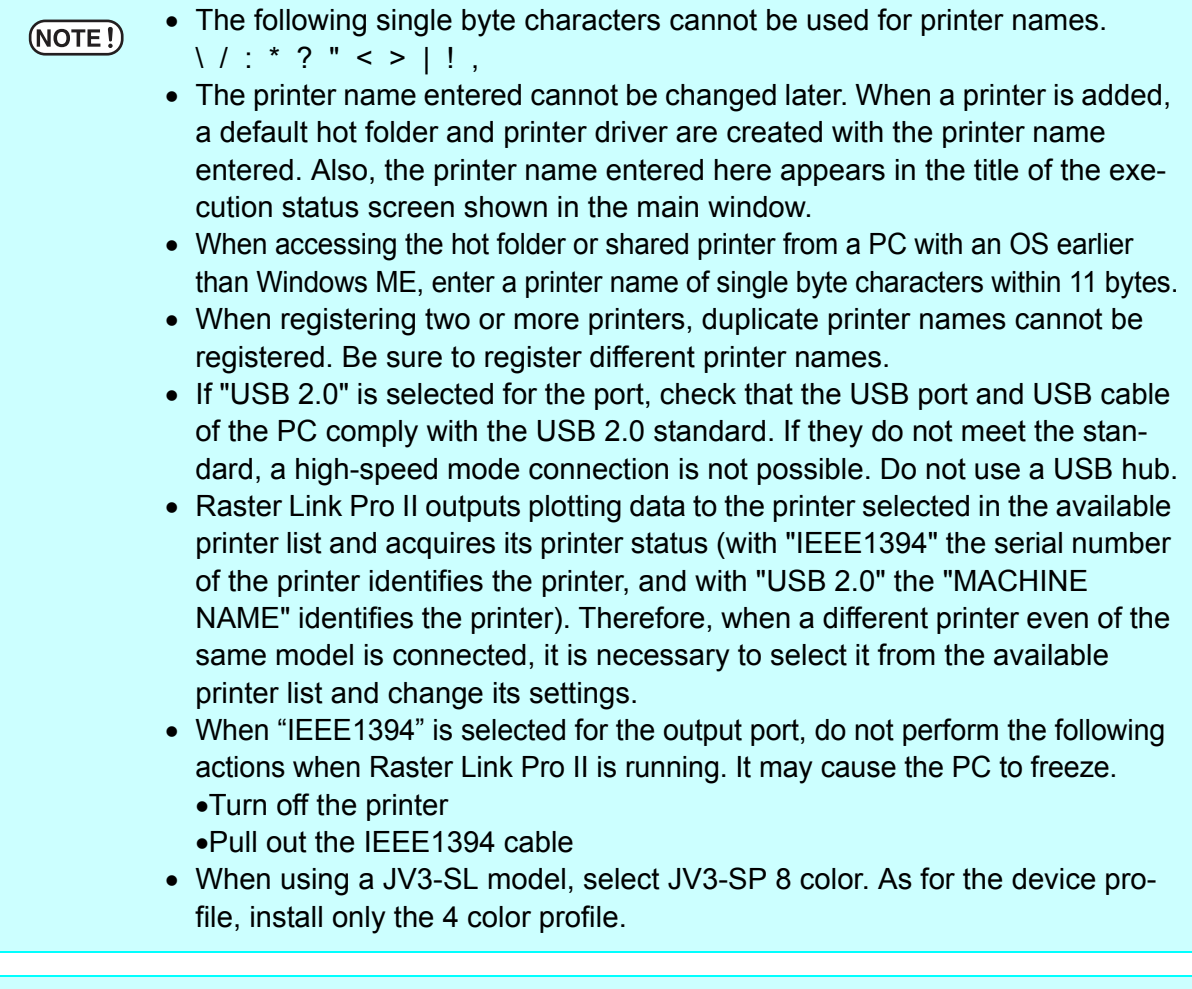

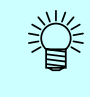

If "File" is selected for the output port, a file can be created that can be printed with the MIMAKI ENGINEERING printer command file output software NetLink.

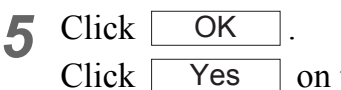

on the confirmation screen. Yes

The printer setting screen closes, and the process to add the printer starts. The progress is displayed in the information field of the printer management screen. When the process is complete, the message "Completed" is displayed.

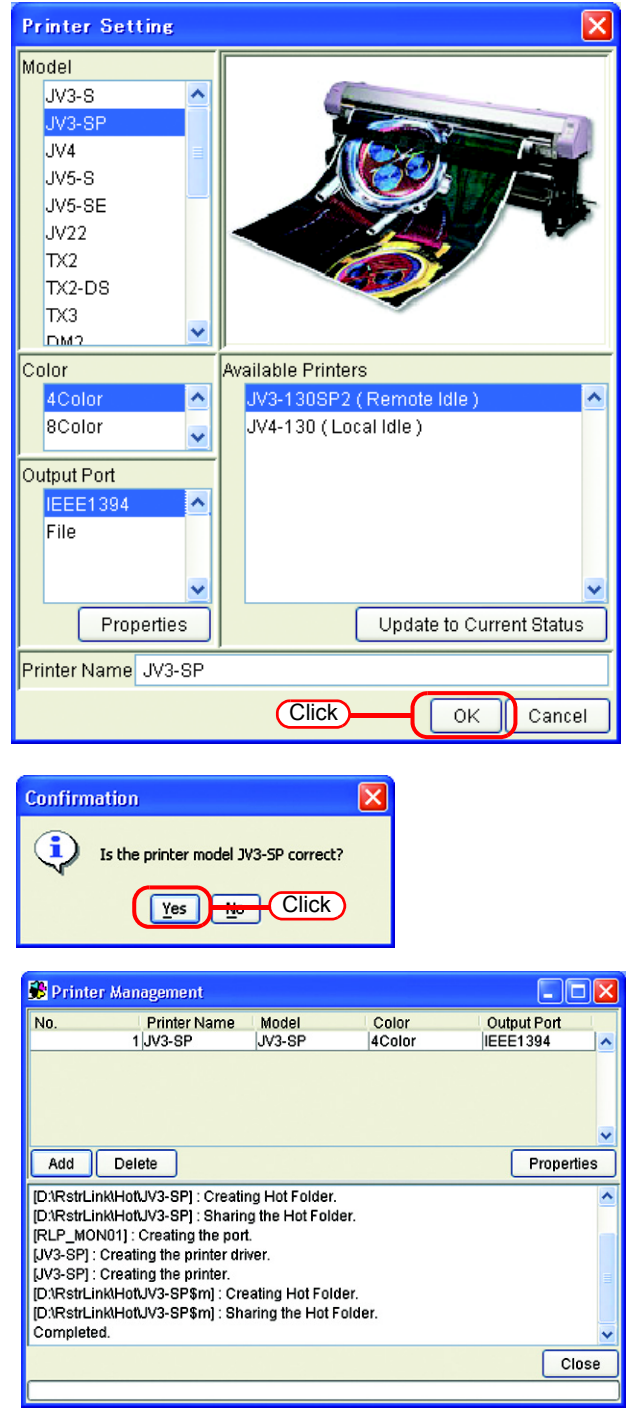

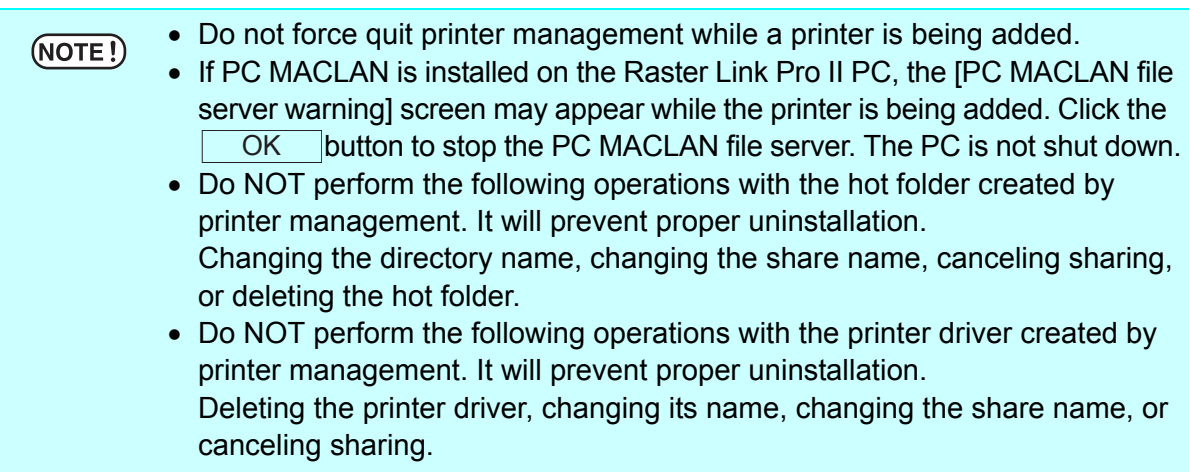

### <span id="page-33-0"></span>**Automatic PC MACLAN port setting**

If PC MACLAN is installed on the Raster Link Pro II PC, PC MACLAN is set automatically when a printer is added.

In this case, the following names are given automatically.

#### **PC MACLAN file server**

File server name : Raster Link Pro II PC host name Shared folder name : The printer name entered in the printer setting screen

#### **PC MACLAN print server**

Spooler name : Printer name entered in the printer setting screen\_Raster Link Pro II PC host name

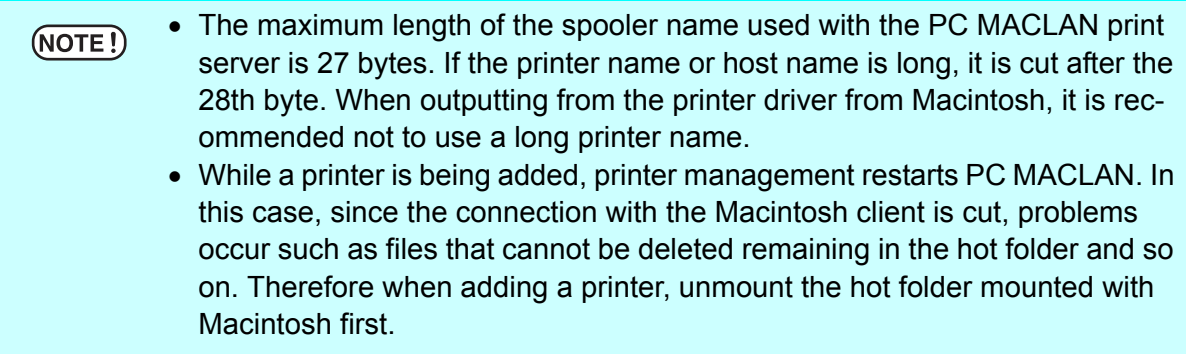

### <span id="page-34-0"></span>**Resetting a printer**

After registering a printer, to change the color mode (Example: From 4 colors to 6 colors), the output port, or the output port detailed settings, change the printer setting by following step.

- *1* First turn on the printer, and check that the Raster Link Pro II PC and printer are connected with a USB 2.0 cable or IEEE 1394 cable.
	- Before connecting multiple printers to Raster Link Pro II with a USB 2.0  $(NOTE!)$ interface, it is necessary to change the "MACHINE NAME" of each printer to a unique name on the Operation Panel.
		- If multiple printers are connected to Raster Link Pro II with an IEEE1394 interface, the same number of IEEE1394 interface cards are required. Multiple printers cannot be connected to one IEEE1394 interface card.

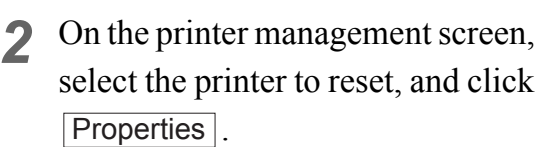

The printer setting screen appears.

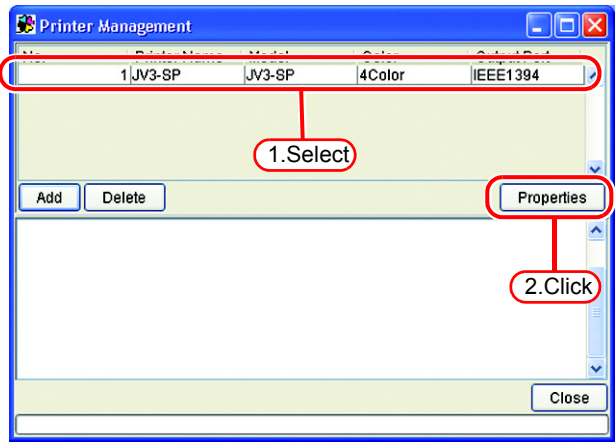

*3* To change the color mode, select a value from the [Color] list, and to change the output port, select from the [Output Port] list. If the port is "USB 2.0" or "IEEE1394", additionally select the relevant printer from the [Available Printers] list.

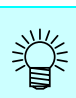

The model name and printer name cannot be changed. To change them, delete the printer, and add it again.

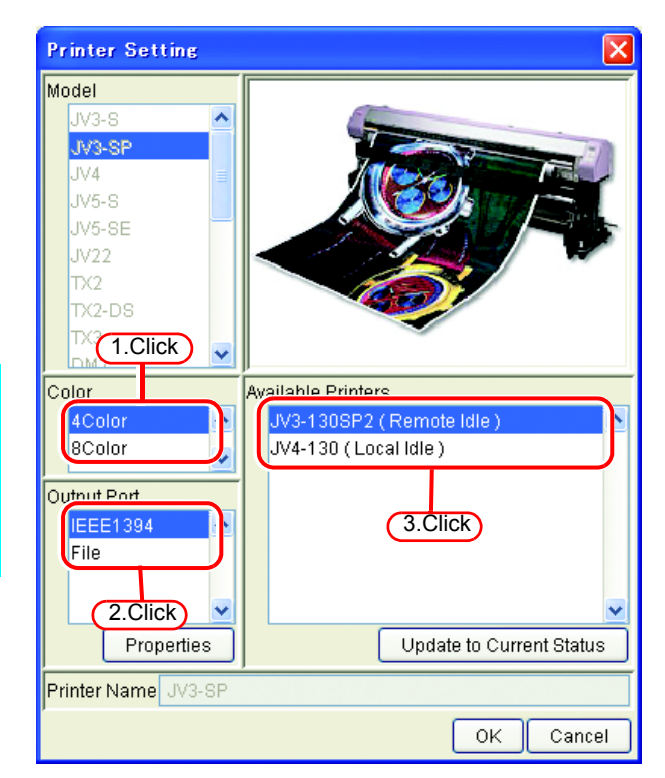

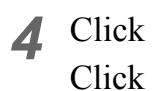

**OK** Yes

on the confirma-

tion screen.

The printer settings are changed, and the printer setting screen closes.

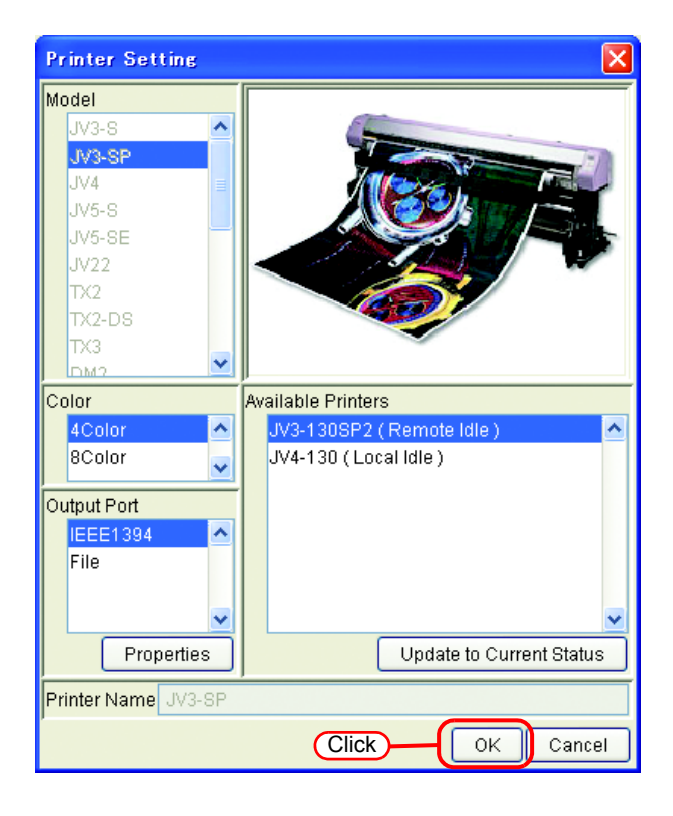
### **Deleting a printer**

Delete a printer registered in Raster Link Pro II by following step.

When a printer is deleted, all the jobs of the deleted printer are also deleted  $(NOTE!)$ next time Raster Link Pro II is started up. Before deleting a printer, back up the necessary jobs first.

*1* On the printer management screen, select a printer to delete, and click Delete<sub>.</sub>

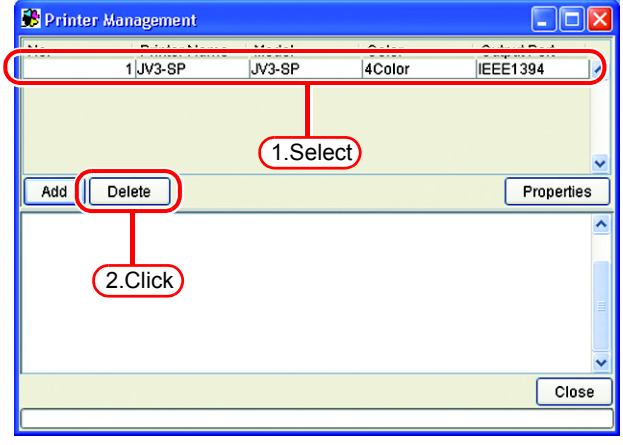

#### **2** Click **Yes** on the confirmation screen. Yes

The process to delete the printer starts. The progress is displayed in the information field of the printer management screen. When the process is complete, the message "Completed" is displayed.

#### • Do not force quit printer management while a printer is being deleted.

 $(NOTE!)$ 

• If PC MACLAN is installed on the Raster Link Pro II PC, the [PC MACLAN file server warning] screen may appear while the printer is being deleted. Click the  $\vert$  OK  $\vert$  button to shutdown the PC MACLAN file server.

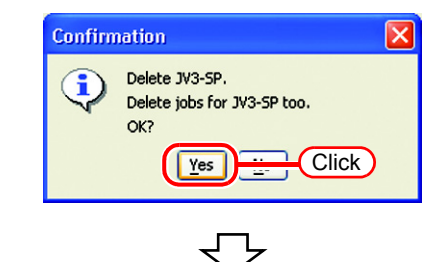

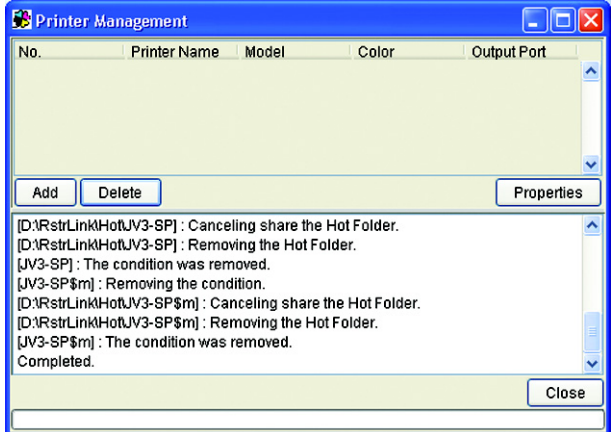

### **Canceling PC MACLAN settings**

If PC MACLAN is installed on the Raster Link Pro II PC, the PC MACLAN settings are canceled automatically when a printer is deleted.

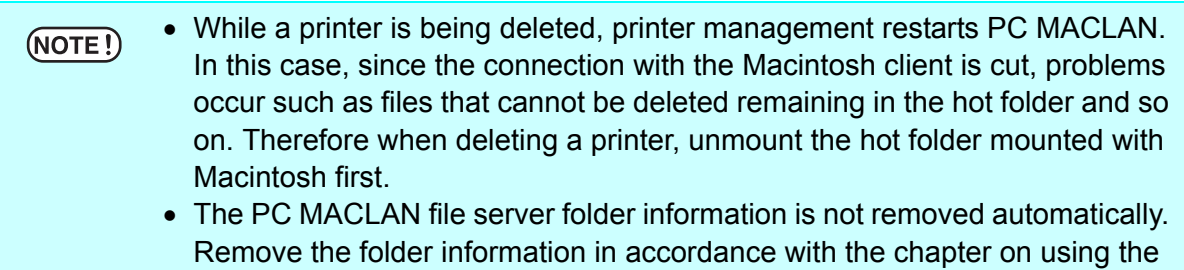

#### File Server in the PC MACLAN User's Guide.

## **Resetting the output port**

The detailed settings for each output port such as timeout value and buffer length can be changed.

#### • The settings for each output port are set to the recommended values by  $(NOTE!)$ default. Do not change the settings unless there is a problem.

• The changes to the settings of each output port are enabled after clicking OK  $\vert$  on the output port properties screen and clicking  $\vert$  OK  $\vert$  on the Printer Setting screen.

Clicking  $\vert$  Back to Default  $\vert$  returns all the settings to the default recommended values.

*1* To add a printer or change the printer settings, on the Printer Setting screen, select the output port whose settings you will change, and click Properties. The properties screen of the selected output port appears.

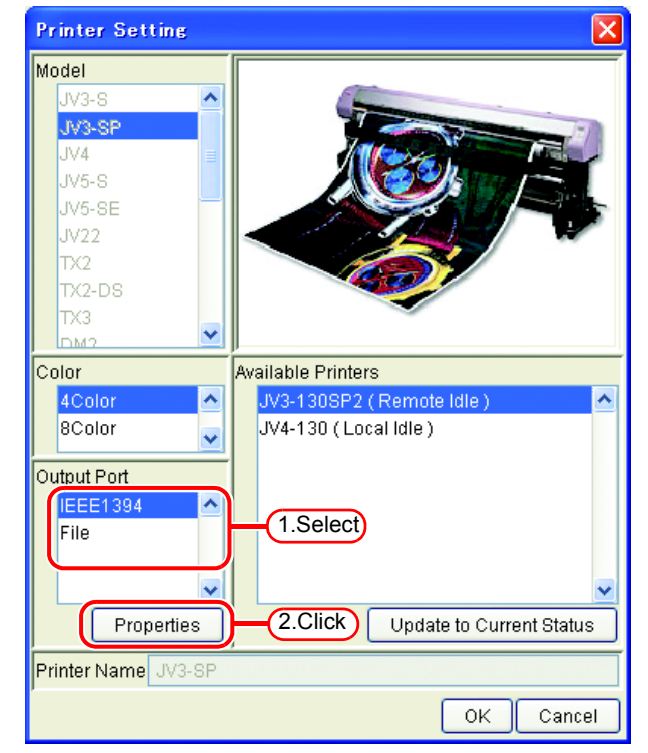

### **With an USB 2.0 port**

类

Change the "Output Buffer Length" and "Output Time-out" values if necessary.

- The "Output Buffer Length" change is enabled after starting up Raster Link Pro II.
- The "Output Time-out" change is enabled after restarting the OS.

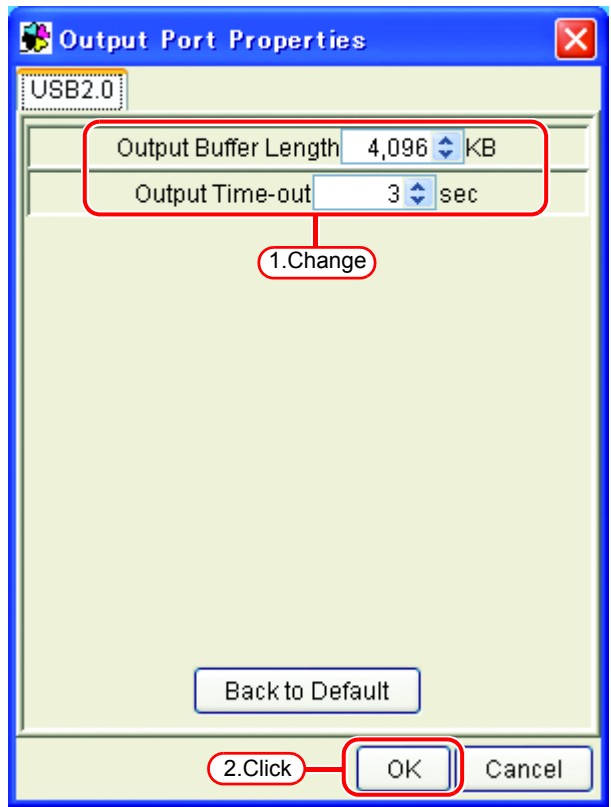

### **With an IEEE1394 port**

- *1* Change the "Output Buffer Length" and "Output Reply Time-out" values if necessary.
	- With the following condi- $(NOTE!)$ tions, the printer may detect a communication error (ERROR 20) when printing.
		- The cable is too long.
		- The PC-side connector has 4 pins.
		- A notebook PC is connected.
		- When connected to an IEEE1394 port mounted on the PC motherboard.
		- When using an interface card equipped with a controller chip with poor reliability.

In these cases, it is basically necessary to improve the reliability of IEEE1394 communication, but increasing the "Output Reply Time-out" value may make errors less likely.

- 
- The "Output Buffer Length" change is enabled after starting up Raster Link Pro II.
- The "Output Reply Timeout" change is enabled after restarting the OS.

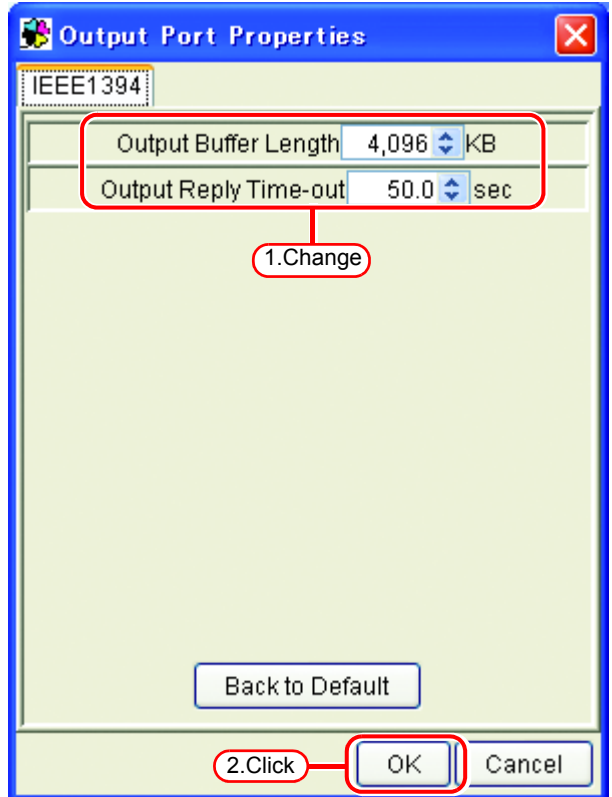

2 After clicking  $\overline{\text{OK}}$  and closing the Output Port Properties screen, click  $\begin{bmatrix} \n\text{OK} \\ \n\text{OK} \n\end{bmatrix}$  on the Printer Setting screen.

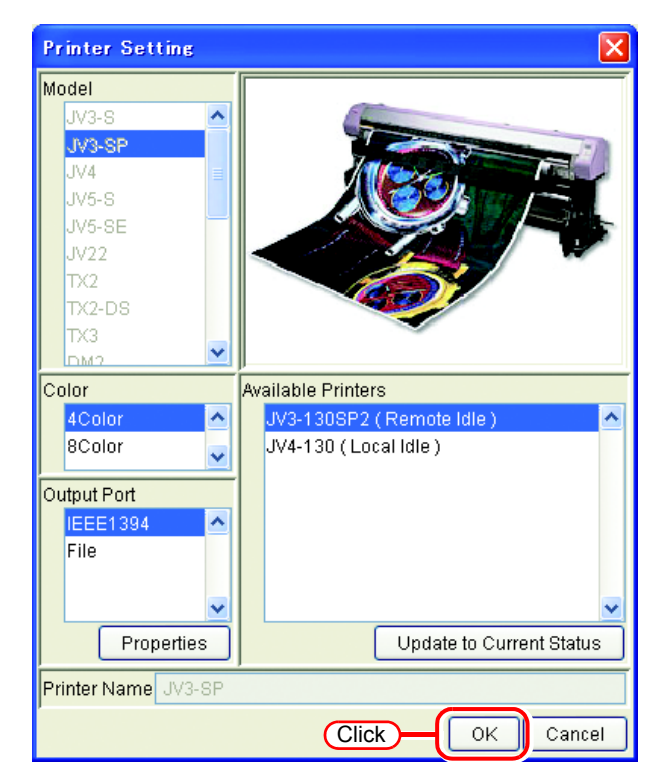

### **With File**

*1* Change "Output Buffer Length" if necessary.

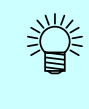

The "Output Buffer Length" change is enabled after starting up Raster Link Pro II.

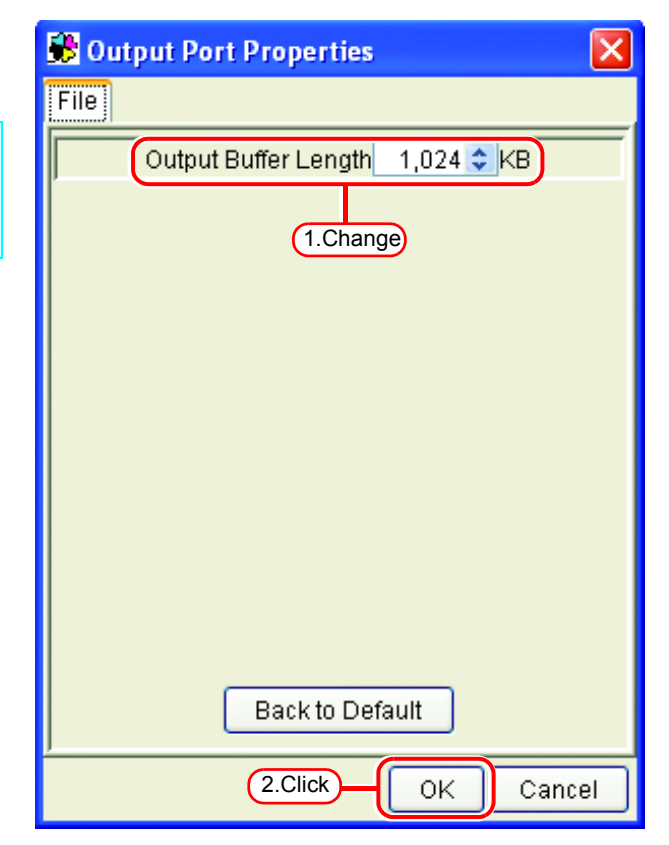

2 After clicking  $\overline{\text{OK}}$  and closing the Output Port Properties screen, click  $\begin{bmatrix} \nOR \\ \nOR \n\end{bmatrix}$  on the Printer Setting screen.

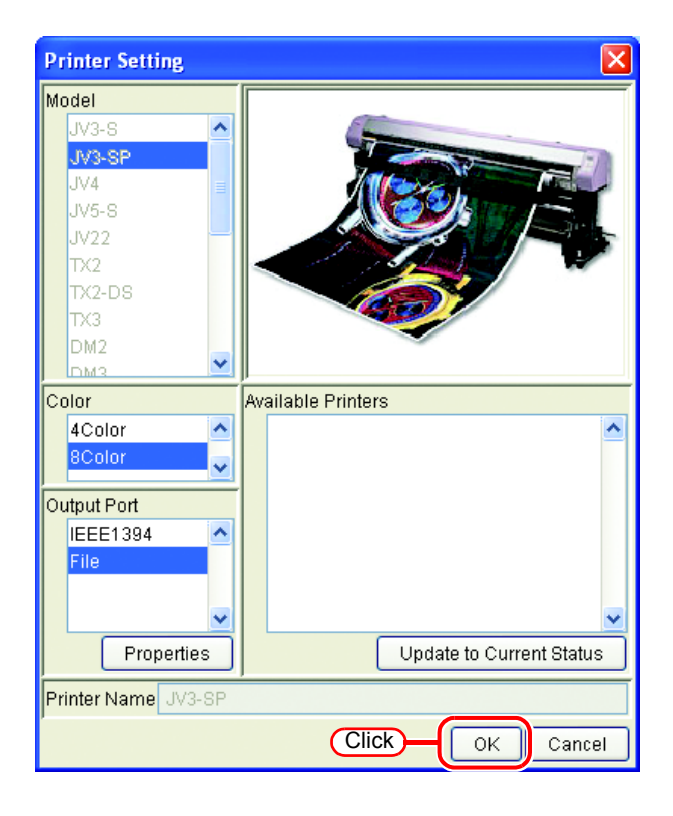

## **Starting Raster Link Pro II**

This section explains how to launch Raster Link Pro II.

*1* Select [Raster Link Pro II]; [Start] - [All Programs] - [Raster Link Pro II] - [Raster Link Pro II] menu Or double-click the "Raster Link Pro II" icon on the desktop.

The Raster Link Pro II start screen is displayed.

*2* The main window of Raster Link Pro II is displayed.

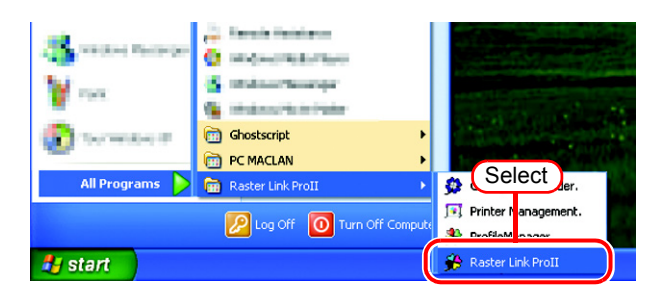

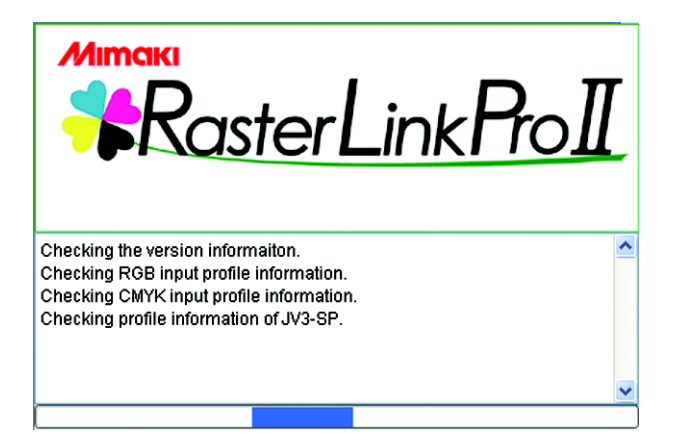

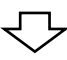

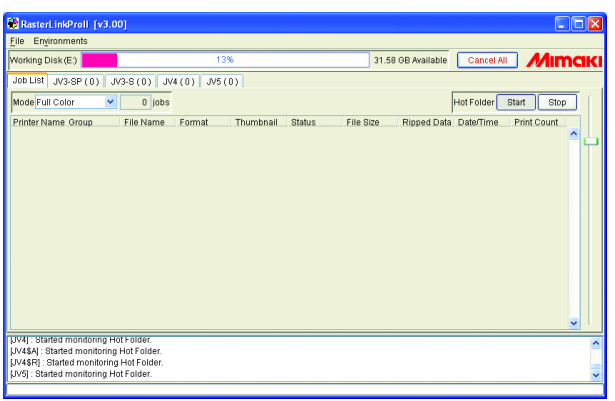

## **Quitting Raster Link Pro II**

Do not quit Raster Link Pro II during printing or spooling.  $(NOTE!)$ 

*1* Make sure that there is no job which is under printing or which has been spooled.

> Check the "Status" of the "Job List" to see if there is any job which is under printing or which has been spooled.

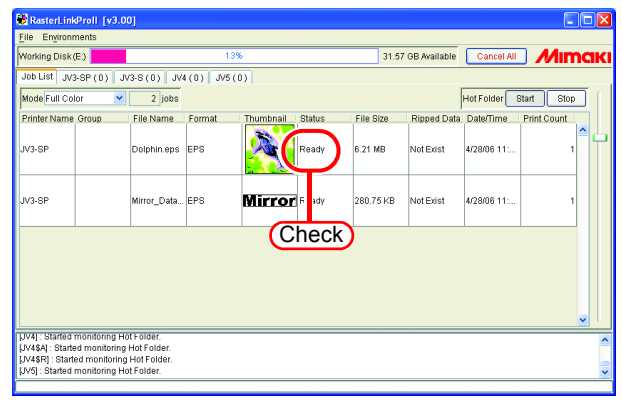

### *2* Select [Exit] . [File] - [Exit] menu Or click close box.

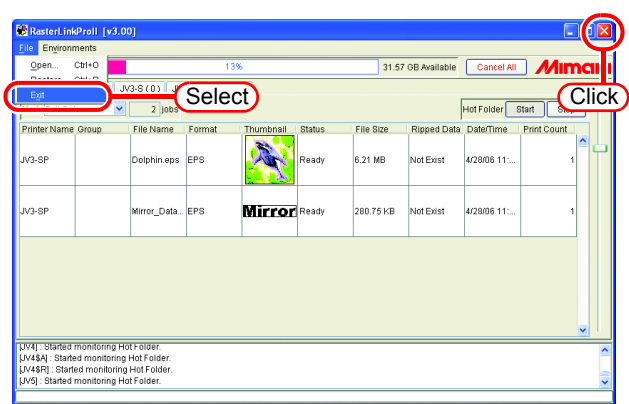

## **Change Work Folder**

This section explains how to change the Raster Link Pro II work folder.

*1* Select [Change work folder]. [Start] - [All Programs] - [Raster Link

Pro II] - [Change work folder] menu

The "Setup work folder" dialog is displayed.

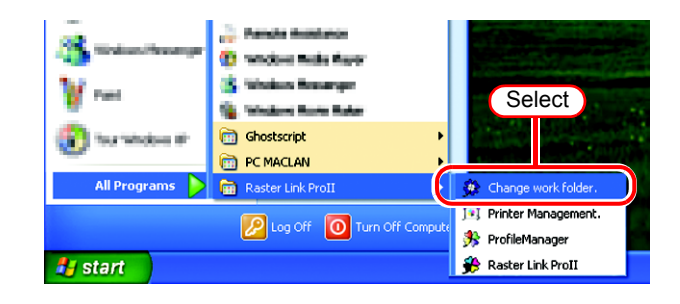

*2* Designate a folder to be used as the new work folder.

> Select a folder in a disk having a sufficient free space.

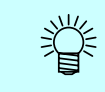

You can create a new folder as the new work folder.

Click Select button.

The work file in the old work folder is moved into the new work folder.

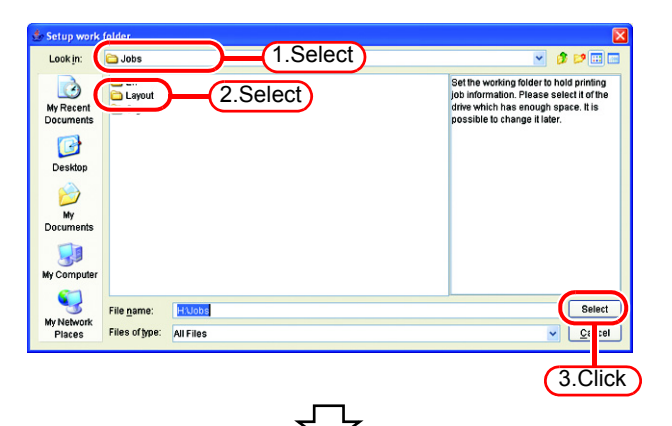

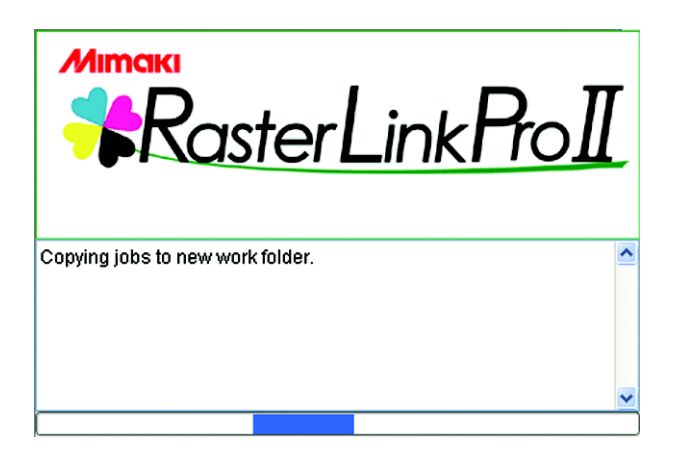

## **Job types**

There are four types of job for each file format and output mode.

You can switch between the jobs displayed with "Mode" at the top of the job list screen.

Also, hot folders and printers are created for each job type.

The printer name entered when adding a printer in Printer Management is used as the name of the default hot folder and printer.

- •Full Color
- •RIP Separation
- •Application Separation
- •MRL

## **Full Color**

Outputs the colors of the image without changes.

Supported file formats : PS, EPS, TIFF, JPEG, BMP, PDF

Hot folder and printer name: "Printer name" and "Condition name" (Example: JV4)

## **RIP Separation**

This can only be used for JV4.

The image is separated by Raster Link Pro II.

Supported file formats : PS, EPS, TIFF, JPEG, BMP, PDF

Hot folder and printer name: "Printer name \$R" and "Condition name" (Example: JV4\$R)

## **Application Separation**

This can only be used for JV4. The image is separated by the application. Supported file formats : PS Hot folder and printer name: "Printer name \$A" and "Condition name" (Example: JV4\$A)

### **MRL**

Outputs the MRL (Mimaki command file) to the printer without changes.

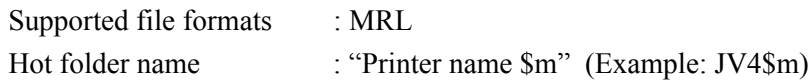

## **About the Main Screen**

## **Job List Screen (Full Color, RIP Separation, Application Separation)**

This screen is displayed after startup. It is displayed when the output mode is set to Full Color, RIP Separation, and Application Separation.

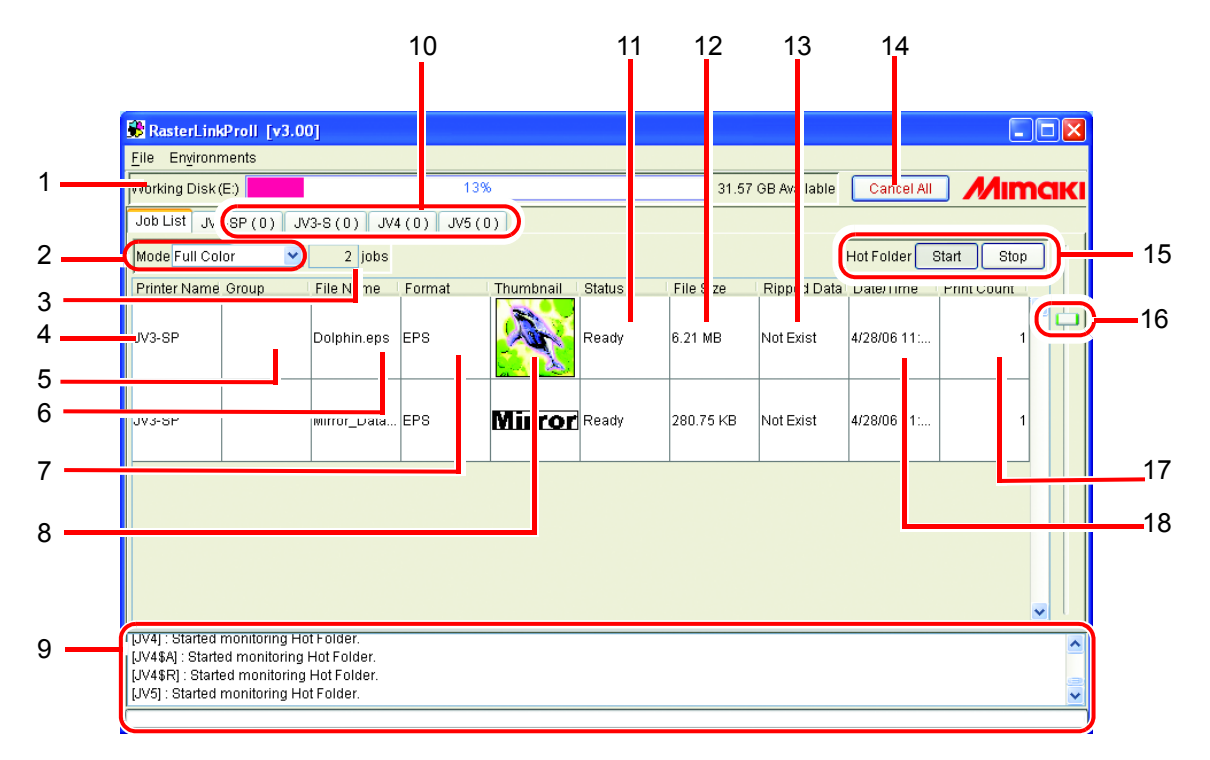

#### **1.Working Disk**

This line displays the usage of the disk that contains the work folder.

The usable size is given by the following equation:

Usable size = Disk size - Used size of disk - Disk Space to Keep\*

\* Specify "Disk Space to Keep" at the following place:

"Environments" - "Option" - "Disk"

#### **2.Mode**

Changes the display on the main screen according to the output mode setting.

#### **3. Number of jobs**

Indicates the number of jobs for each output mode.

The total number of jobs for printers that can be registered for each output  $(NOTE!)$ mode is 200.

#### **4.Printer Name**

Indicates the name of the printer for output.

You can change the output printer on the pull down menu that is displayed by clicking "Printer Name".

#### **5.Group**

Indicates the status of group.

#### **6.File name**

Indicates the file name of the image.

#### **7.Format**

Indicates the format of the image.

#### **8.Thumbnail**

Displays a miniature version of each image.

#### **9.Information display**

Displays messages from Raster Link Pro II which indicates logs, warnings, and errors.

#### **10.Switch Execution Status screens**

Switches between the Execution Status screens of each printer. It displays a maximum of 4 printers.

The printer status of each printer is also shown.

The printer name of the corresponding printer is shown in the tab. The total number of jobs being executed or waiting are shown in brackets.

The printer status display is updated when the tabs are switched if no processing jobs in the switched screen.

#### **11.Status**

Indicates the status of the job.

#### **12.File size**

Indicates the data size of the job.

#### **13.Ripped Data**

"Exist" is displayed when there is Ripped data.

#### **14.** Cancel All

Cancels all jobs being executed or waited by each printer.

#### **15.Hot Folder**  Start || Stop

Starts and stops automatic monitoring of hot folders.

If multiple files are copied to a hot folder from a Macintosh client during hot  $(NOTE!)$ folder monitoring, it may not be possible to spool all files. Also, when copying large files from OS 10.4, an error may occur even when copying files one at a time. In this case, files can be batch copied with the following procedure. Stop hot folder -> Batch copy files -> Start hot folder

### **16.Spacing adjustment slide**

Changes the height of each job on the Job List.

#### **17.Print count**

Specify the number of times printing of the print image displayed in the layout preview area.

#### **18.Date/Time**

Indicates the date and time when the job was read.

## **Job List Screen (MRL)**

This screen is displayed when you set "Mode" to "MRL". A list of MRL command files is managed.

 $(NOTE!)$ 

MRL is a command format for printers made by MIMAKI ENGINEERING. You cannot edit any MRL-format job in Job editor.

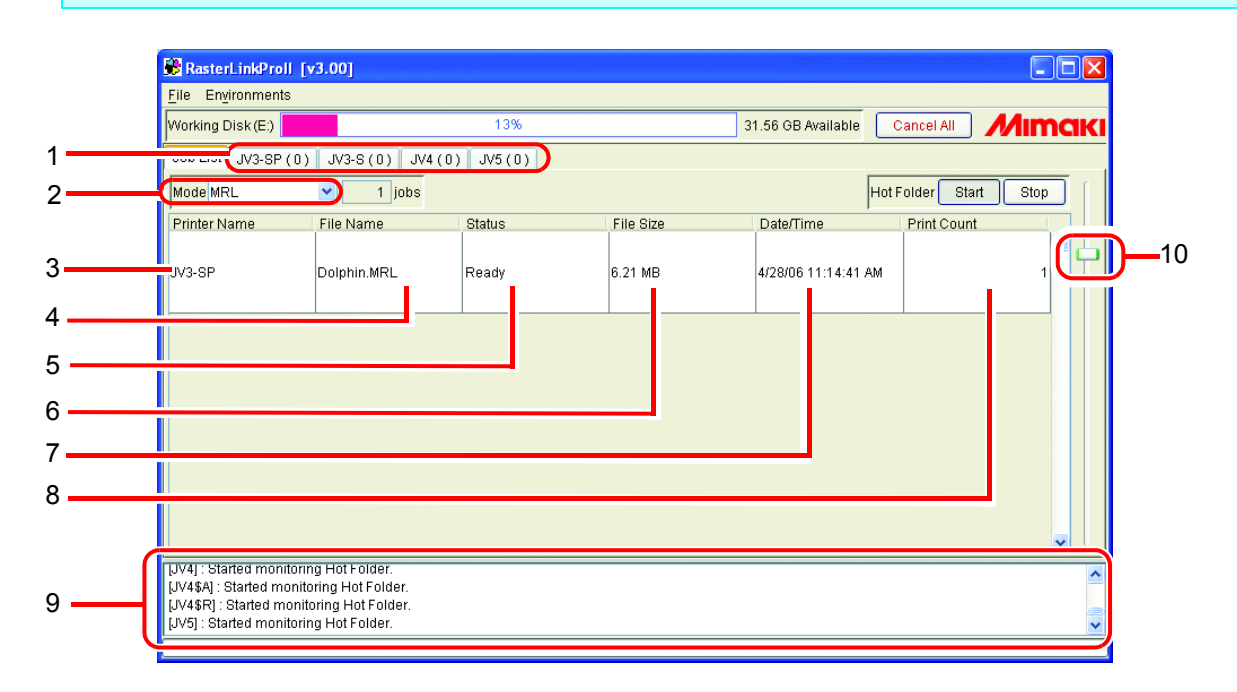

#### **1.Switch Execution Status screens**

Switches between the Execution Status screens of each printer. It displays a maximum of 4 printers.

The printer status of each printer is also shown.

The printer name of the corresponding printer is shown in the tab. The total number of jobs being executed or waiting are shown in brackets.

The printer status display is updated when the tabs are switched if no processing jobs in the switched screen.

#### **2.Mode**

Changes the display on the main screen according to the output mode setting.

#### **3.Printer Name**

Indicates the name of the printer for output.

You can change the output printer on the pulldown menu that is displayed by clicking "Printer Name".

#### **4.File name**

Indicates the file name of the image.

#### **5.Status**

Indicates the status of the job.

#### **6.File size**

Indicates the data size of the job.

#### **7.Date/Time**

Indicates the date and time when the job was read.

#### **8.Print count**

Specify the number of times printing.

#### **9.Information display**

Indicates the whole current processing of Raster Link Pro II.

#### **10.Spacing adjustment slide**

Changes the height of each job on the Job List.

### **Execution Status Screen**

This screen indicates a list of the jobs which are under processing such as spooling or printing. No job is displayed when there is not a job under processing.

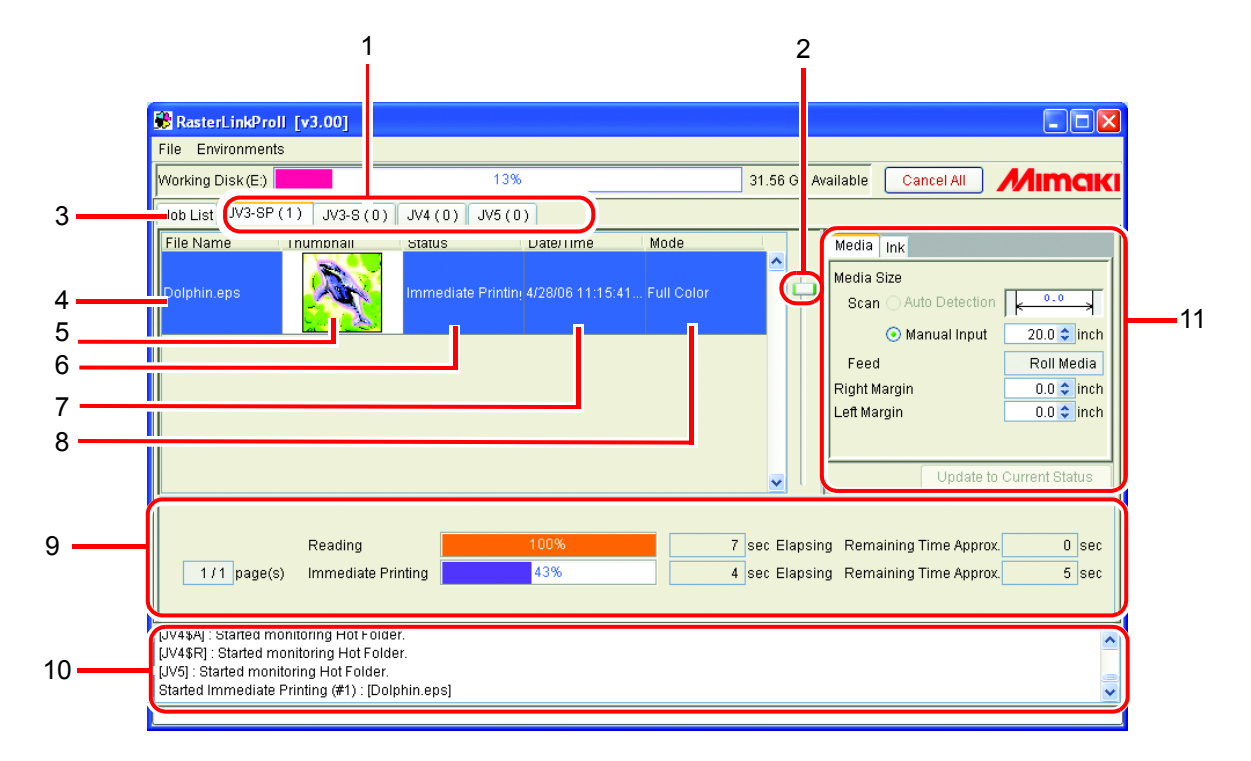

#### **1.Switch Execution Status screens**

Switches between the Execution Status screens of each printer. It displays a maximum of 4 printers.

The printer status of each printer is also shown.

The printer name of the corresponding printer is shown in the tab. The total number of jobs being executed or waiting are shown in brackets.

The printer status display is updated when the tabs are switched if no processing jobs in the switched screen.

#### **2.Spacing adjustment slide**

Changes the height of each job on the execution Job List.

#### **3.Job List**

Switches to Job List screen.

#### **4.File name**

Indicates the file name of the job under processing.

#### **5.Thumbnail**

Displays the miniature version of the image under processing. Nothing is displayed in the case of an MRL job.

#### **6.Status**

Indicates the current processing status. The detail status is shown in the processing status view.

#### **7.Date/Time**

Indicates the processing start time.

#### **8.Mode**

Indicates the output mode (full color, MRL, RIP separation, and application separation).

#### **9.Processing status view**

The indicator shows the progress of processing of the selected job.

The viewer also indicates the time elapsed for each processing and a predicted time required for remainder of the processing.

#### **10.Information display**

Displays messages from Raster Link Pro II which indicates logs, warnings, and errors.

#### **11.Printer status**

Indicates the status of the printer. For the information displayed, see "Printer Status Display Function" in the Reference Guide for each model.

# **Output Method**

This section describes a method to output data using Raster Link Pro II. The output procedure is as follows:

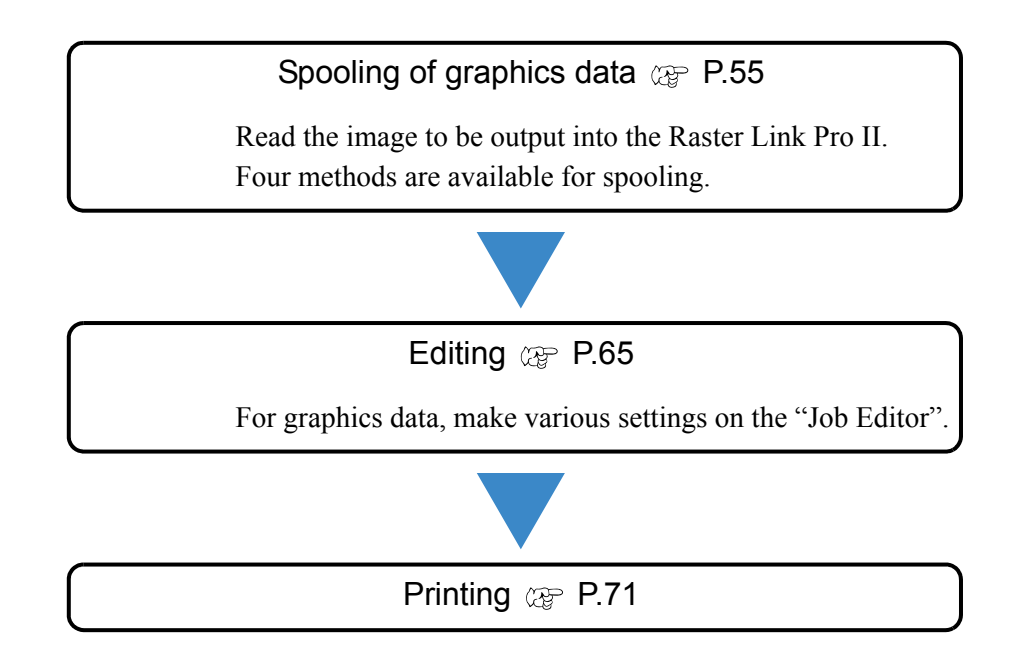

# **Spooling of graphics data**

## <span id="page-54-0"></span>**About the Spooling Method of Graphics Data**

Four methods are available for spooling the image to the Raster Link Pro II.

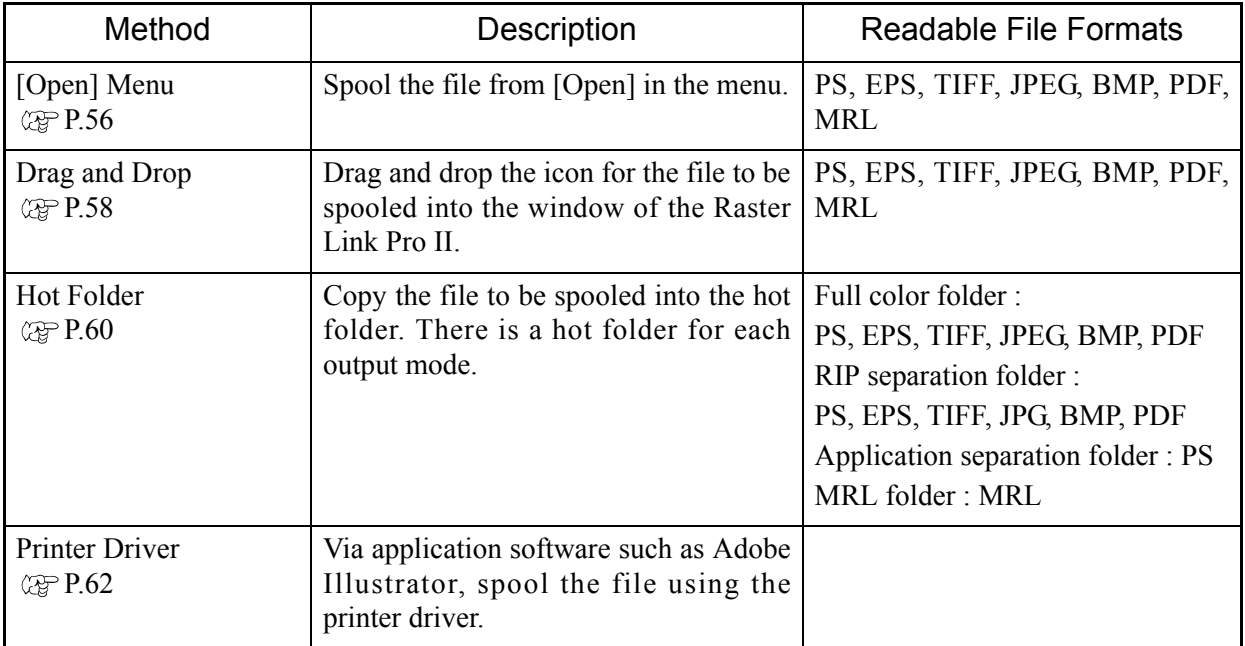

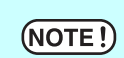

You cannot spool any file via a shortcut file. Be sure to spool a original file of graphics data.

## <span id="page-55-0"></span>**When Spooling Images from the [Open] Menu of Raster Link Pro II**

The procedure for spooling an image from the menu of Raster Link Pro II is as follows:

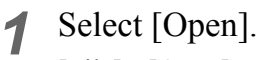

 $(NOTE!)$ 

[File] - [Open] menu

The "Select file name to print" dialog is displayed.

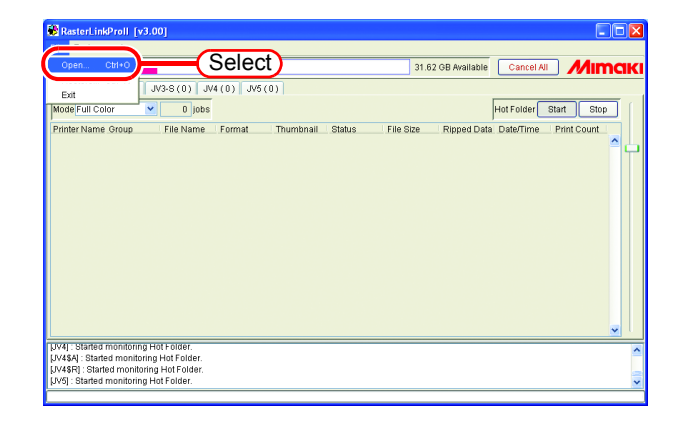

### *2* Select files to be spooled.

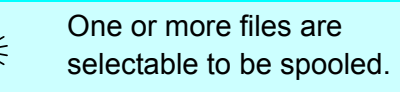

- You cannot spool any file via a shortcut file. Be sure to select the file of graphics data.
	- When there are many files in the folder selected, or if there are large files in it, it may take some time before the [Select file name to print] screen is updated. Wait until it is fully displayed.

Select a printer for spooling with "Printer Name".

Select "Mode".

When you have added a management set in "Condition Management"

 $(\alpha \circ \text{See 'Creating a New Condition})$ Set" in the Reference Guide for each model.), select the conditioin set to be applied.

Designate "Copy Files to Working Directory".

If original file may be changed or deleted after spool, check this check box.

**D** tes  $\mathbf{G}$ My Recent<br>Document uvska<br>JV3-9 gradation1<br>gradations<br>all Mirror\_Data<br>all MultiPage\_3.pdf 2.Select G <mark>코</mark> Pani 3.Select  $\bigodot$ My<br>Documents H 4.Select My Compute  $\bullet$ 5.Select ing Directory y Netwo<br>Places File name: Dolphin.ep  $Qpen$ Files of type: All Files  $\sqrt{c}$ 

1.Select

6.Click

 $Click \perp$ Open *3* The Job list screen shows the file that you selected and upon completion of spooling, it shows a thumbnail.

If the "Copy Files to work- $(NOTE!)$ ing" was not checked, do not operate following things to the original file.

- ∗ Move the file to another folder, or delete it.
- ∗ Data modification

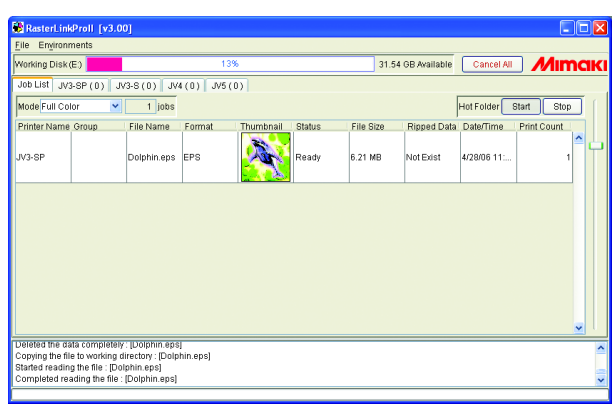

## <span id="page-57-0"></span>**When Spooling Images by Drag and Drop**

Described below is the procedure for spooling an image by dragging and dropping the file into the window of Raster Link Pro II.

*1* Select a file to be read on Explorer or the like.

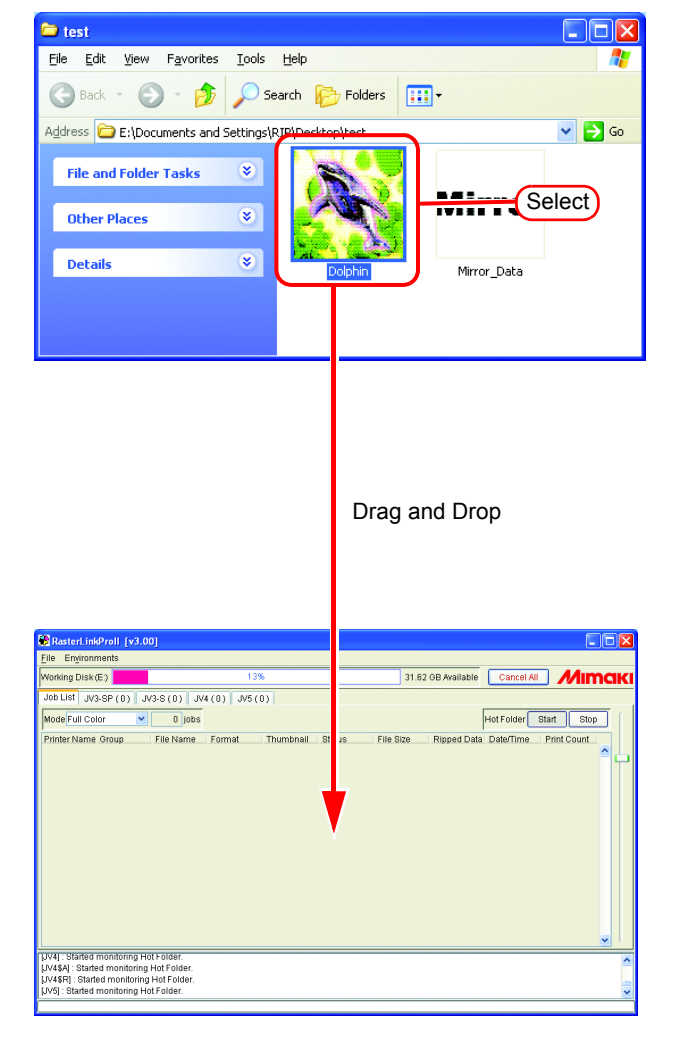

*2* Drag and drop the selected file into the "Job List" screen of Raster Link Pro II.

The "Select file name to print" dialog is displayed.

*3* The dragged file is found highlighted.

> Select a printer for spooling with "Printer Name". Select "Mode".

When you have added a Condition set in "Condition Management"  $(\text{CP}$  See "Creating a New Condition Set" in the Reference Guide for each model.), select the Condition set to be applied.

Designate "Copy Files to Working Directory".

If original file may be changed or deleted after spool, check this check box.

Click the  $\Box$  Depen button. **Open** 

- When there are many files  $(NOTE!)$ in the folder selected of if there are large files in it, it may take some time before the [Selected file name to print] screen is update. Wait until it is fully displayed.
- *4* The "Job List" screen shows the file that you selected and upon completion of spooling, it shows a thumbnail.
	- If the "Copy Files to work- $(NOTE!)$ ing" was not checked, do not operate following things to the original file. ∗ File transfer to other folder
		- ∗ Data modification

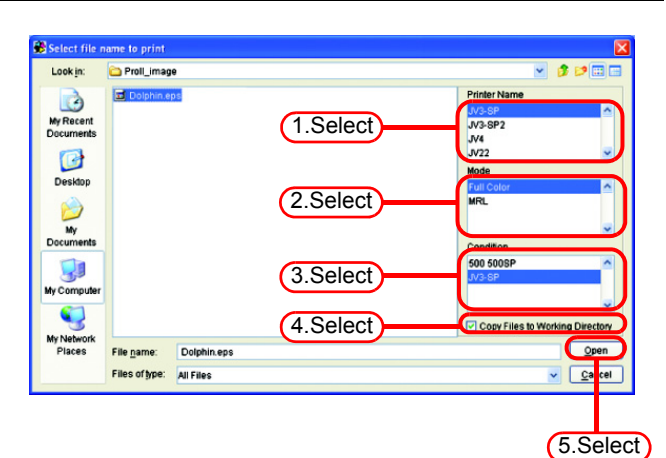

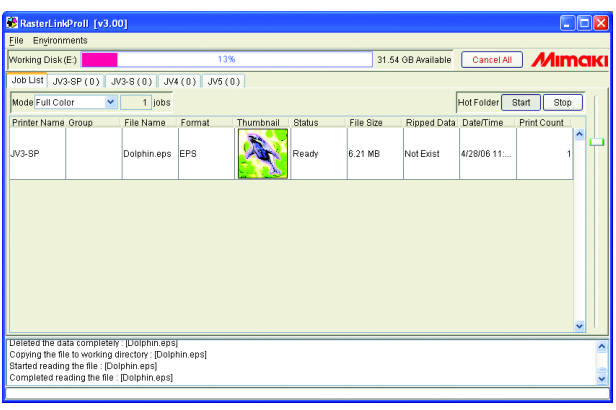

## <span id="page-59-0"></span>**When Spooling Images by Using Hot Folder**

This section describes the procedure for spooling images using a hot folder.

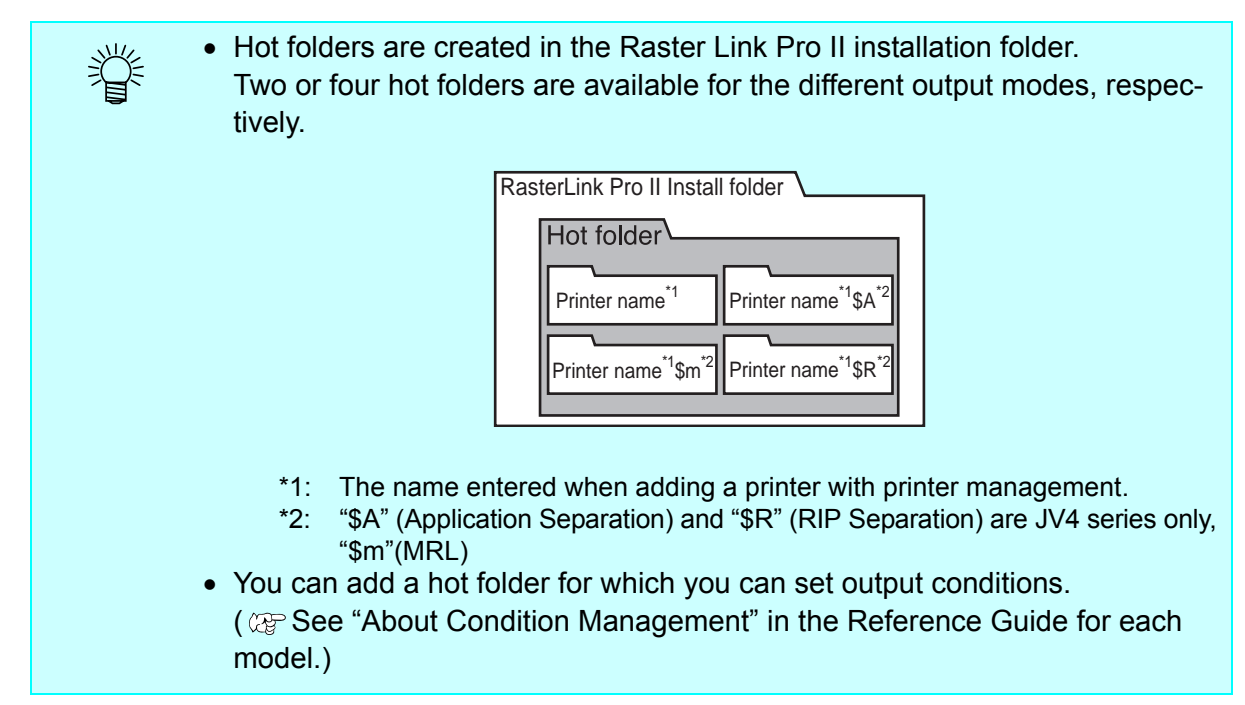

 $\approx$  JV3-SP

*1* Open an appropriate hot folder. When spooling full color image files such as EPS and TIFF, open "Printer name".

When spooling MRL command files, open "Printer name \$m".

When spooling files separated into process colors by the application, open "Printer name \$A".

When separating full color images into process colors with Raster Link Pro II, open "Printer name \$R".

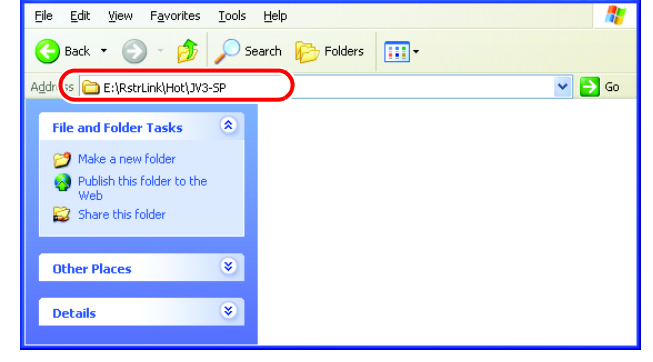

 $\Box$ o $\times$ 

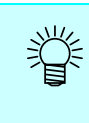

"Printer Name" is the printer name specified by adding a printer with printer management.

*2* Copy a file to be spooled into the hot folder.

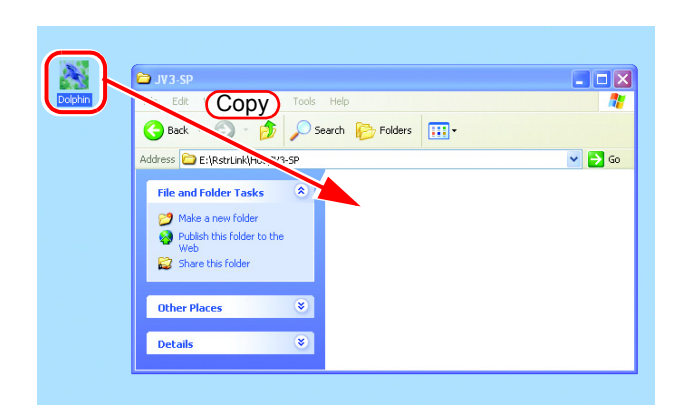

- *3* Upon completion of loading into the Raster Link Pro II, the copy in the hot folder disappears.
	- The files copied to the hot  $(NOTE!)$ folder are moved to another folder after Raster Link Pro II has read them. Be sure to move the copied files to the hot folder.

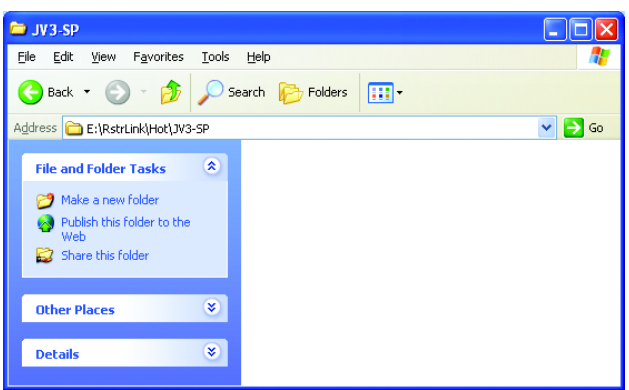

*4* Files copied to the hot folder appear in the "Job List" screen, and when spooling is completed, a thumbnail is displayed.

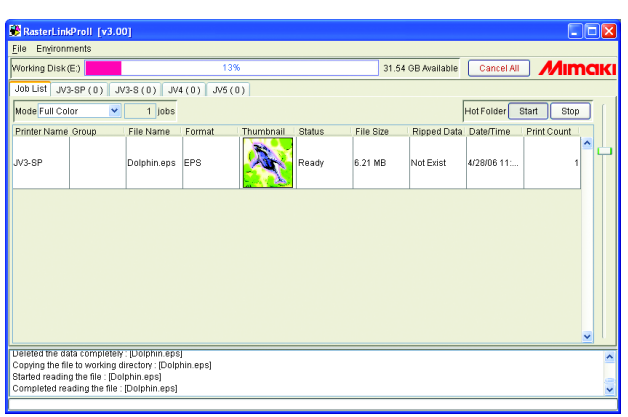

## <span id="page-61-0"></span>**When Spooling Images Using the Printer Driver**

Described below is an example of spooling image data using the printer driver from Adobe Illustrator.

- Raster Link Pro II creates printer drivers with the following names when a printer is added.
	- "Printer name", "Printer name \$A", "Printer name \$R" (The "Printer name" part is the name entered when adding a printer with printer management.)
	- Printer driver is addable with newly set output conditions. ( $\mathbb{CP}$  See "About Condition Management" in the Reference Guide for each model.)
- *1* Start Adobe Illustrator, and open the file to be spooled.

类

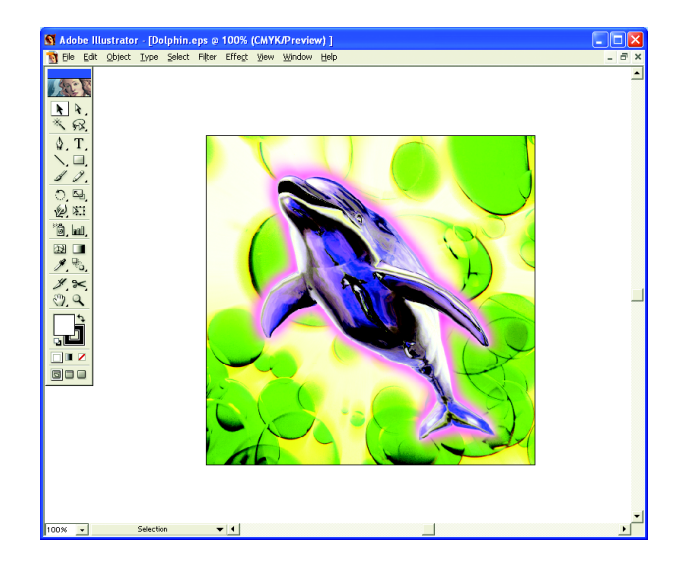

### *2* Select [Print]. [File] - [Print] menu

The "Print" dialog is displayed.

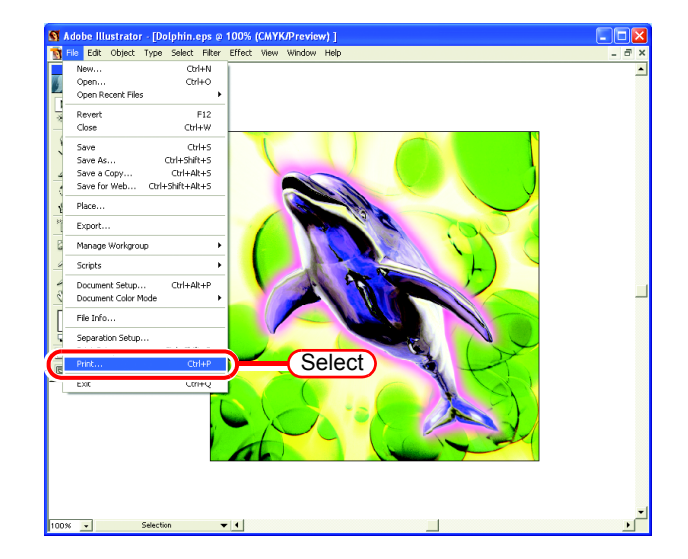

### *3* Select "Printer name".

When spooling full color image files such as EPS and TIFF, select "Printer name".

When spooling files separated into process colors by the application, select "Printer name \$A".

When separating full color images into process colors with Raster Link Pro II, select "Printer name \$R".

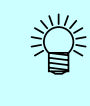

The currently set printer name appears in the "Printer name" part.

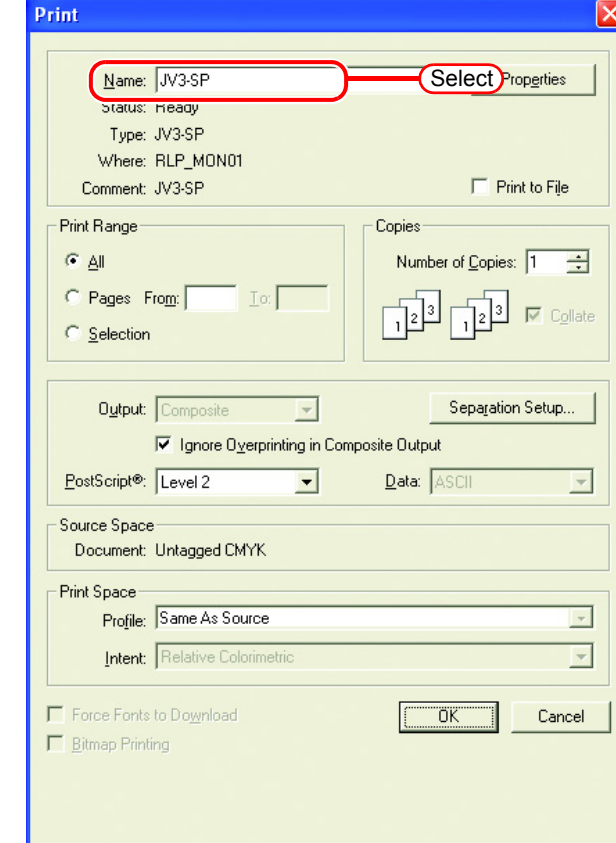

## 4 Click Properties.

The "Printer name Document Properties" dialog is displayed.

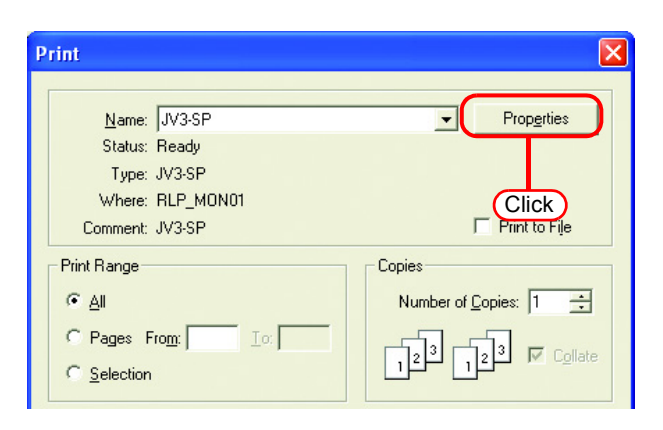

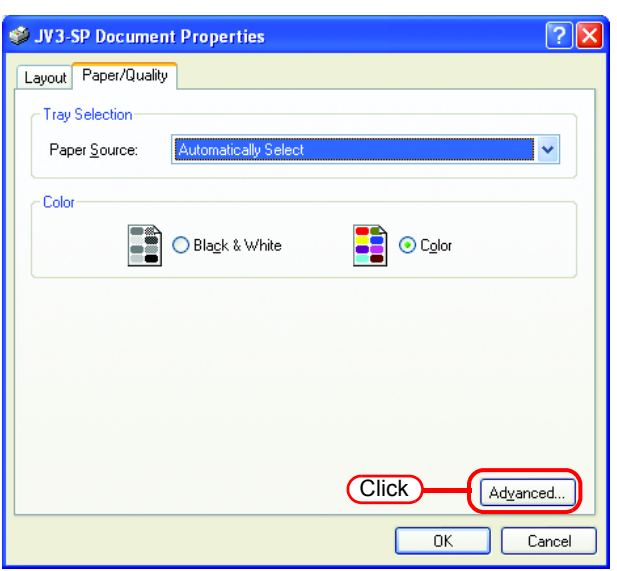

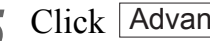

**5** Click **Advanced**.

The "Printer name Advanced Options" dialog is displayed.

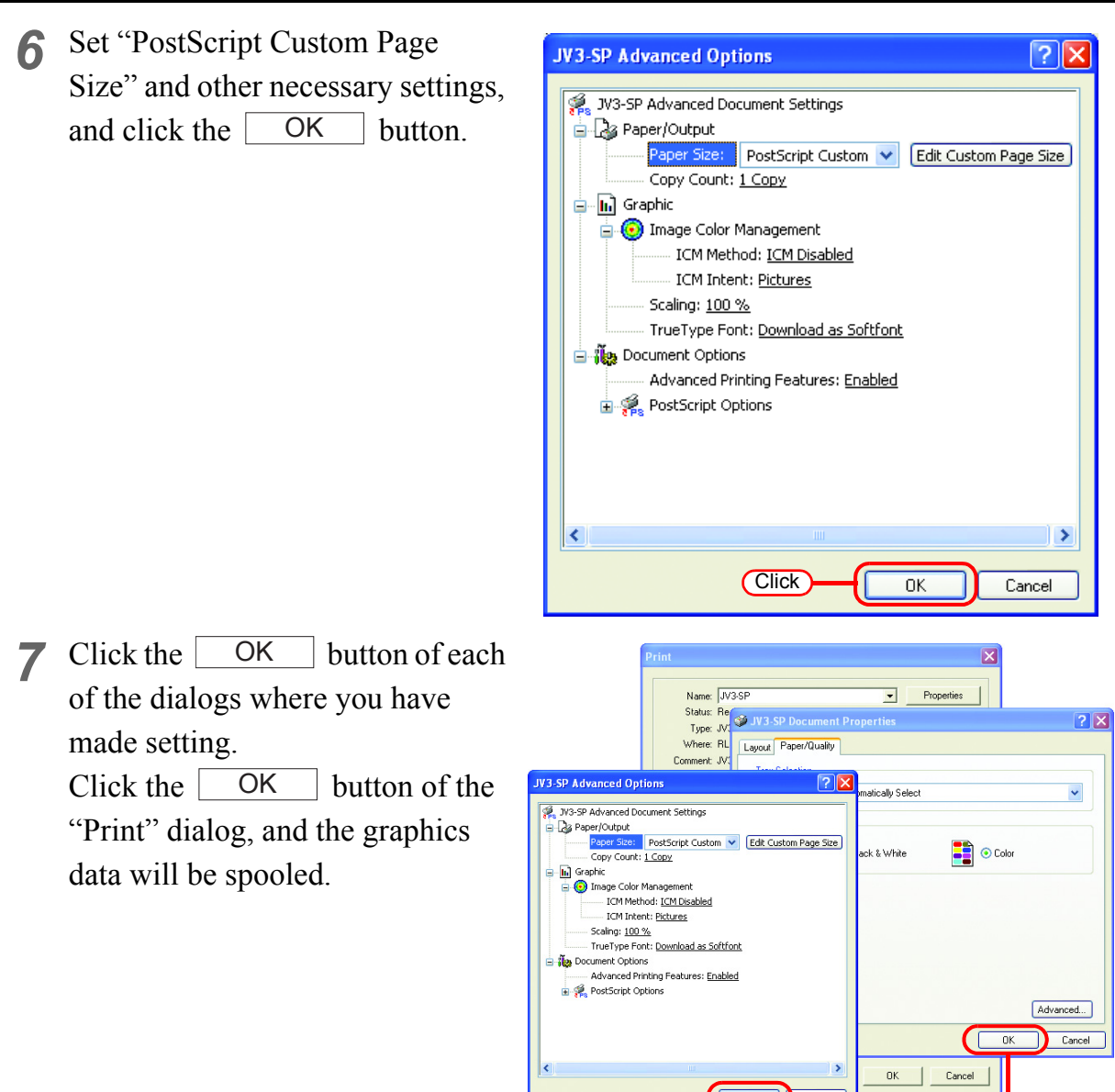

- *8* Spooled files appear in the "Job List" screen, and when spooling is completed, a thumbnail is displayed.
	- The format of the image (NOTE!) that you spooled via the printer driver becomes "ps", irrespective of the file format of the original image.

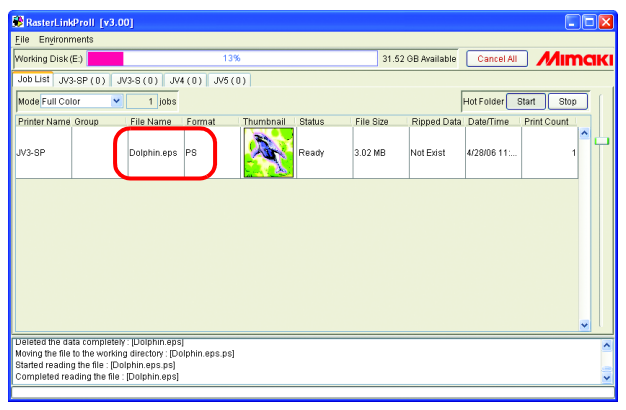

1.Click

Cancel

2.Click

## <span id="page-64-0"></span>**Editing a Job**

For jobs, you can make setting of various edit functions.

Select a job to be edited from "Job List", and open the "Job Editor" by one of the following methods.

- Double click job on the "Job List".
- Click the right button of the mouse, and select "Edit" from the pop-up menu.
- Hold down the  $\vert$  Ctrl  $\vert$  key and press the  $\vert E \vert$  key.

Edit functions are enable in the "Job Editor" window.

The Job Editor window differs according to the printer connected. Refer to the Reference Guide of the relevant printer.

- Do not alter the origin (printing start point) on the printer. In the case altering  $(NOTE!)$ the origin on the printer side, the printing position differs from the specified position on the Raster Link Pro II.
	- "Job Editor" does not open from MRL-formatted jobs.
	- You cannot open the "Job Editor" window for any job other than that which is in "Printed", "Ready", "Cancel" or "Error" condition.

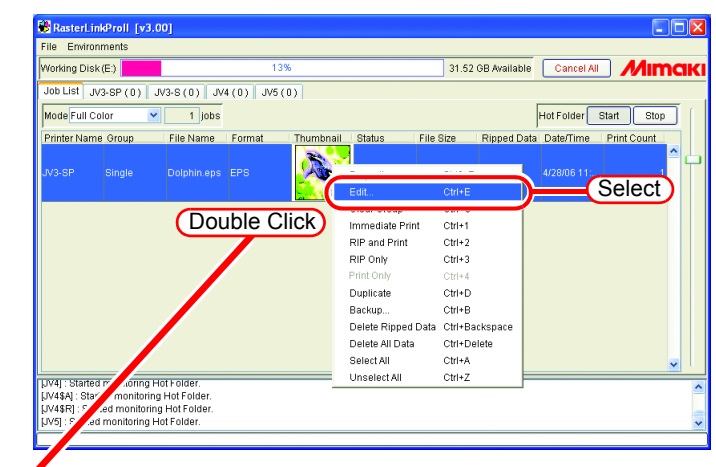

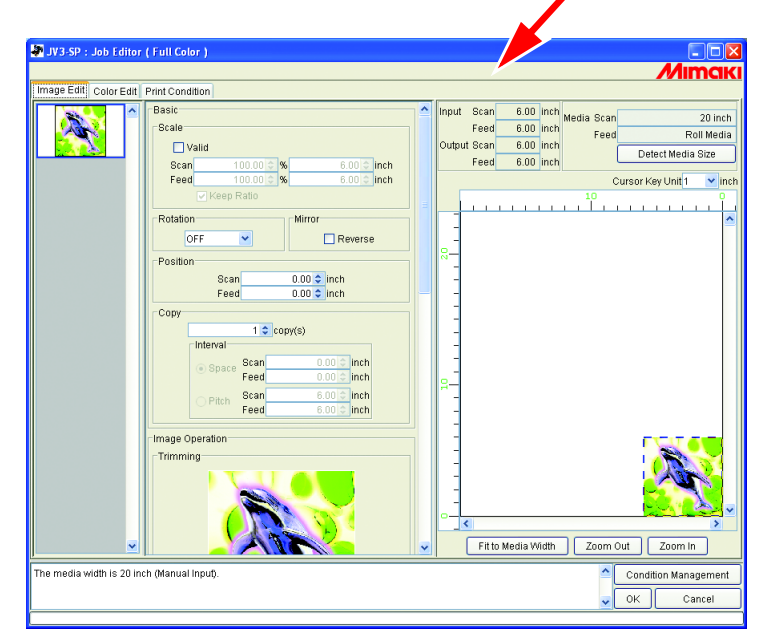

## **Duplicate jobs**

You can duplicate jobs that have been spooled.

This saves the trouble of spooling the same image when printing it with different conditions.

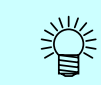

Grouped jobs cannot be duplicated. Ungroup them before duplicate.

*1* Select a job to duplicate.

Right click it and select "Duplicate".

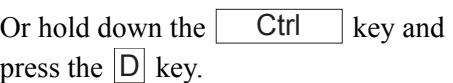

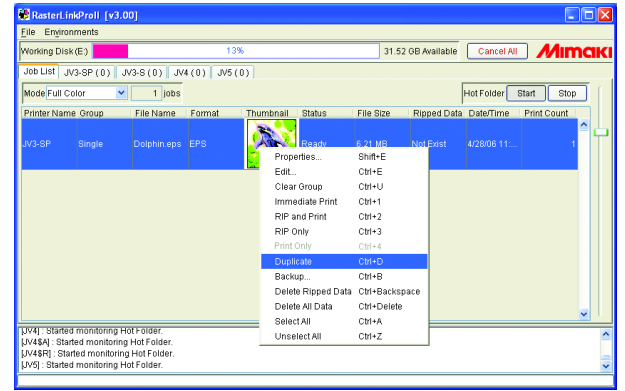

### *2* The job is duplicated.

- The output setting infor-类 mation (image edit, color edit, print condition) of the duplicated job and original job is the same.
	- Ripped data from the original job is not duplicated.

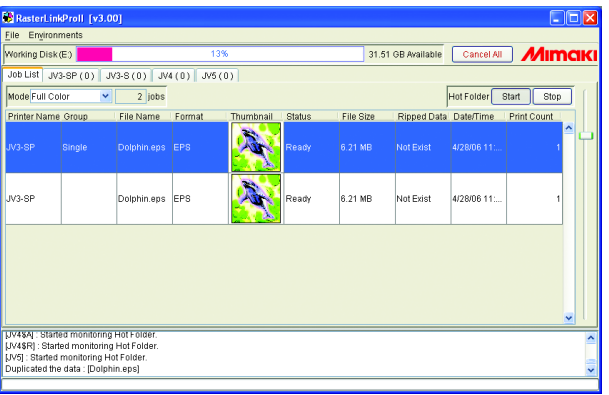

## **Back up and restore jobs**

You can back up jobs to one file. Using the restore function, you can also restore jobs.

## **Backup**

Back up jobs to one file. Grouped jobs can be backed up by group.

*1* Select a job to back up.

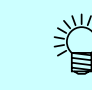

You can also select multiple jobs.

Right click it and select "Backup". Or hold down the  $\sqrt{\frac{C_{tr}}{C_{tr}}}$ press the  $|B|$  key. The "Select file name to save" dialog box appears.

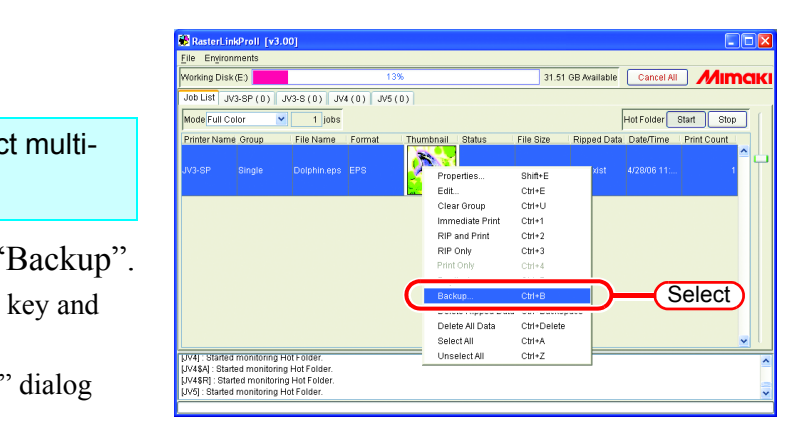

*2* To backup ripped data, check "Includes Ripped Data".

> To delete the job after backup, check "Delete job after Backup".

Enter a file name for saving the file.

Click  $\lceil$ The file is saved. **Save** 

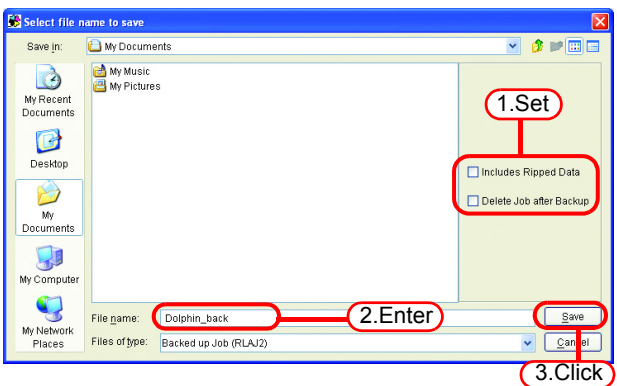

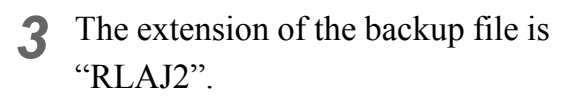

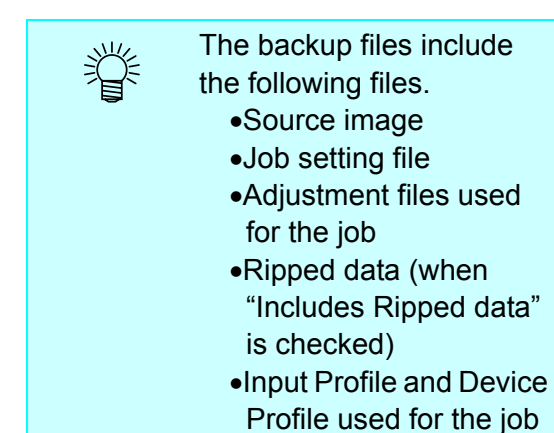

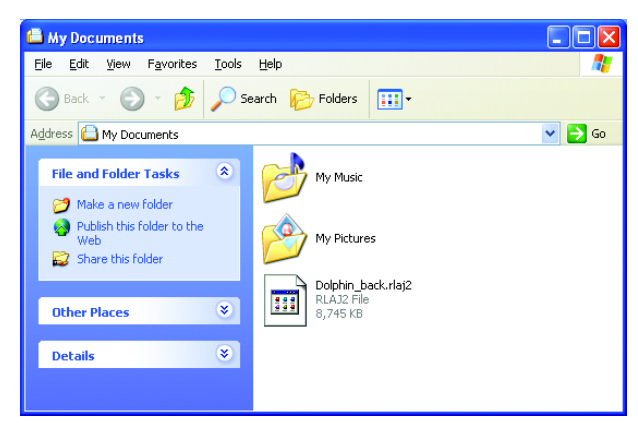

### **Restore**

Restore and load backed up files.

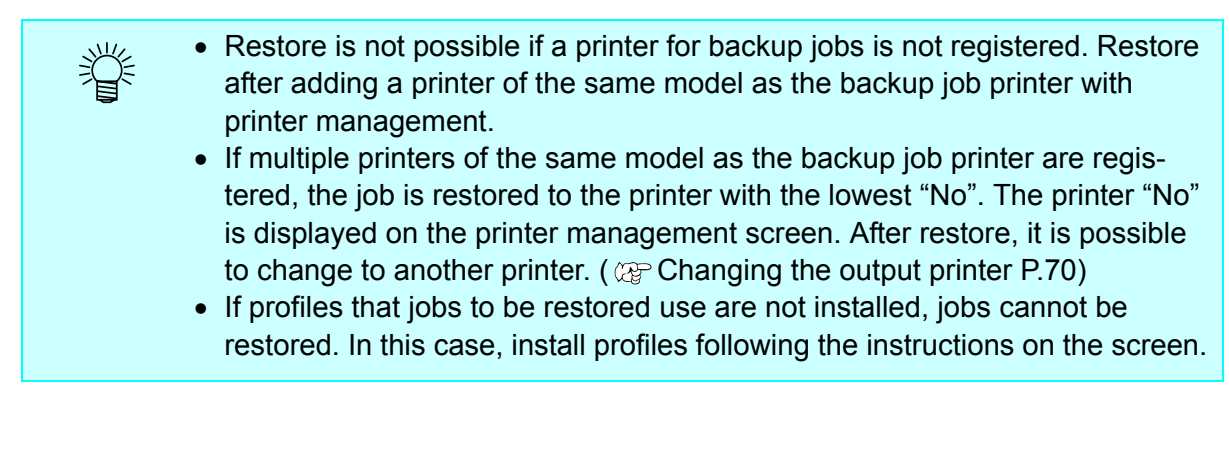

*1* Select [Restore]. [File] - [Restore] menu.

> Or hold down the  $\vert$  Ctrl  $\vert$  key and press the  $|R|$  key. **Ctrl**

The "Select file name to restore" dialog box appears.

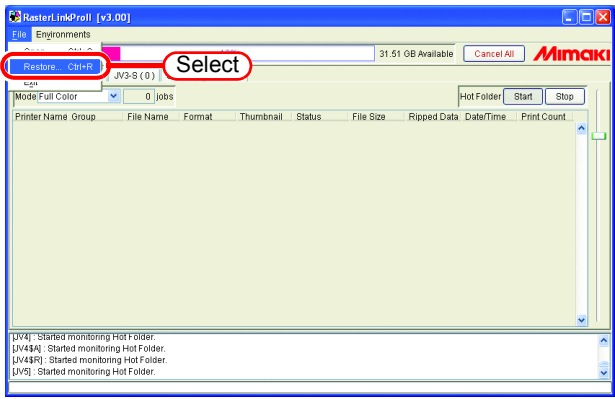

![](_page_68_Picture_1.jpeg)

![](_page_68_Picture_2.jpeg)

![](_page_68_Picture_76.jpeg)

## <span id="page-69-0"></span>**Changing the output printer**

When multiple printers are registered, it is possible to change the output printer. This section shows an example in which two printers, with the model name "JV3-SP" and with 4 colors are registered with the following printer names.

Printer 1: JV3-A Printer 2: JV3-B

![](_page_69_Picture_114.jpeg)

- The same model means that the model name and colors are the same when the printers are registered in printer management. For example, if the model name is JV3-SP but the colors are 4 and 8, they are regarded as different models.
- After changing the output printer, open the Job Editor and check in the layout preview that the image does not extend beyond the media. If the output printer is changed, the layout position of the image is not adjusted automatically.

![](_page_69_Picture_6.jpeg)

When the output printer for a grouped job is changed, the output printer for all the jobs in the same group is changed.

*1* Click "Printer Name" for a job to change its output printer.

![](_page_69_Picture_9.jpeg)

*2* Available printer names are shown in a pull down menu. Select another output printer.

![](_page_69_Picture_11.jpeg)

# <span id="page-70-0"></span>**Printing**

The following four printing modes are available:

- Immediate print RIP only
- RIP and Print Print only
- 

A job cannot be printed except when "Status" of the job is "Printed", "Ready",  $(NOTE!)$ "Cancel" or "Error". • When the following printer error occurs or the following operation is per-小学 formed, you can resume printing. ∗ Local status due to ink end -> Replace the ink and set to remote status ∗ Change from remote status to local status -> Set to remote status • When the following printer error occurs or the following operation is performed, printing stops, and RIP standby jobs are also canceled. ∗ Change to local status, and the data in the printer is cleared. ∗ When bus reset occurs with a 1394 connection ∗ When the media finishes and media end is detected

## **Immediate print**

 $(NOTE!)$ 

Data is transferred to the printer simultaneously with RIP processing.

Jobs with the following conditions cannot be printed as "Immediate Print". Grouped / Application Separation / RIP Separation / MRL job / 2 or more copied in "Print Count" / jobs with paneling / jobs with tiling and with [Free Location] specified

in Disk (F1

st JV3-SP (0) | JV3-S (0) | JV4 (0) | JV5 (0) |

 $\overline{2}$  jobs

r\_Data... EPS

麻

**NC** 

*1* From "Job List", select a job to be output.

Click the right button of the mouse, and select "Immediate print" from the pop-up menu.

*2* The execution status screen of the printer outputting the job shows the progress in the processing status view. Printing is started when the indicator of "Immediate printing" starts off.

**AA**um

Hot Folder Start | Stop

.<br>28/06 12:

![](_page_70_Picture_14.jpeg)

![](_page_71_Picture_0.jpeg)

• When processing multiple jobs, each processing status can be verified as selecting the job.

• The Ripped data is not remained after the "Immediate print" by default. The Ripped data is necessary as "Print Only" is performed afterward.  $(\mathbb{Q}_F \mathsf{P}.75)$ You may change the setting so that the Ripped data is remained in the Option - "Job Control" menu  $(\circled{r}$  [P.81](#page-80-0)).
## **RIP and Print**

The Ripped data is saved on the hard disk during RIP processing, and printing is started after completion of RIP processing.

Use this function when data transfer from Raster Link Pro II to the printer does not catch up with printing speed.

After RIP and Print processing, "Exist" is displayed in the "Ripped Data" area of "Job List".

"RIP and Print" is not available with any MRL job.  $(NOTE!)$ 

From "Job List", select a job to be output.

Click the right button of the mouse, and select "RIP and Print" from the pop-up menu.

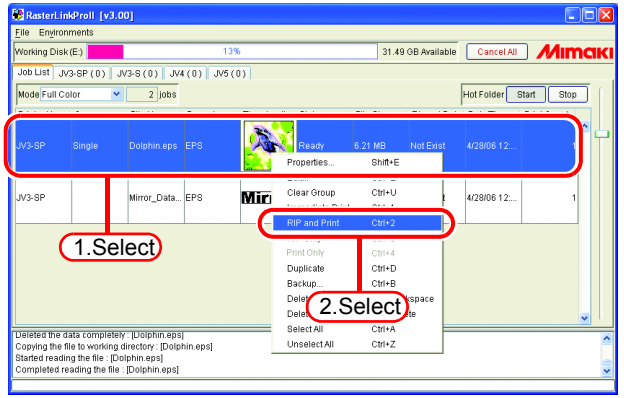

*2* The execution status screen of the printer outputting the job shows the progress in the procesing status view.

Printing is started when the indicator of Locating & Printing starts off.

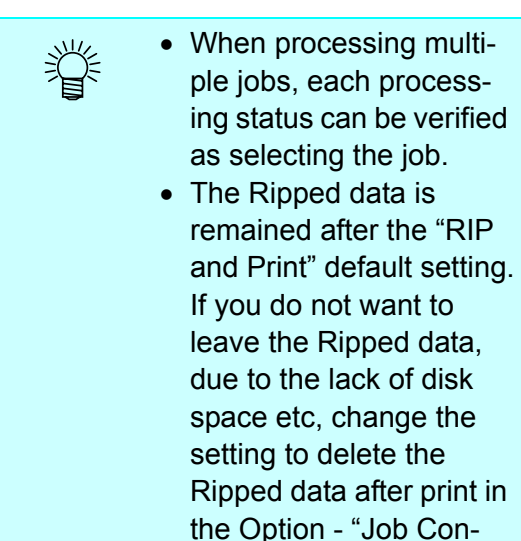

trol" menu ( $\mathbb{Q}$ P.81).

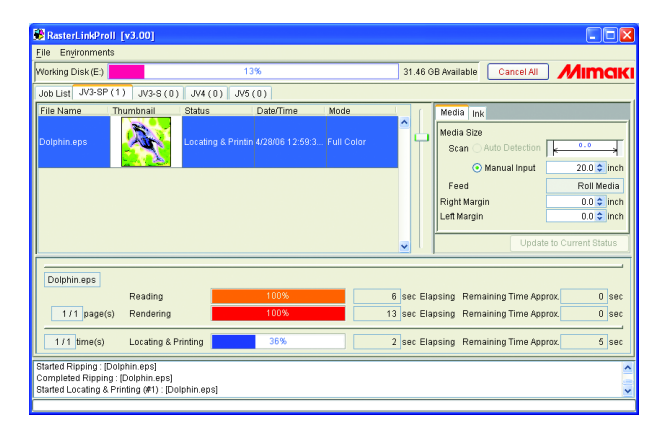

## **RIP only**

Only RIP processing is carried out.

After RIP processing, "Exist" is displayed in the "Ripped Data" area of "Job List".

 $(NOTE!)$ "RIP only" is not available with any MRL job.

*1* From "Job List", select a job to be output.

Click the right button of the mouse, and select "RIP only" from the pop-up menu.

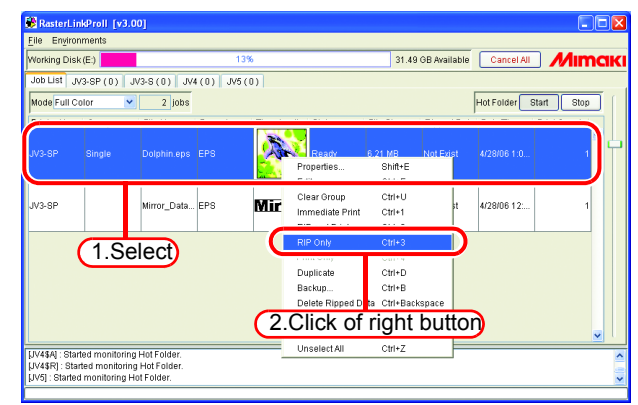

*2* The execution status screen of the printer outputting the job shows the progress in the Processing status view.

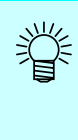

When processing multiple jobs, each processing status can be verified as selecting the job.

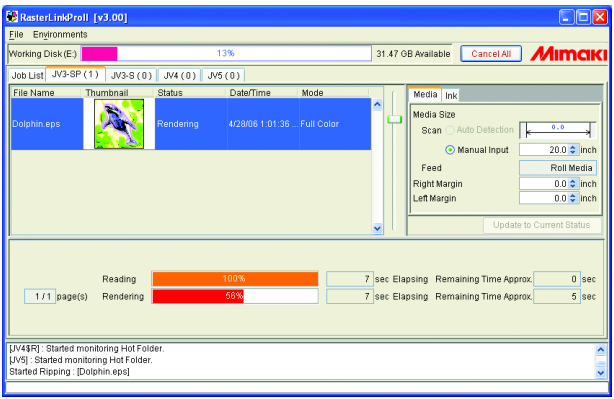

## **Print only**

This function is available only when there is Ripped data.

- "Print only" is not available when there is no Ripped data.  $(NOTE!)$ 
	- With grouped jobs, this function requires the Ripped data of all jobs belonging to the group.
		- A tiling job requires the Ripped data for all tiles requested for printing.
		- With multipage jobs, the Ripped data of all pages requested for printing is necessary.
		- With Application Separation jobs, the Ripped data of all plates requested for printing is necessary.
- *1* From "Job List", select a Ripped job to be output.

Select a job marked with "Exist" in the "Ripped Data" area.

Click the right button of the mouse, and select "Print only" from the pop-up menu.

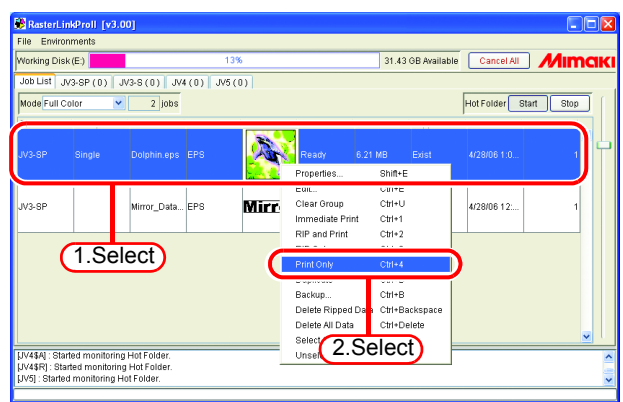

*2* The execution status screen of the printer outputting the job shows the progress in the Processing status view.

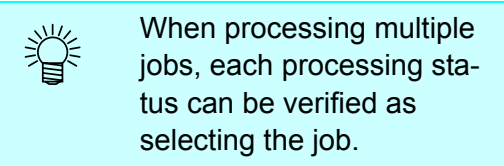

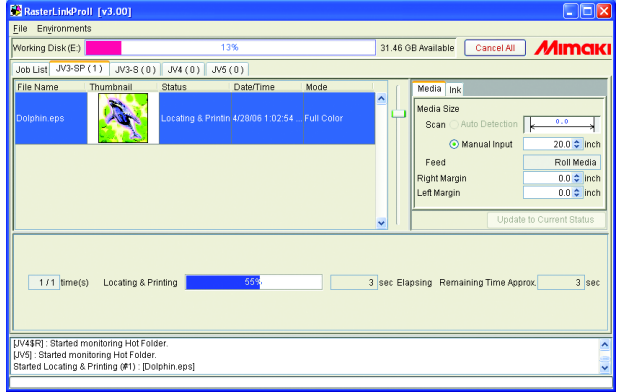

## **Printing MRL**

The MRL command file is the data file which is receivable and printable on the printer producted by MIMAKI ENGINEERING.

The MRL command file created by a RIP other than the Raster Link Pro II is available. Print a MRL command file by following step:

*1* Set "Mode" of "Job List" to "MRL".

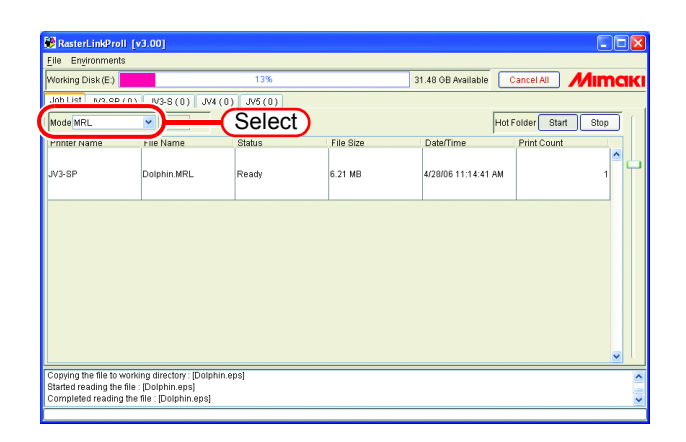

*2* Select a job to print from the "Job List".

> Click the right button of the mouse, and select "Print only" from the pop-up menu.

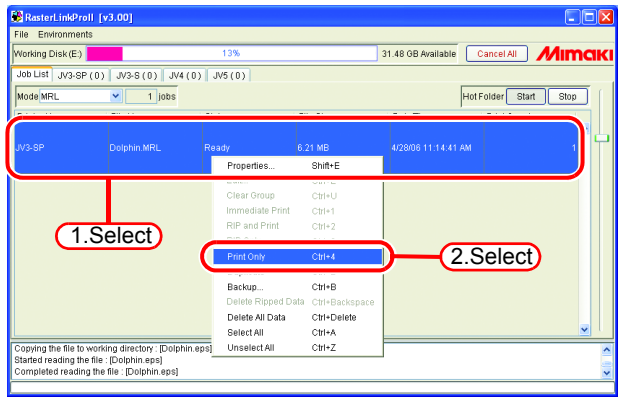

- *3* The execution status screen of the printer outputting the job shows the progress in the Processing status view.
	- No thumbnail is displayed for any MRL job.
		- When printing multiple jobs, each processing status can be verified as selecting the job.

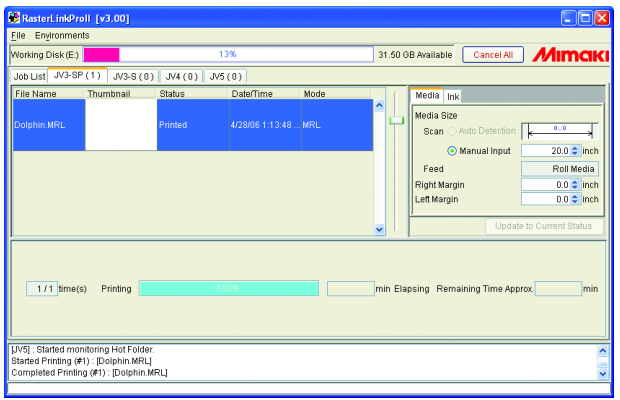

## **Printing by Designating the Number of Printed Sheets**

Print the edited job repeatedly.

*1* From "Job List", select a job to be output.

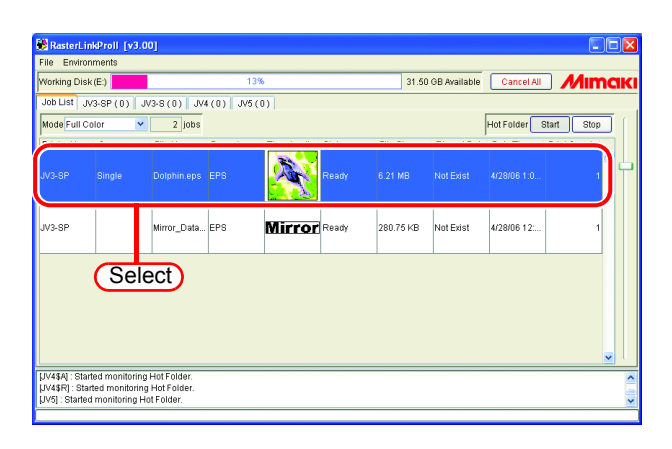

*2* Click "Print Count", and set printing count. When "Print Count" has been changed, finalize the changed value by pressing the ENTER

key.

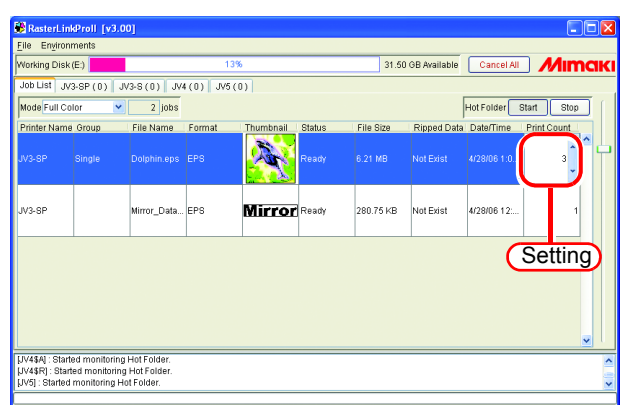

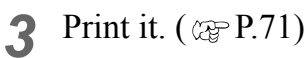

沿

If it is set to print twice or more, it cannot be printed as "Immediate Print".

# **Canceling RIP and Output processing**

*1* Select the job you wish to stop processing from the "Execution Status".

> Right click it and select "Cancel" from the pop-up menu. Or hold down the  $\boxed{\text{Ctrl}}$  key and press the  $|S|$  key. **Ctrl**

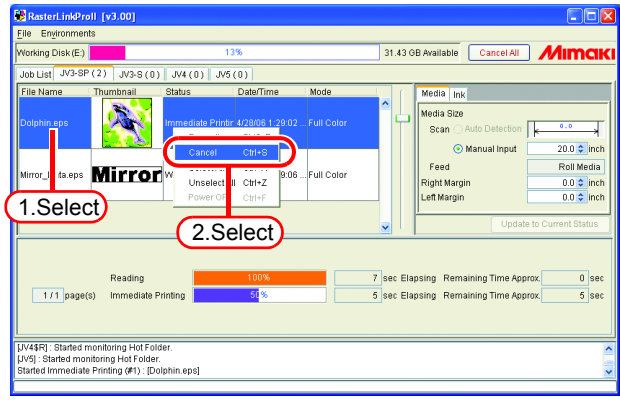

*2* The job is deleted from the "Execution Status" after a while.

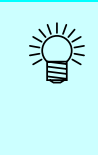

To cancel the output immediately, execute "Data clear" several times on the printer.

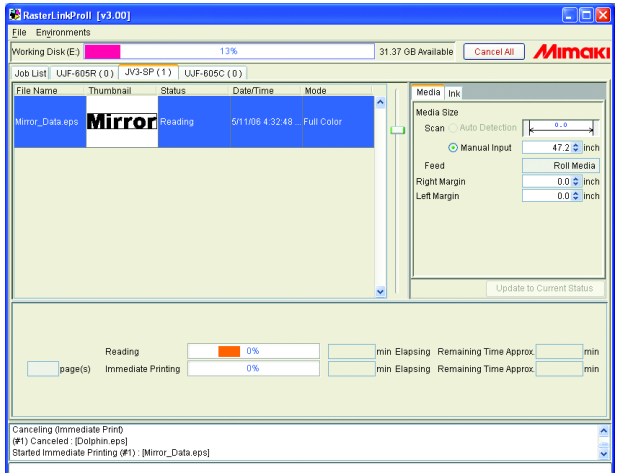

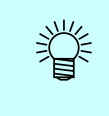

The "Cancel" is displayed in the "Status" as you come back to the "Job List".

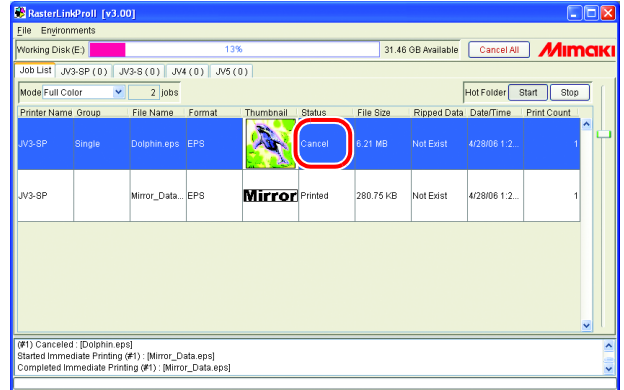

• Run the "DATA CLEAR" function of the printer several times when you stop  $(NOTE!)$ outputting. The accurate output results may not be obtained, if you do not run the "DATA CLEAR" function.

> • When the print count is set more than 2, the printing after the cancellation does not take place.

# **Canceling All RIP and Output Processing**

When printing from multiple printers, it is possible to cancel jobs on all printers that are queued or are being printed, with one operation.

On the job list screen, click the Cancel All button.

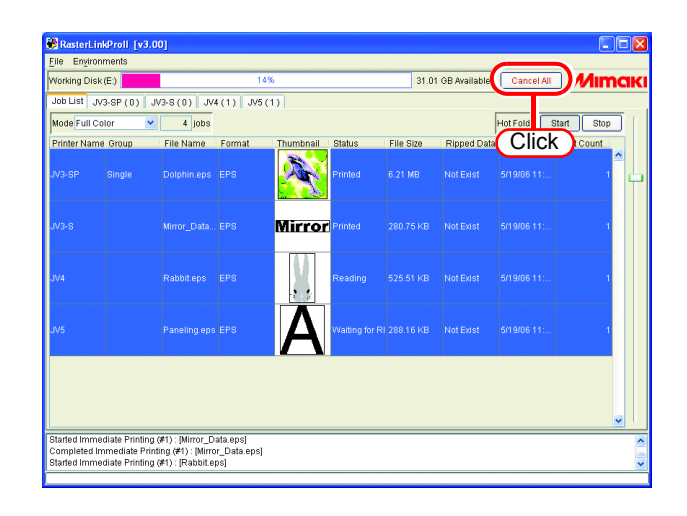

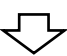

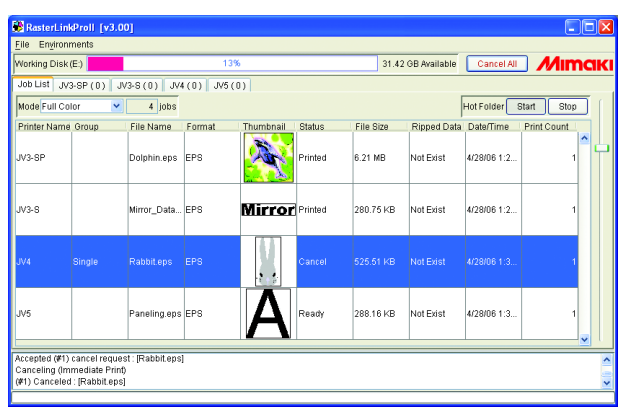

# <span id="page-79-0"></span>**Job Property**

Settings of "File", "Results", "Image edit", "Color edit", "Print condition" are displayed.

- Displayed property items differ depending on the printer used.  $(NOTE!)$ 
	- The Property is not displayed with the job you are editing.
	- For a MRL job, only "MRL" information is displayed.
	- For a job being currently executed, the "Results" is not displayed.

Select one job for which Job property is to be displayed.

Click the right button of the mouse, and select "Properties" from the pop-up menu. Or hold down the  $\Box$  Shift  $\Box$  key and press the  $E$  key.

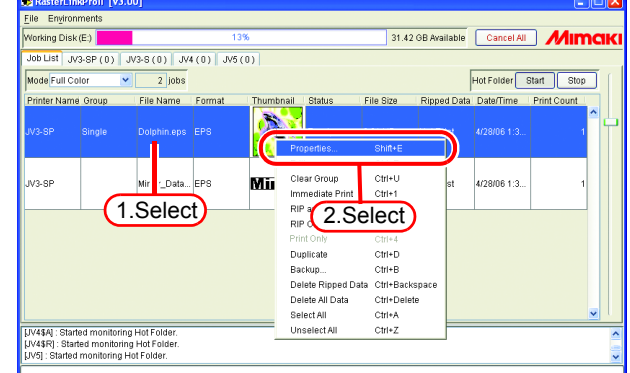

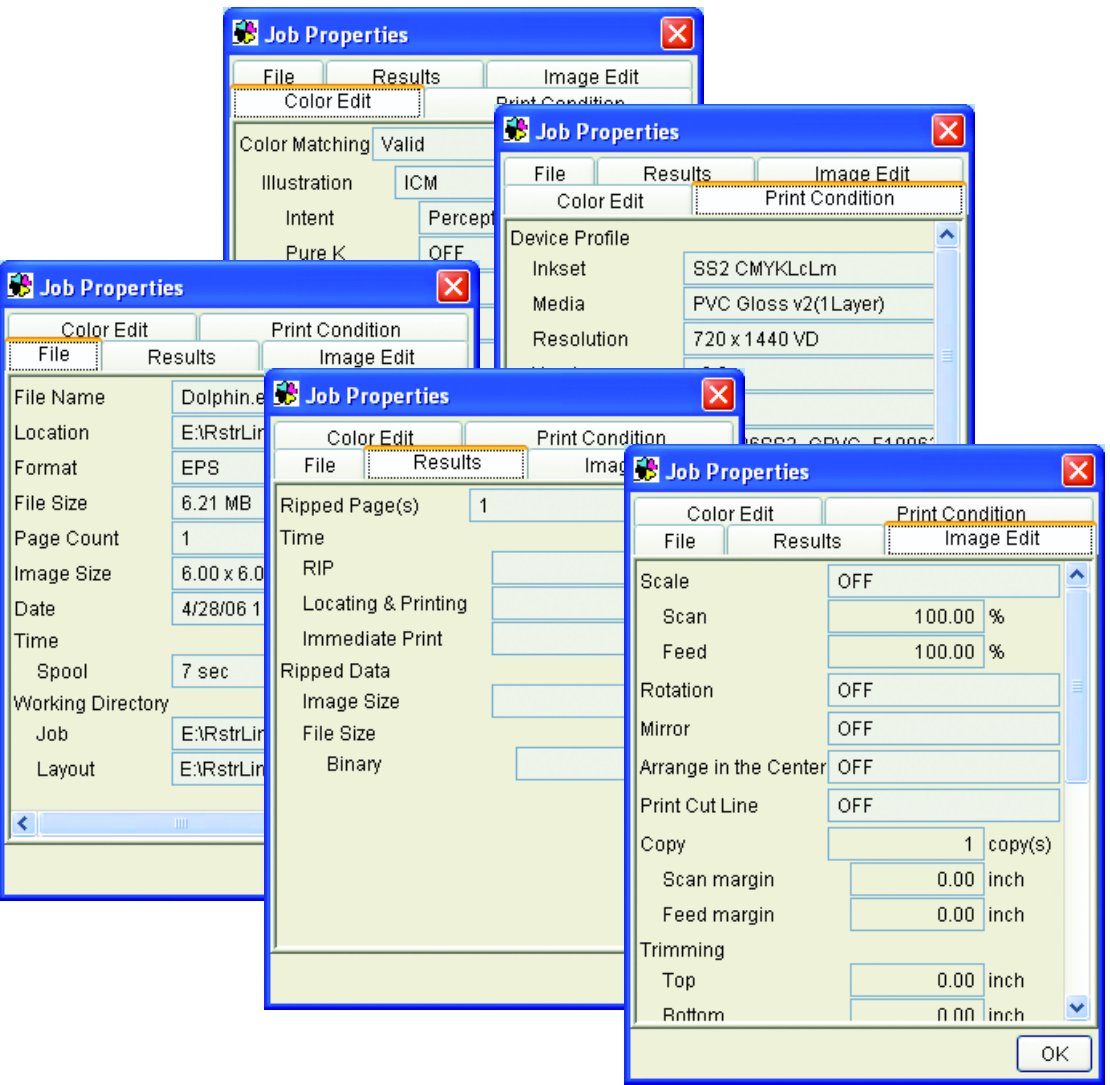

# **Option Setting**

In the "Option" window, you can set options related to environment of Raster Link Pro II. To display the "Option" Window, select "Option" from the [Environments] menu of Raster Link Pro II.

You cannot open the "Option" window while editing Jobs.  $(NOTE!)$ 

# <span id="page-80-0"></span>**[Job Control] Menu**

The new setting is valid when the job is executed after the setting change.

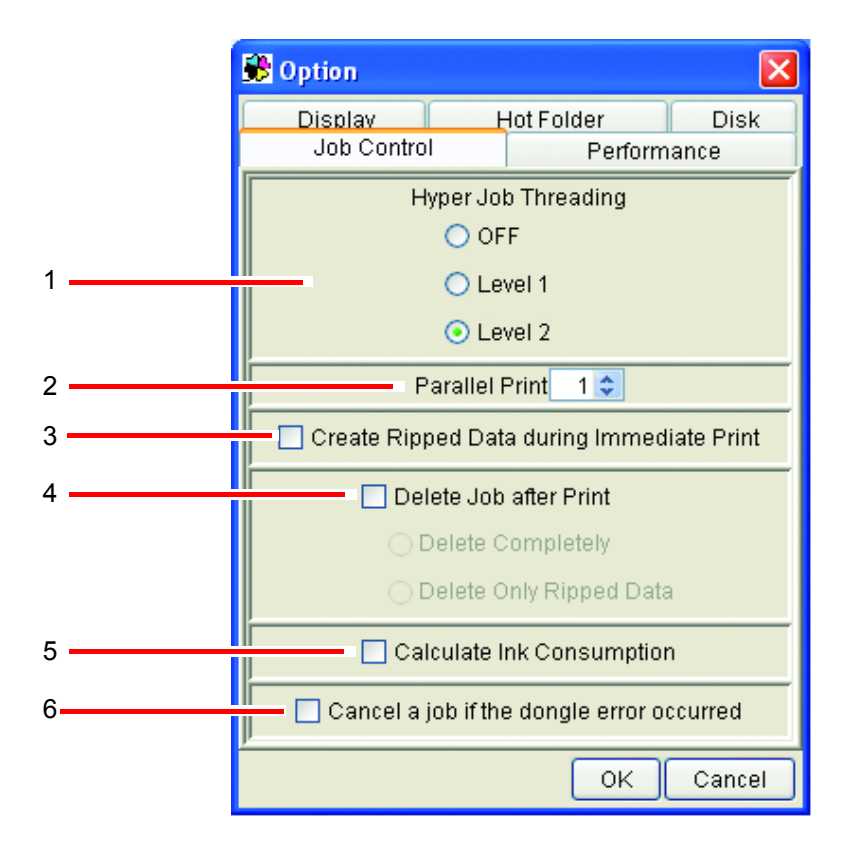

#### **1.Hyper Job Threading**

Specifies the parallel processing method for jobs when executing multiple jobs continuously with one printer. Changes to the settings are enabled when the job is executed after the changes.

- OFF : Jobs are not executed in parallel. Spool, RIP, and print processing are executed in sequence.
- Level 1 : RIP and print processing are executed in parallel. A maximum of two jobs can be executed in parallel. They are not executed in parallel with [Immediate Print].

Level 2 : Spool, RIP and print processing are executed in parallel. A maximum of three jobs can be executed in parallel. Spooling during [Immediate Print] is possible. When "Level 2" is specified, a PC with the following performance is recommended. CPU : Hyper threading supported or multi core intel Pentium 4 or Xeon spec. at 2.4GHz or above RAM : 1GB or above

When continuously executing jobs, if the printer head stops during printing, lower the level of Hyper Job Threading.

#### **2.Parallel Print**

Specifies how many printers for printing simultaneously when executing [Immediate Print] and printing with multiple printers. Even if two or more are specified, [Immediate Print] is not executed simultaneously with different printers, but [Immediate Print] and [Print Only] can be executed simultaneously. Spool and RIP operations cannot be executed simultaneously with different printers.

When continuously printing jobs, if the printer head stops during printing, reduce the Parallel Print setting.

The setting change is enabled after restarting Raster Link Pro II.

When printing simultaneously with multiple printers, the printer heads may stop  $(NOTE!)$ during printing due to the specifications of the Raster Link Pro II PC, printing conditions such as resolution, and the specifications of the printers.

#### **3.Create Ripped Data during Immediate Print**

With this box checked, a Ripped Data is created at "Immediate Print".

After "Immediate Print", execution of "Print Only" is allowed.

With this box unchecked, no Ripped Data created and "Not Exist" remains displayed in the "Ripped Data" area of "Job List".

However, when the [Copy] count of the job was specified with 2 or more at the Job Editor, the Ripped Data is created unconditionally.

#### **4.Delete Job after Print**

Specifies whether to delete the job after print.

The job is not deleted when execution has been canceled or an error has occurred.

Delete Completely : The job is deleted completely from "Job List".

Delete Only Ripped Data : When there is Ripped data, only the Ripped data is deleted and the job is left in "Job List".

#### **5.Calculate Ink Consumption**

The estimate volume of ink to spend for printing appears in Job Properties "Results". ( $\circledcirc$ P.80) Ink consumption is culculated, during Ripping Data by RIP Only, Immediate Print or RIP and Print

The displayed value is an approximate value. The value should be treated as a  $NOTE$ ! reference value.

If [Overprint] is set to 2 or more of [Print Condition] - [Print Mode], the value is multiplied by [Overprint].

When [Print Count] has been specified 2 or more at "Job List", it is counted as 1.

#### **6.Cancel a job if the dongle error occurred**

When this is checked, the job is canceled if a dongle error occurs. If a dongle error occurs, the license cannot be confirmed and "NOT REGISTERED" is printed. By checking this you can avoid wasting media.

# **[Performance] Menu**

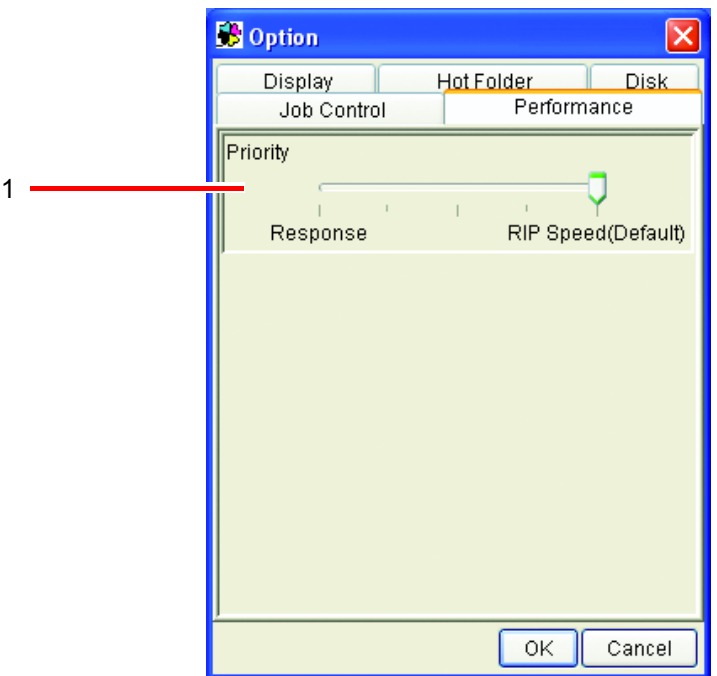

#### **1.Priority**

When opening the [Job Editor] window during RIP process using low spec. PC, it may take time. In this case, you can improve the operation response by adjusting [Priority] to [Response] side. But the RIP speed becomes slower. Therefore default setting is recommended, and if you have no problem with the operation performance, please do not change the setting.

If a high-performance PC (such as : Multi core, Hyper Threading and High frequency CPU) is used, this setting is not effective to improve the operation response.

## **[Display] Menu**

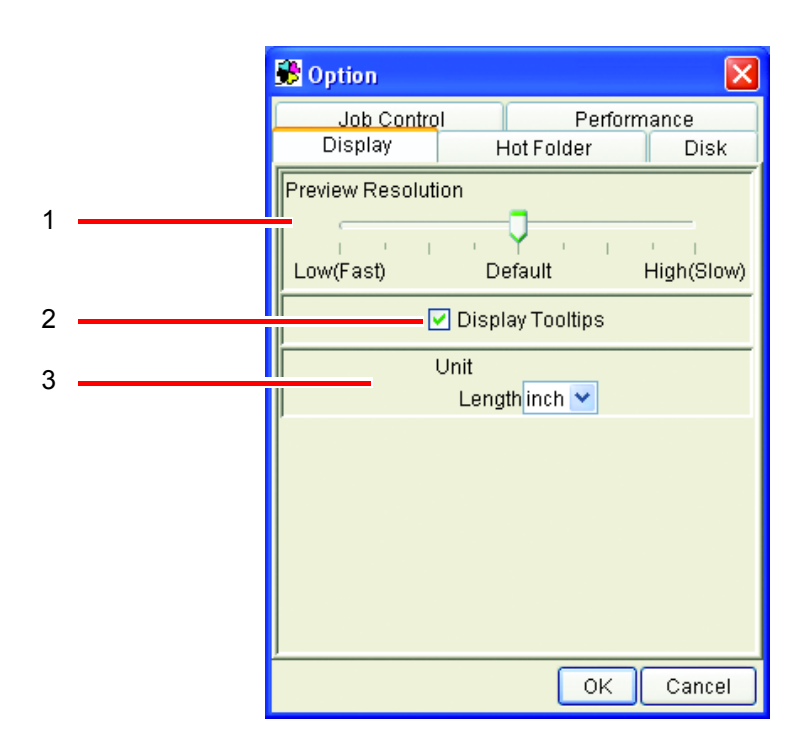

#### **1.Preview Resolution**

Specify the resolution of the preview image created when spooling. Normally set it to "Default".

When enlarging the image to check details for color replacement settings and so on, increase the resolution. However, increasing the resolution uses a lot of memory, so the following problems may occur especially when editing multiple jobs at the same time.

- The Job Editor screen does not open
- Editing operations in the Job Editor screen are slow
- The message "Failed in the operation due to out of memory" appears in the Job Editor screen during editing, and Raster Link Pro II quits.

When the resolution is increased, do not edit multiple jobs at the same time. Changes to the resolution settings are enabled from the next spooling.

#### **2.Display Tooltip**

Show explanation for display item pointed by mouse.

The new setting becomes valid on the screen that is displayed for the first time after the setting change.

Close the currently opened screen once and then open it again, and the new setting is come valid.

#### **3.Unit**

Set a unit of length (mm or inch) .

The new setting becomes valid on the screen that is displayed for the first time after the setting change.

Close the currently opened screen once and then open it again, and the new setting is come valid.

## **[Hot Folder] Menu**

When data from application software is saved directly into a hot folder, sometimes an intermediate file is prepared in the process of storing the data in the hot folder. Register part of "Ignored String When Detecting File" so that no intermediate file is detected by mistake during detection of hot folders.

The new setting becomes valid immediately after the setting change.

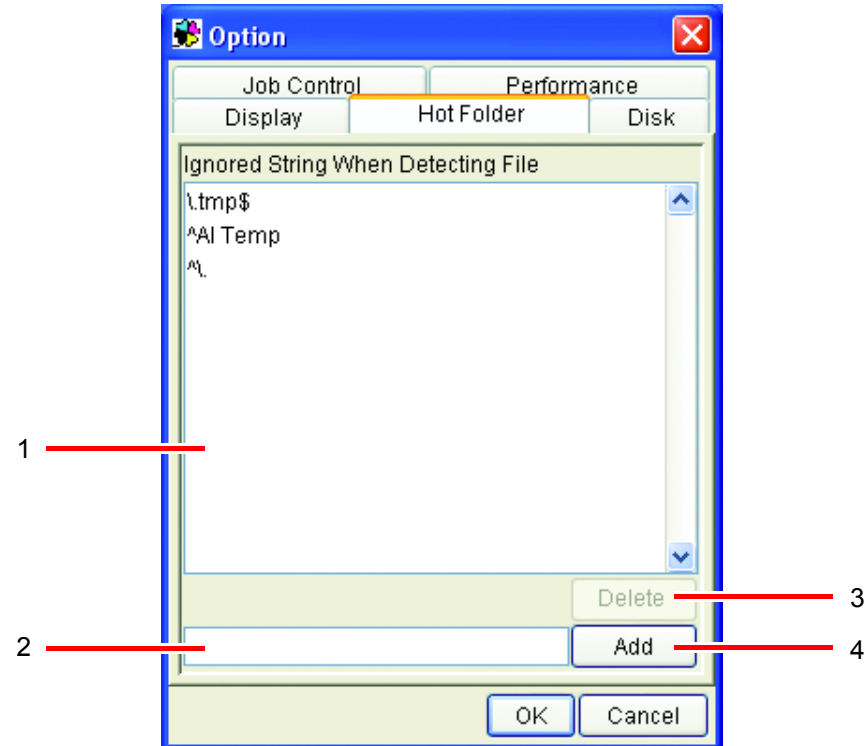

#### **1.Ignored String When Detecting File**

Indicates the list of character strings which are included in the file name of intermediate files that should be ignored.

#### **2.Ignored String When Detecting File input box**

Enter the Ignoring name string for file detection. This can be specified with a regular expression.

#### **3.** Delete button

Delete the Ignoring name string for file detection.

#### **4.** Add button Add

Add the Ignoring name string for file detection.

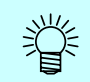

#### • Explanation of the default setting

By default, 3 types of string are set. The following section explains the settings of the defaults.

#### \. tmp\$

Ignores file names ending in ".tmp".

In the Windows version of Illustrator, executing [Save] and [Save As] creates a temporary file with the extension "tmp".

#### ^AI Temp

Ignores file names starting with "AI Temp".

In the Macintosh version of Illustrator, executing [Save] and [Save As] creates a temporary file starting with "AI Temp".

#### $\Lambda$

Ignores file names starting with ".".

If files with a source fork are copied from a Macintosh client, a file starting with "." may be created.

#### • Regular expressions

The default strings use regular expressions. The following section provides a simple explanation of the regular expression meta-characters used in the default strings.

^ (caret) Indicates the start of the string.

\$ (dollar symbol) Indicates the end of the string.

\ (backslash) Escapes meta-characters.

Since "." in regular expressions is handled as a meta-character which represents a free character, if "." is specified as a character, insert a backslash in front of it, "\.".

# **[Disk] Menu**

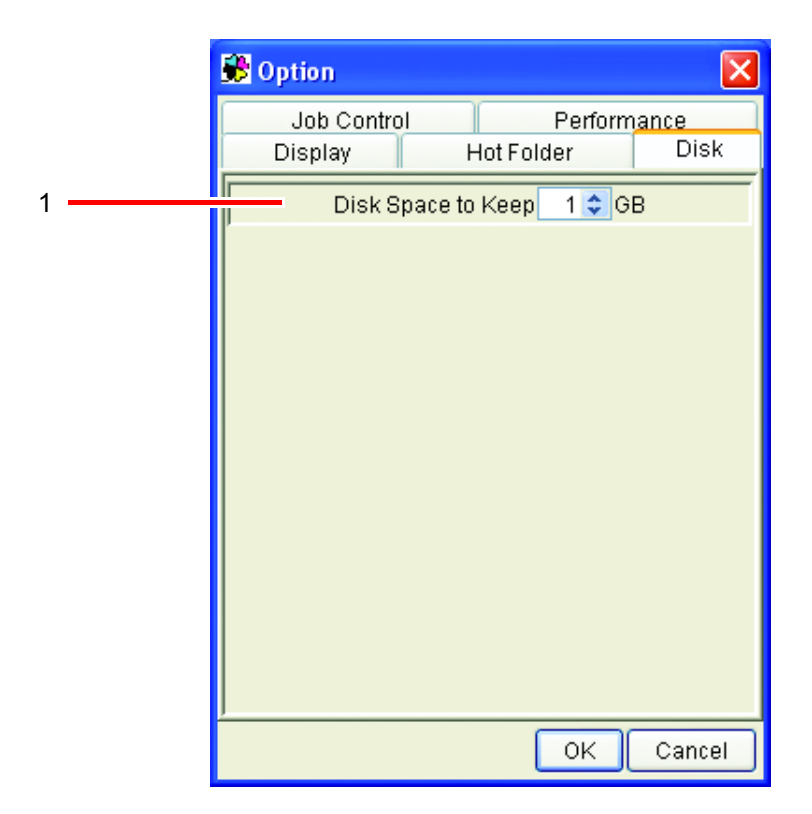

#### **1.Disk Space to Keep**

Set the minimum free space of the hard disk on which the work folder has been set.

If the hard disk spare capacity falls below the capacity set, spooling, executing, duplicating and restoring jobs is not possible.

Execution of a job is interrupted if the free space of the hard disk has gone down below the setting value during execution.

## **[Printer] Menu (JV5 Series)**

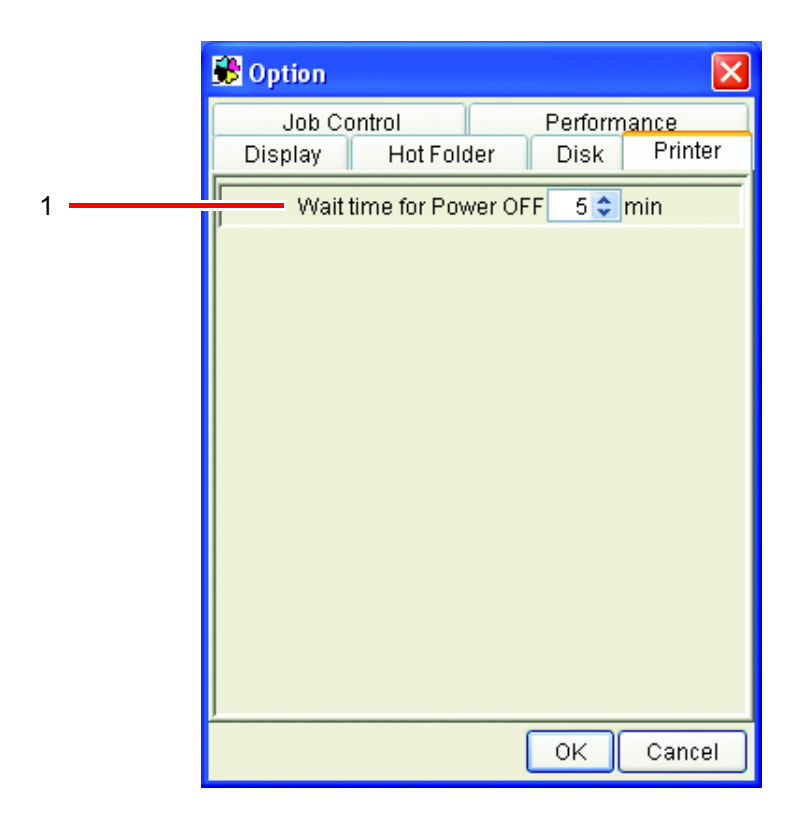

#### **1.Wait time for Power OFF**

Specify the wait time to switch off the printer after the print finishes.

This option is effective when [Power OFF] is selected for the printer on Execution Status Screen.

# **Trouble Shooting**

# **Error message**

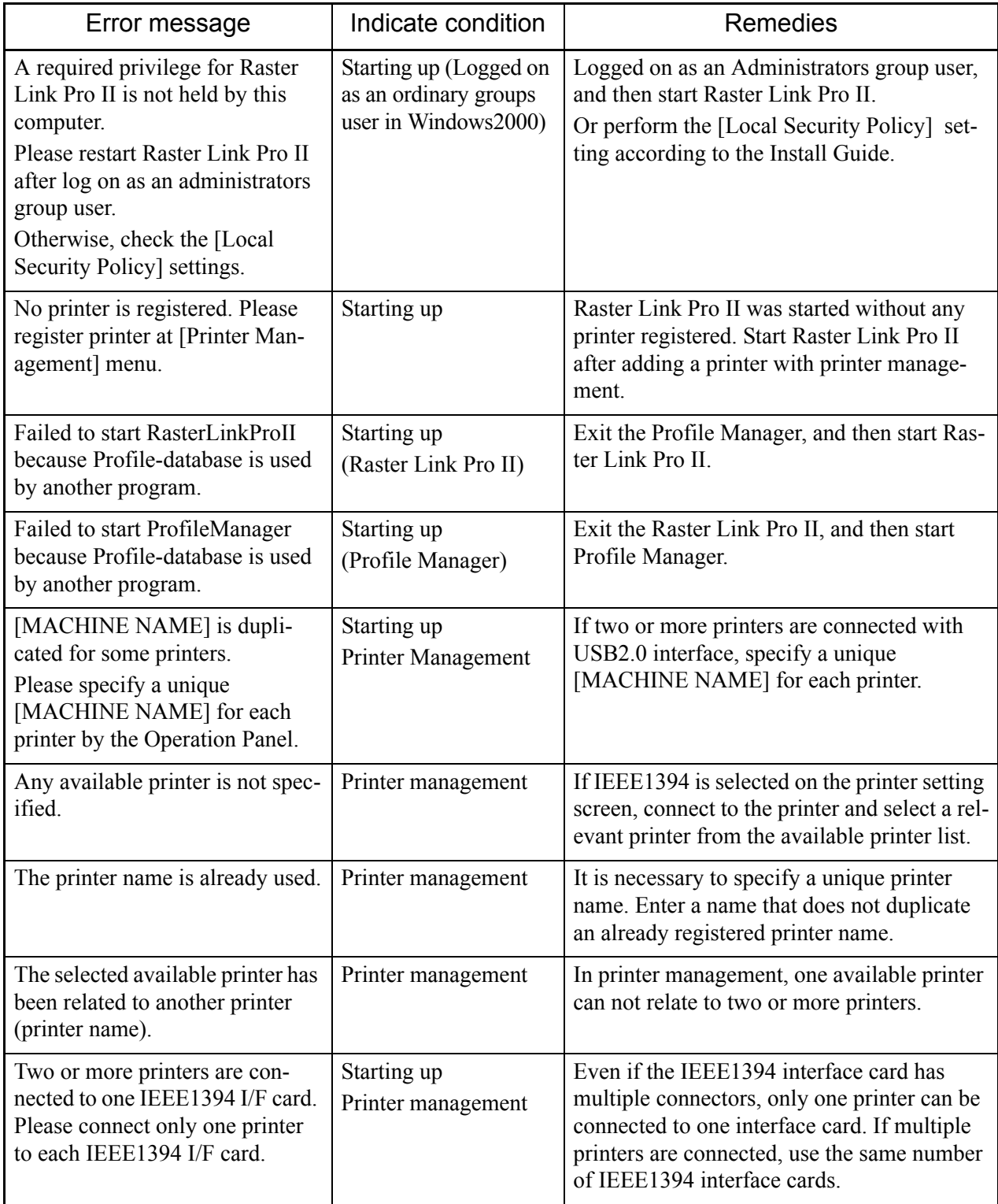

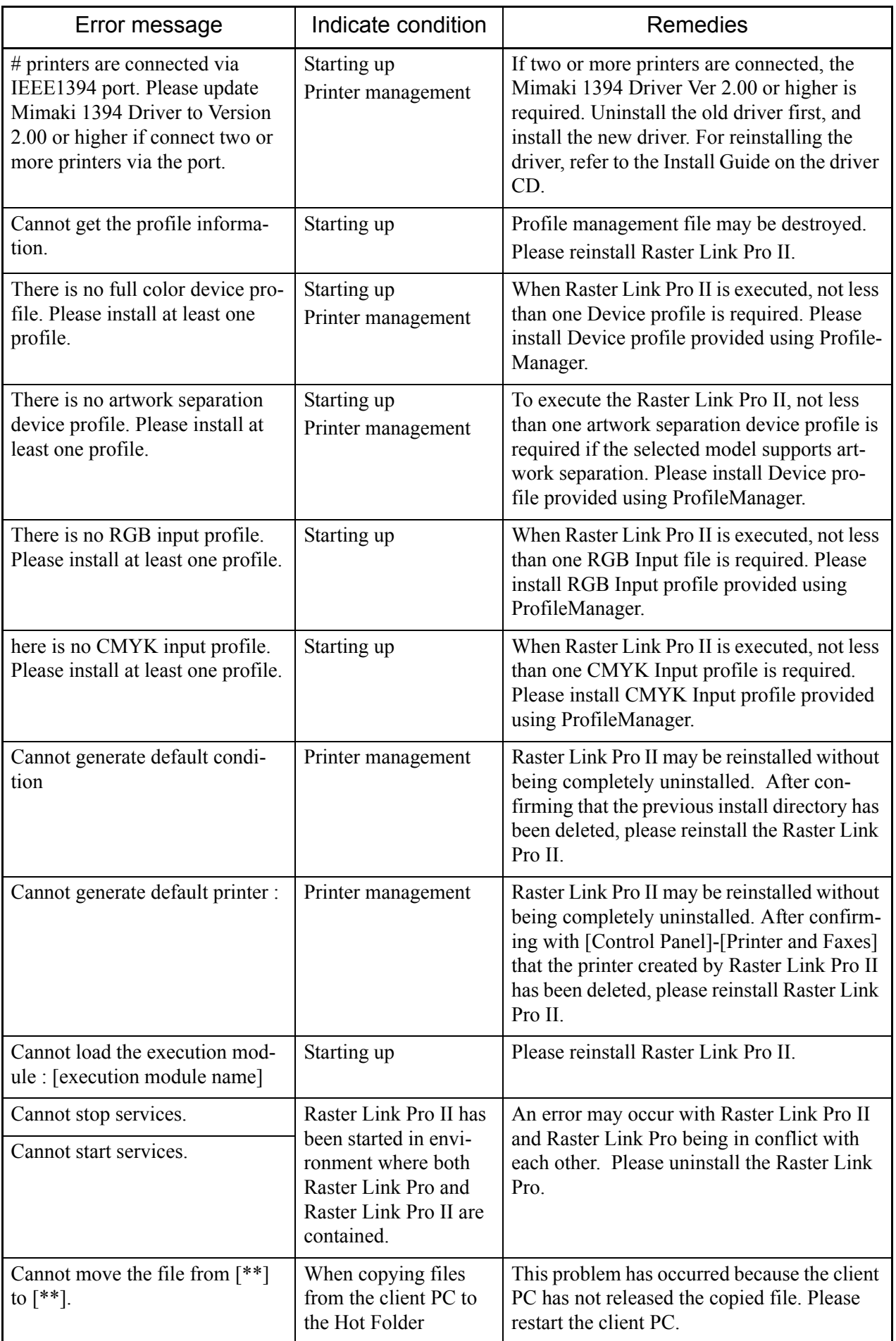

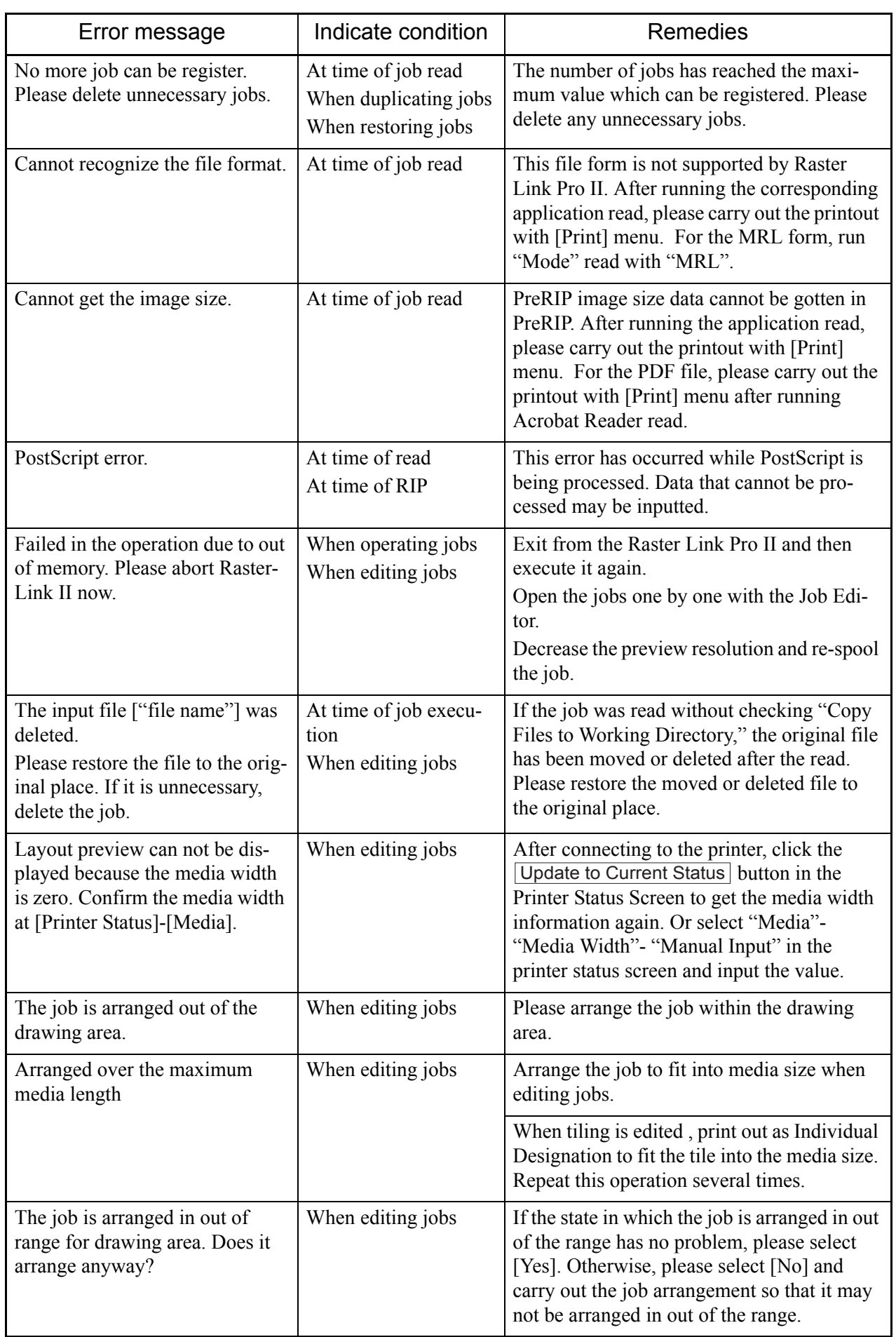

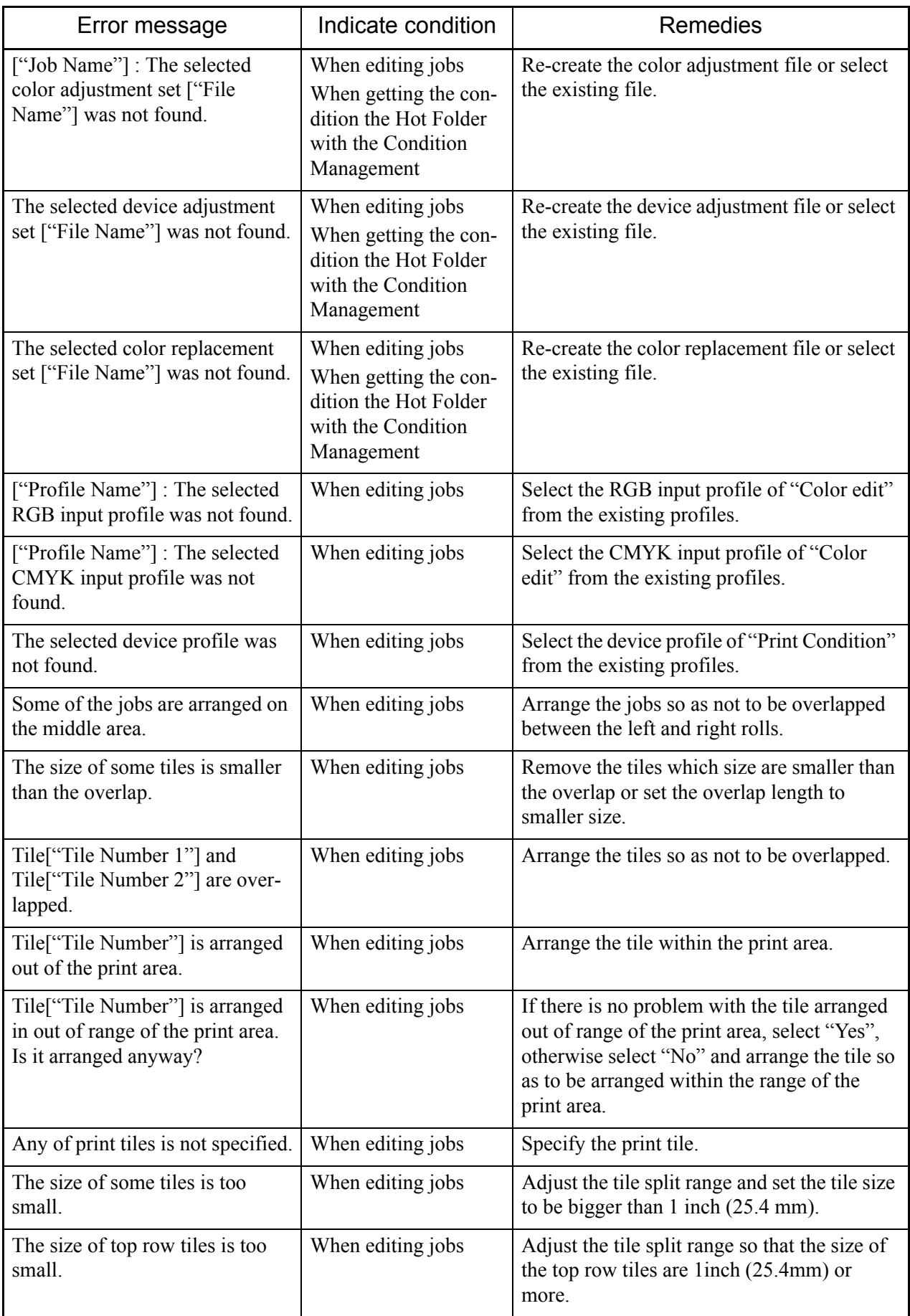

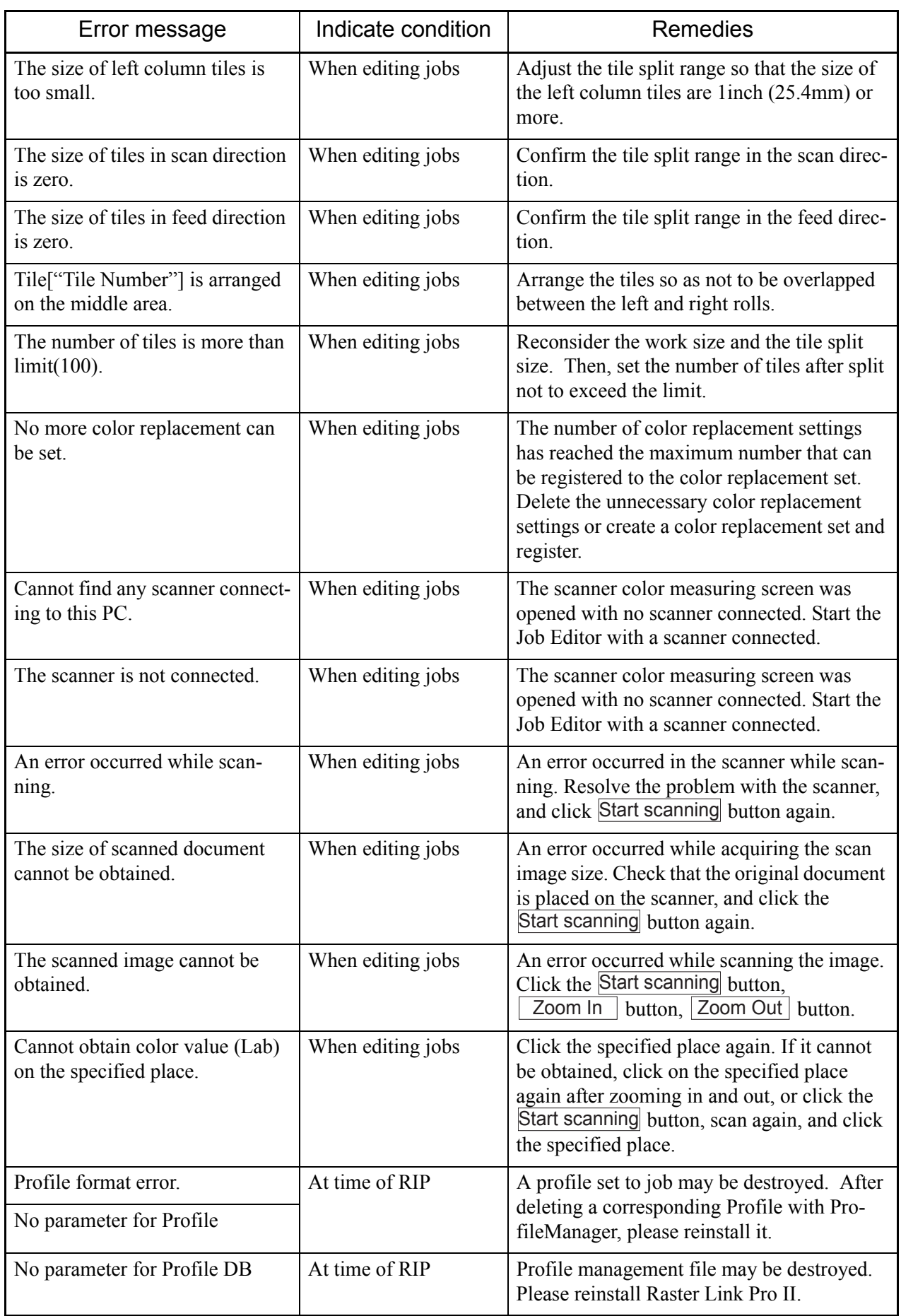

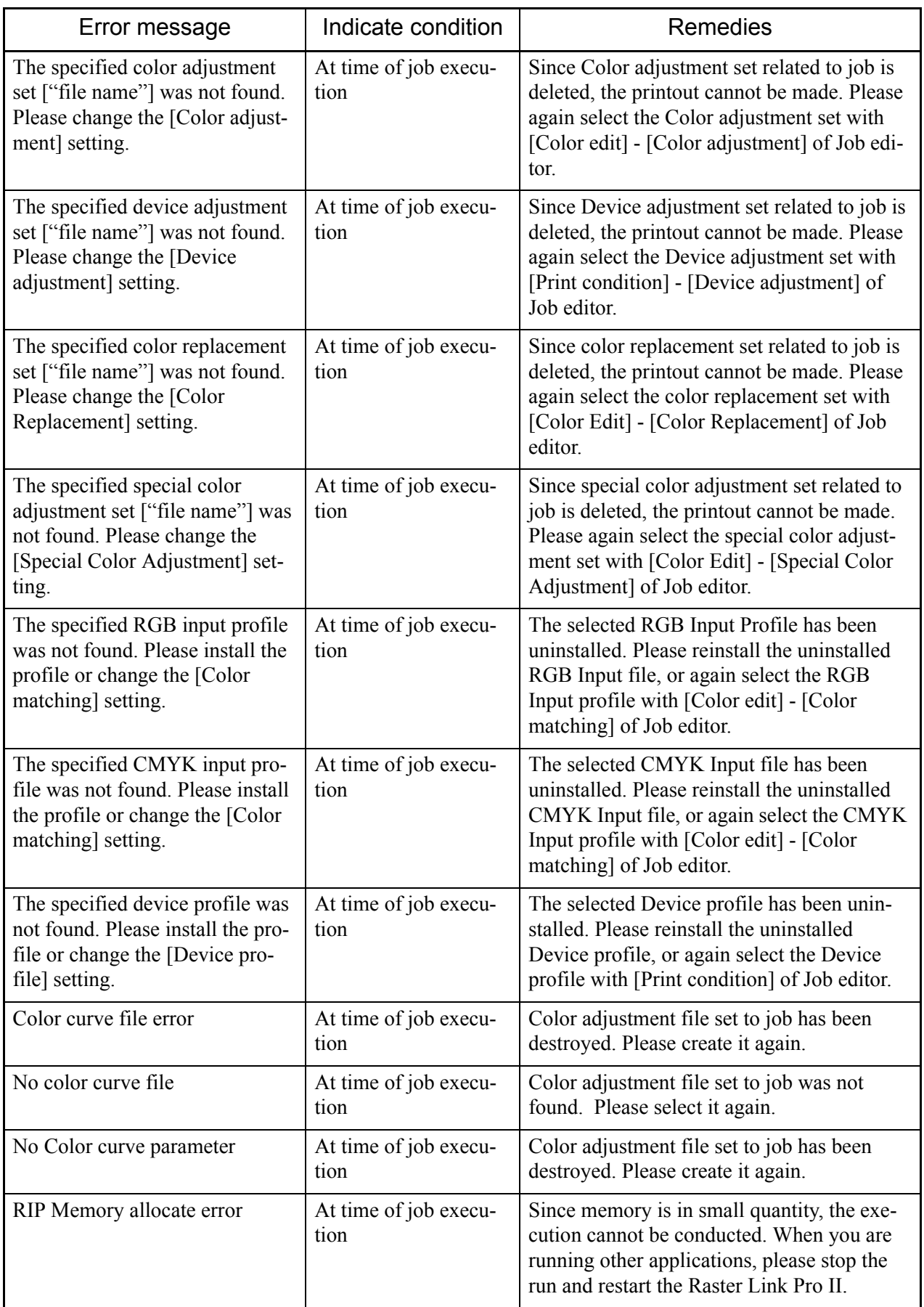

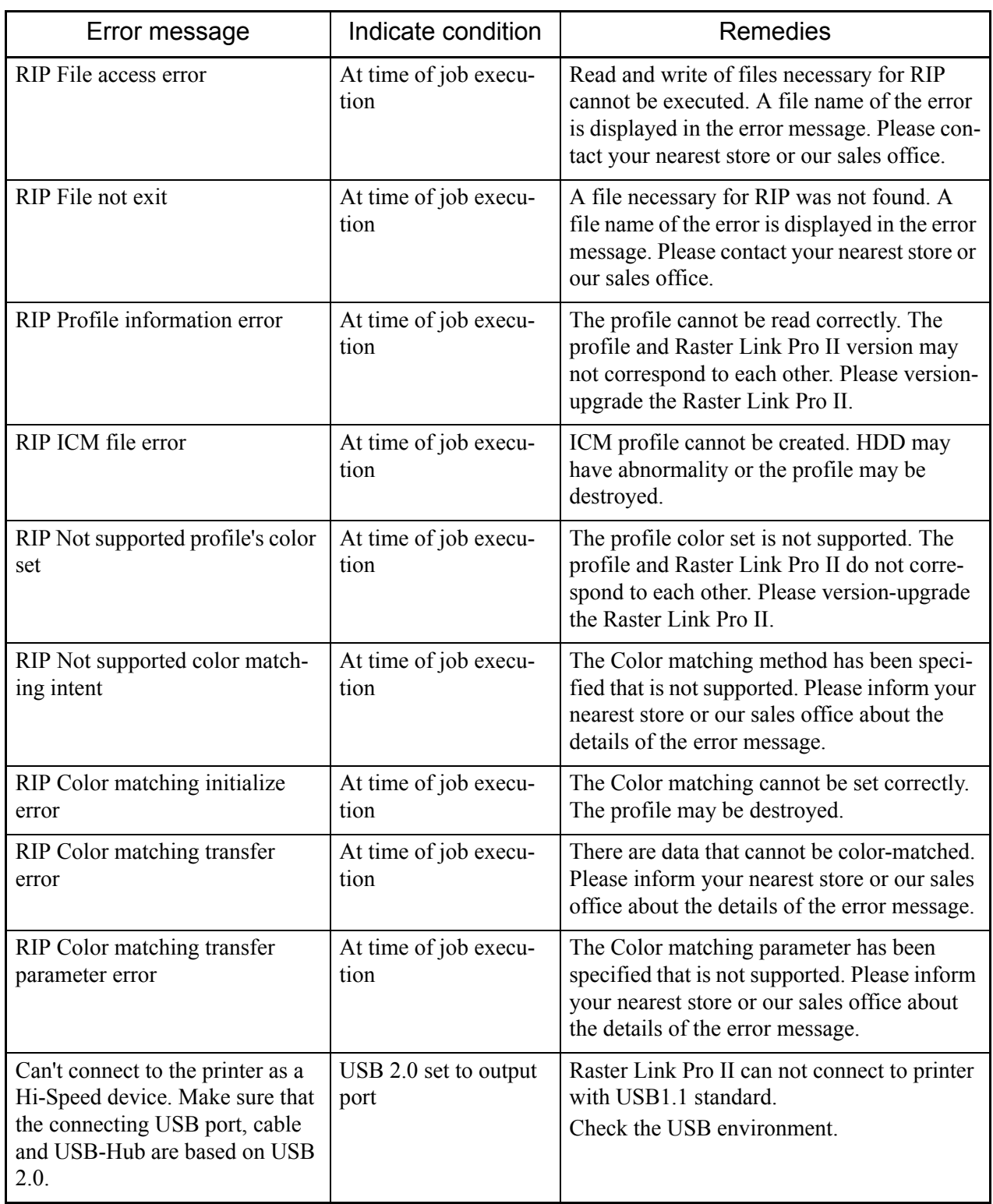

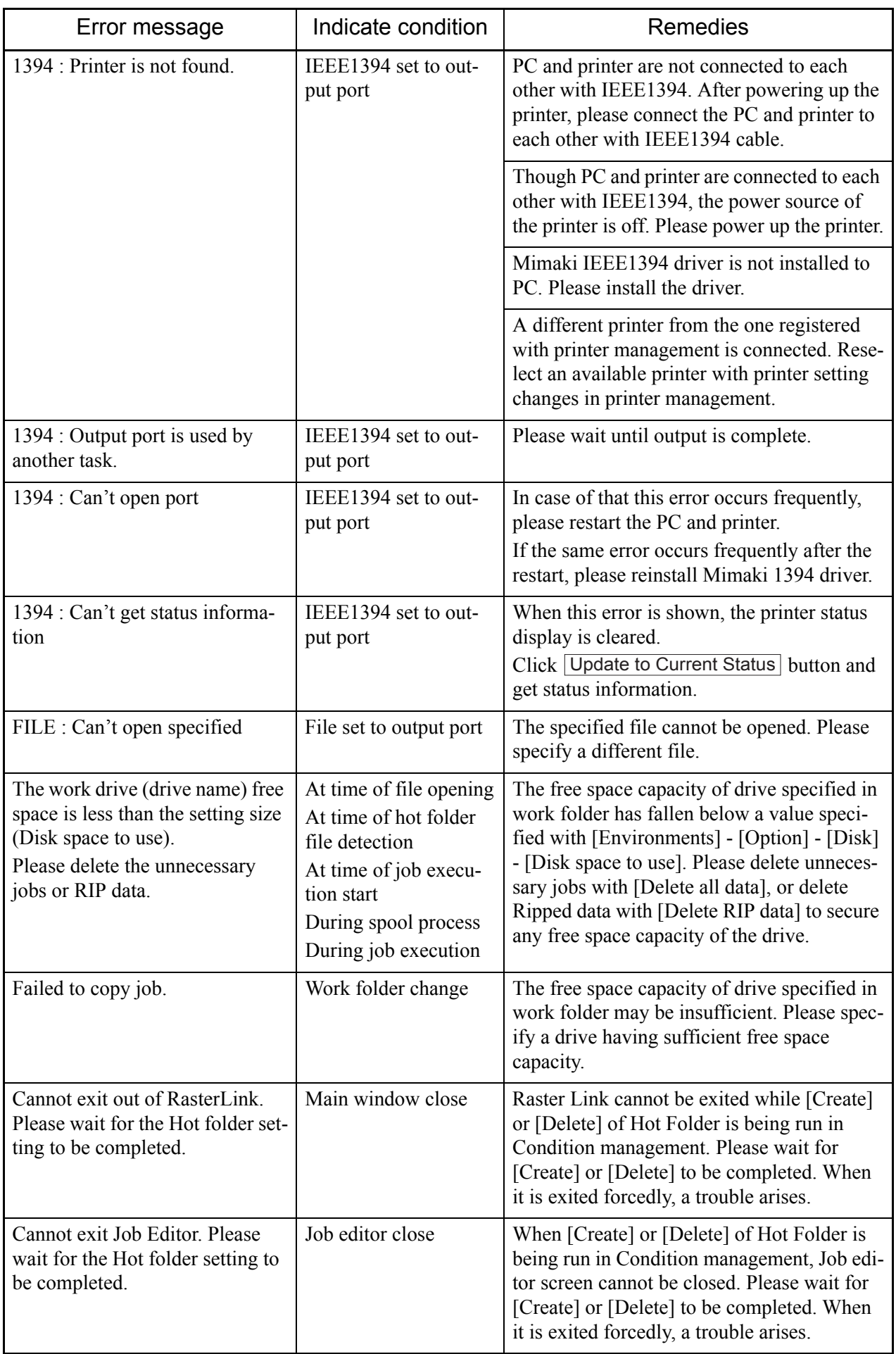

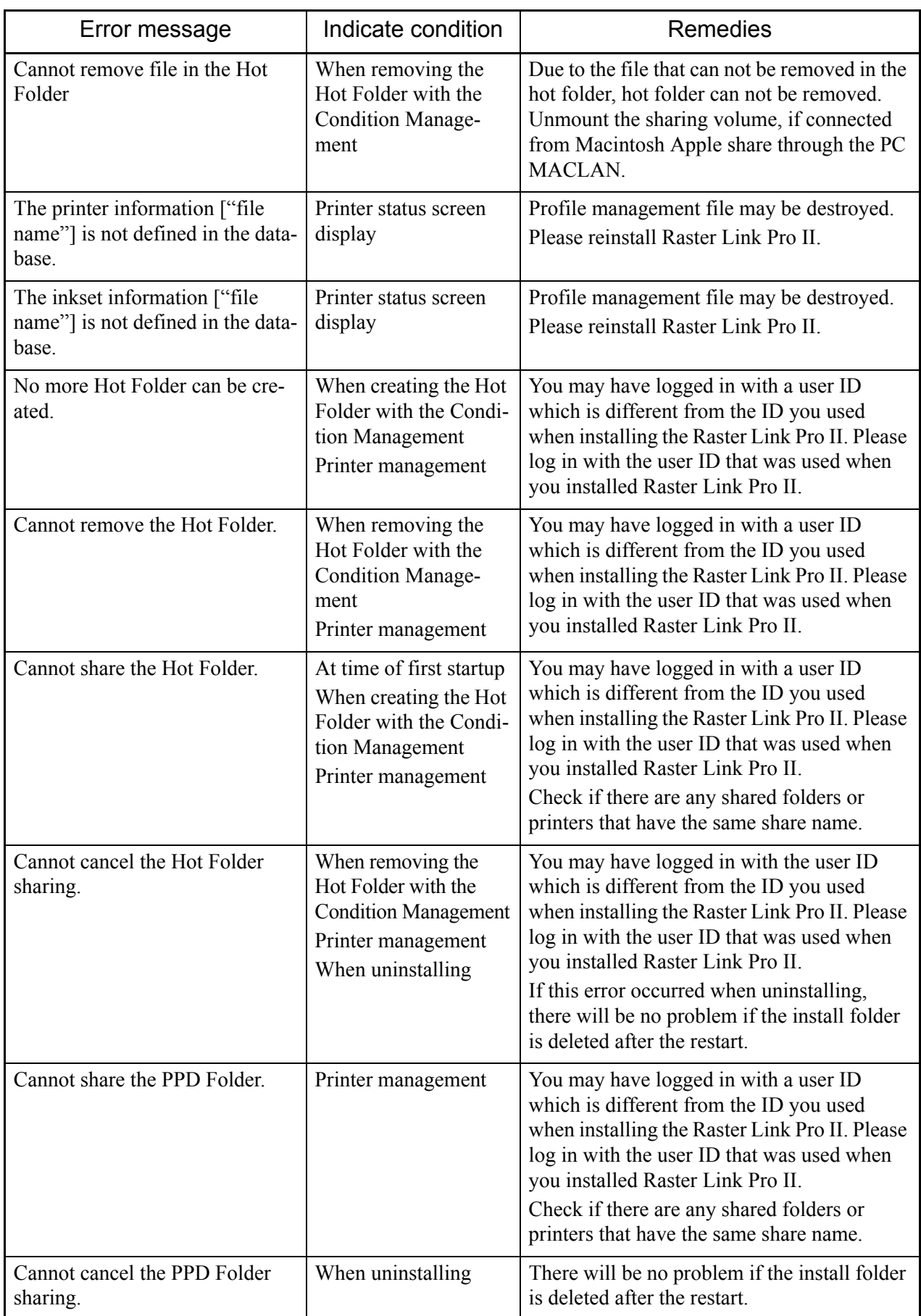

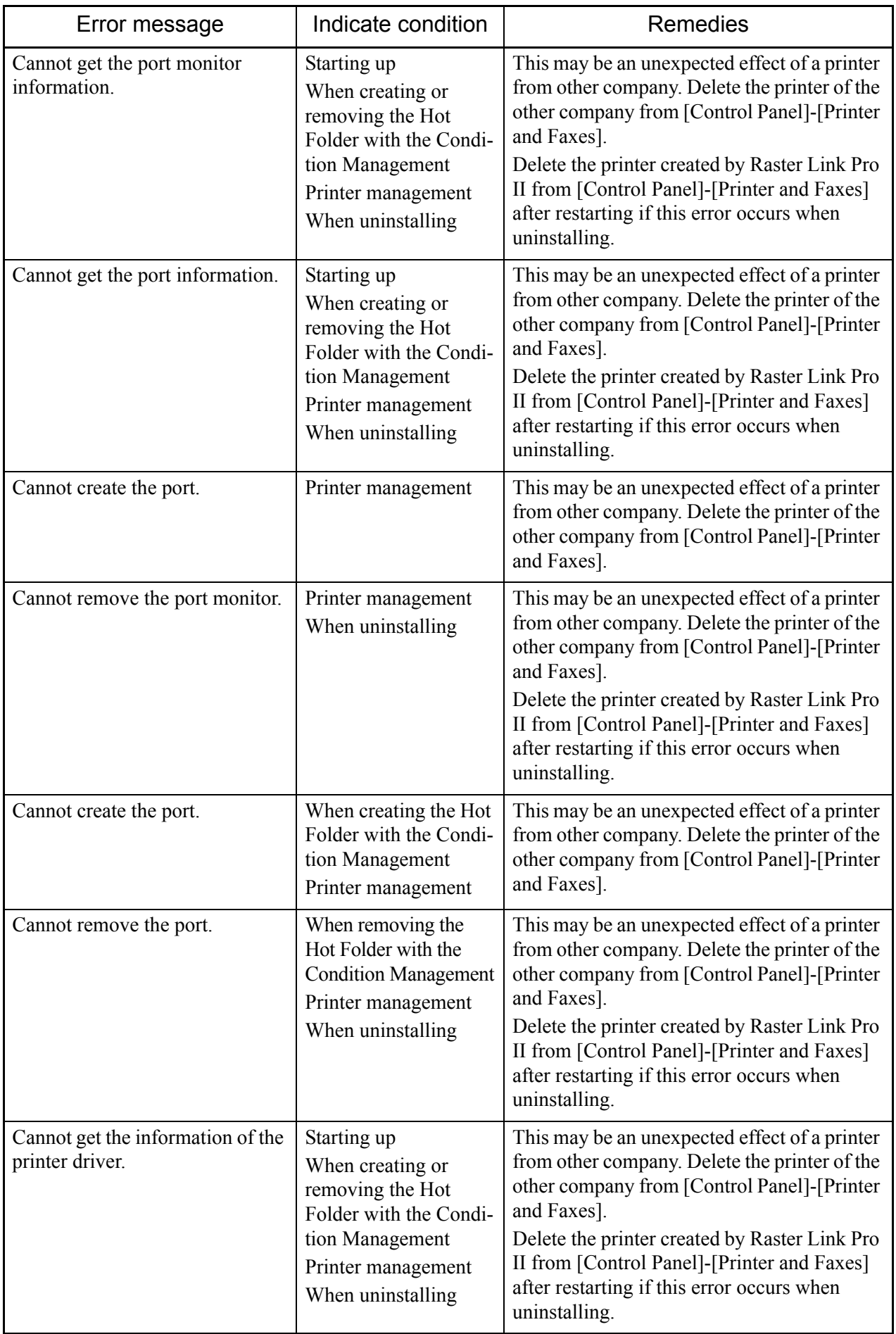

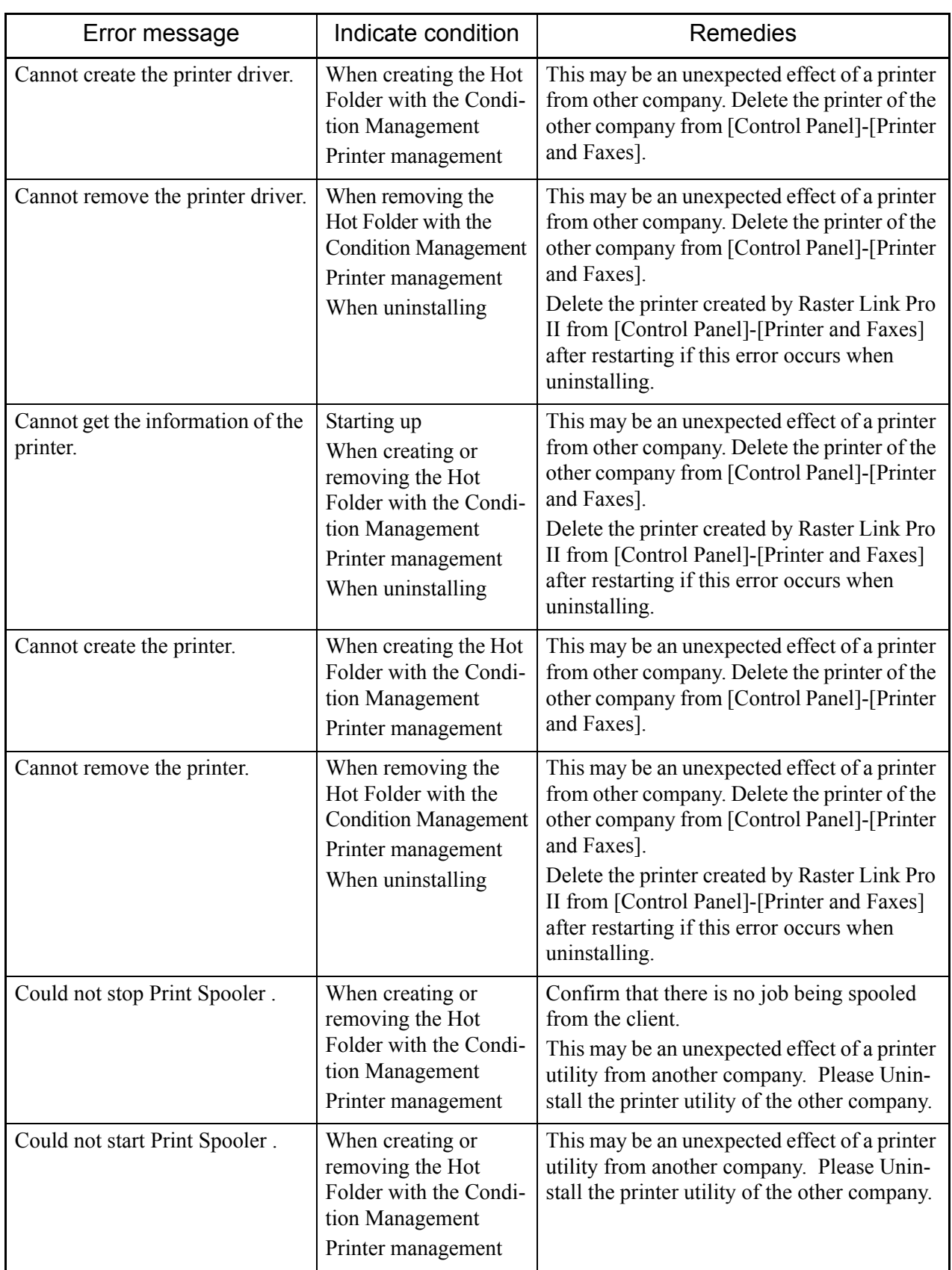

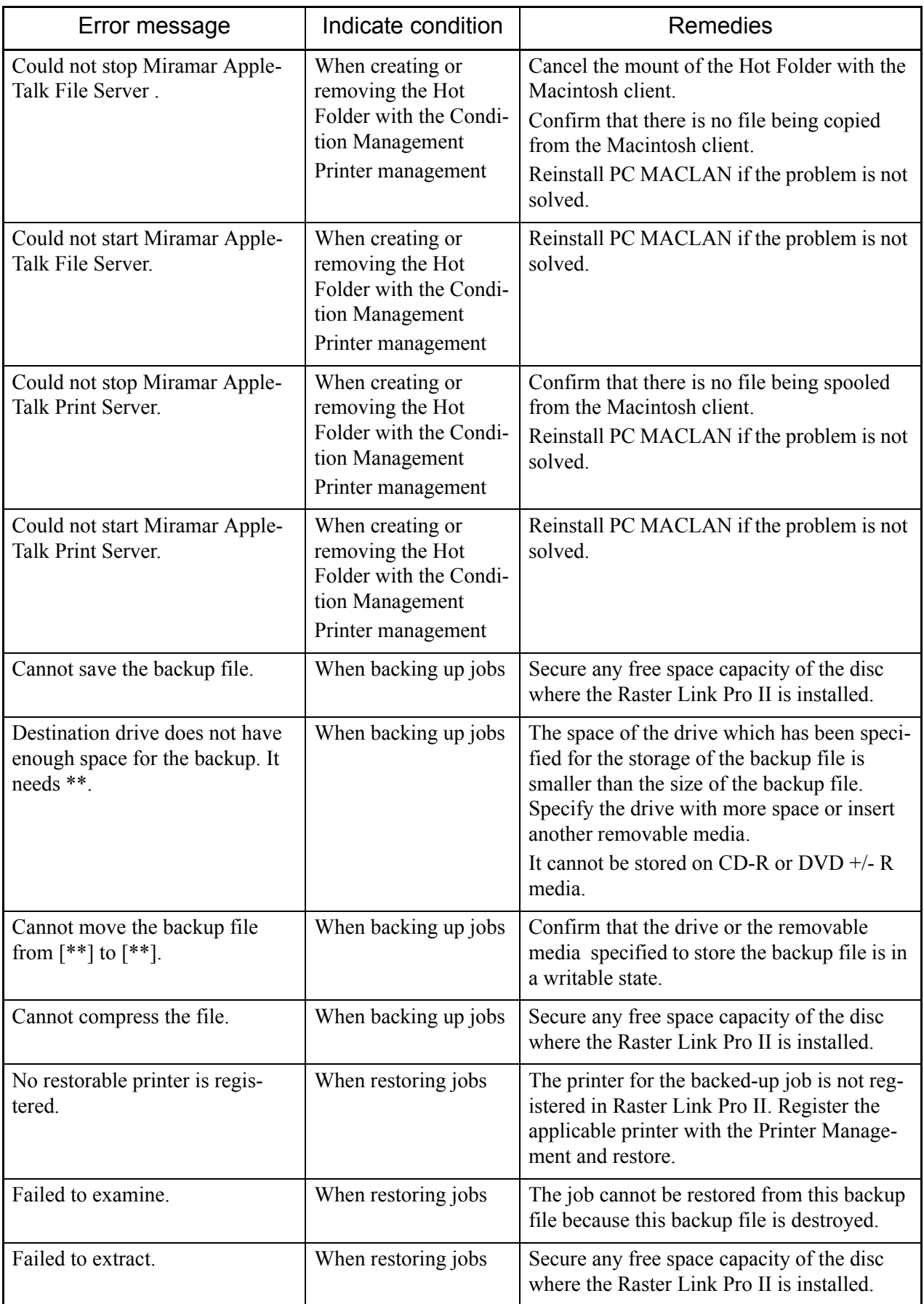

# **Caution about Application Software**

## **About Adobe Photoshop**

Files of Adobe Photoshop 5.X or older versions may be printed dark. And when EPS file of Adobe Photoshop 5.X or older versions is placed on Adobe Illustrator, it may also be printed dark. In case an image is printed dark, execute one of the following procedures. Uncheck "Post Script Color Management" of Print Dialogue of Adobe Photoshop. When "Post Script Color Management" is checked, color matching of Raster Link Pro II does not work and the image is printed dark.

## **Profile embedded in data**

If a profile is embedded in data, the image is printed darkly for the color matching function of the Raster Link Pro II is not available. Delete the embedded profile in the application, of which the data created.

## **About Adobe Illustrator**

## **Drop shadow and Transparency**

Data that is created with Adobe Illustrator 9 or later versions adopting transparency effect may have prominent jags (stair-like oblique line), when it is enlarged and printed with Raster Link Pro II.

To avoid this, set items of "Document Setup" menu of Adobe Illustrator as follows.

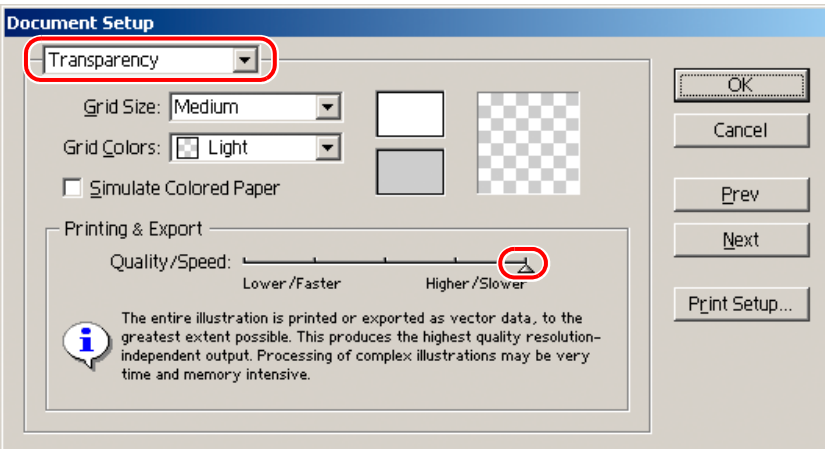

When using drop shadow command, the color around the object becomes different from the ground color.

To avoid this, set color matching method of both illustration and image of Raster Link Pro II equal.

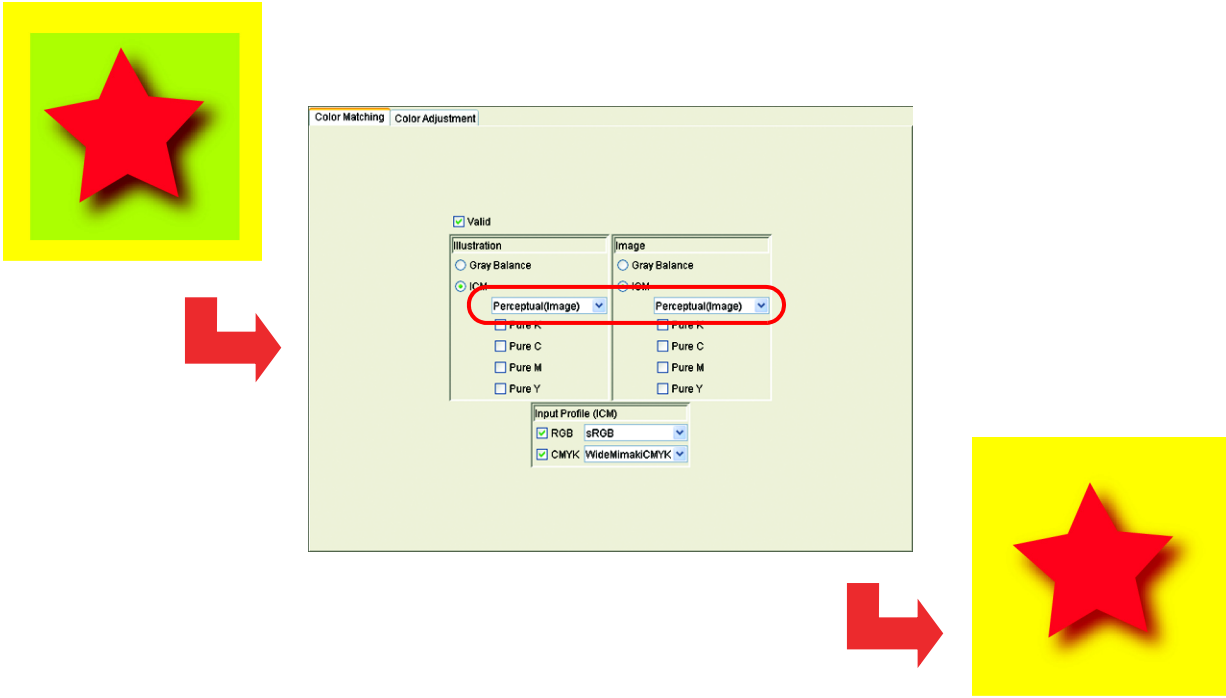

### **Letters cannot be plotted**

## **Letters become italic**

## **A part of the object around the letters cannot be plotted**

Change the font into Outline.

When printing with the printer driver, set the driver so as to download the font.

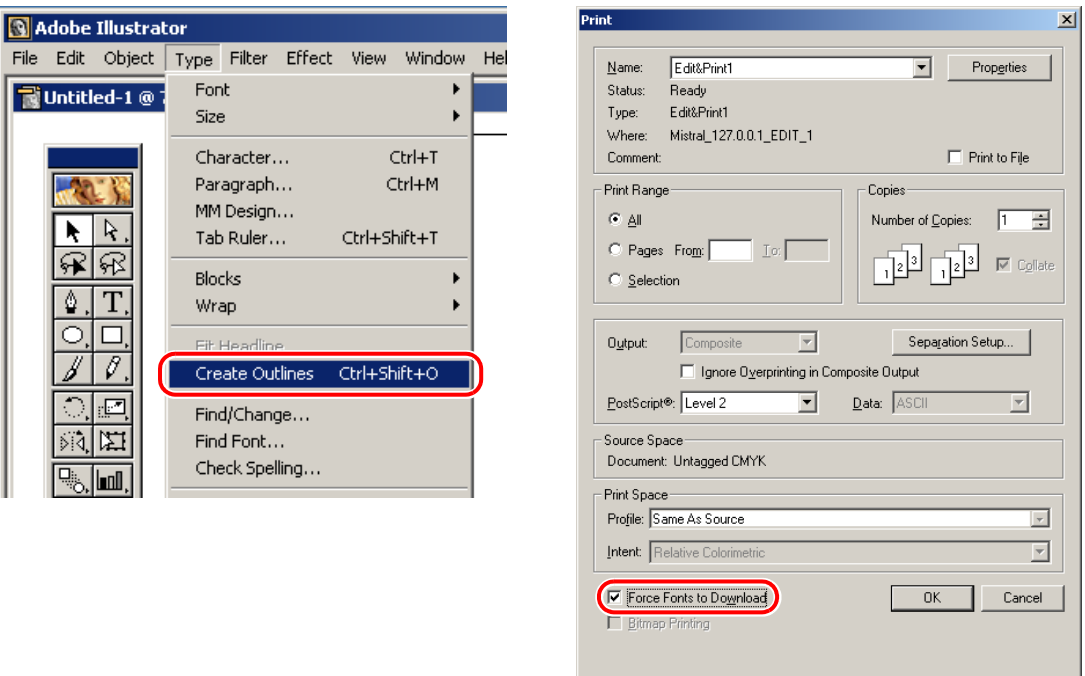

### **Circles or letters become polygonal**

Output resolution of Paths of Illustrator is too low or scale ratio at Raster Link Pro II is too high (for example some are set at  $1000\%$ ).

Default value of Output resolution of paths of Illustrator is 800 dpi.

Increase the Output resolution of Illustrator or lower the scale ratio of enlargement at Raster Link Pro II.

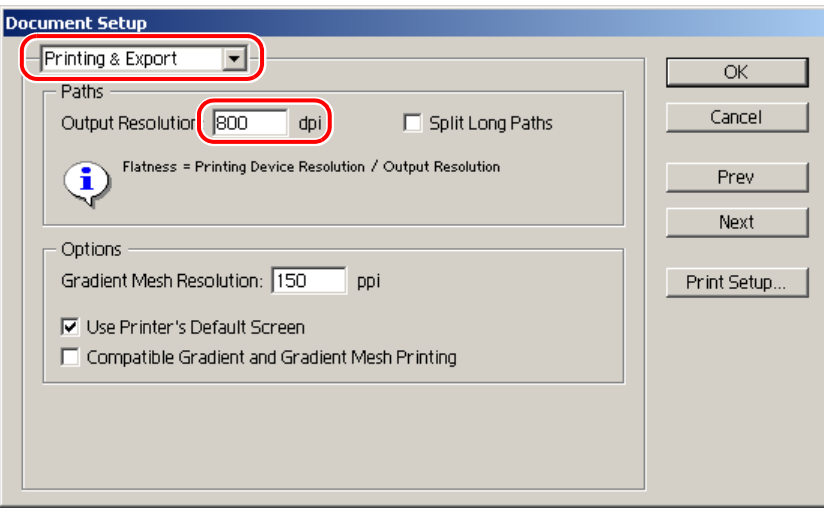

For increasing the output resolution of Illustrator paths, calculate the resolution with the following formula. Specifying a higher value than that obtained with the formula has no effect.

#### **With Illustrator 8, 9, or 10**

Output resolution = Resolution in the scan direction of the selected device profile x scale value  $(\%)$ specified for image editing / 100

Example: Selected device profile resolution: 720 x 1440 dpi Set the scale value for image editing at 1000%

720 (scan direction resolution ) x 1000 (scale value) / 100 = 7200 Set the Illustrator path output resolution to 7200.

As for Illustrator 8 and Illustrator 9, changing the Output Resolution of "Printing & Export" in "Document Setup..." does not affect on the created object.

To change the created object, select the object and change the object size at "Attributes" pallet.

To access "Attributes" pallet, select "Window" menu and then "Show Attributes".

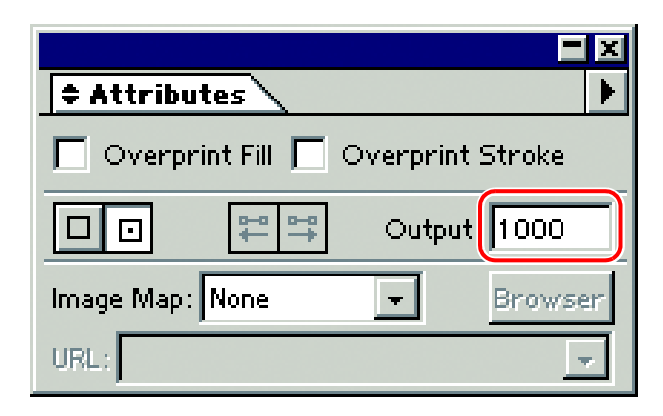

#### **With Illustrator CS or CS2**

When saving to an EPS file, there is no setting item for path output resolution. Use the printer driver from Illustrator to set "Flatness" of "Graphics" to "Quality" before printing.

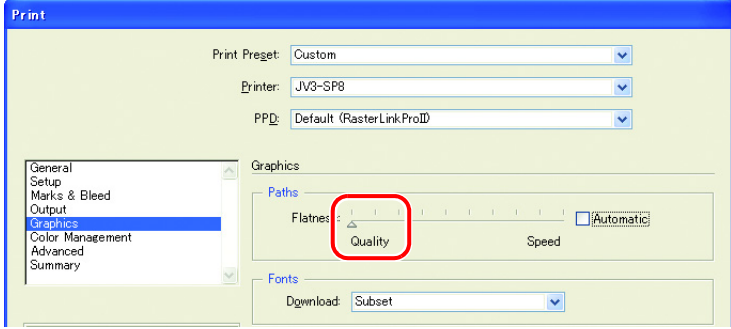

If you do not increase the scale value in Raster Link Pro II, or you increase the output resolution of Illustrator paths, circles and text objects may be printed as polygons. In this case, select the relevant object in Illustrator, apply [Add Anchor Points] 1 to 3 times, and make the individual curves shorter.

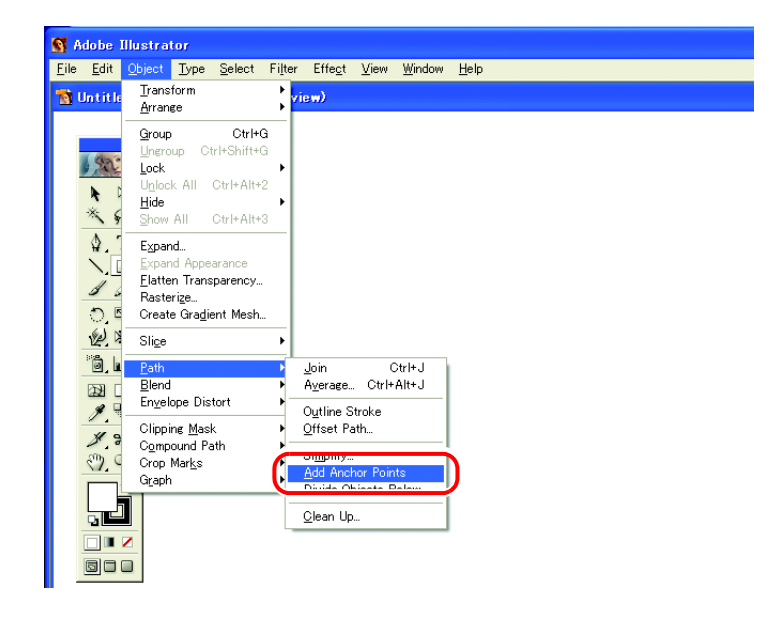

### **A jaggy contour occurs in characters to which a transparent effect is applied**

When you enlarge an image on the Raster Link Pro II side, there may be a case where a jaggy contour occurs in characters to which a transparent effect is applied.

To avoid such a trouble, set the items of "Document Setup" of Adobe Illustrator as follows.

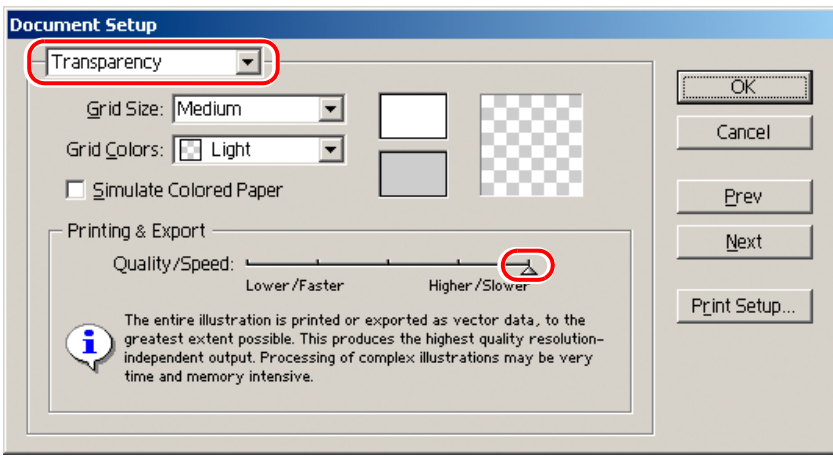

### **Some objects that are applied transparency effect have unnecessary lines or some parts of the object do not appear**

Some complicated objects and photos that are applied transparency effect may have unnecessary lines or some parts of the objects.

To avoid this, set items of "Document Setup" menu of Adobe Illustrator as follows.

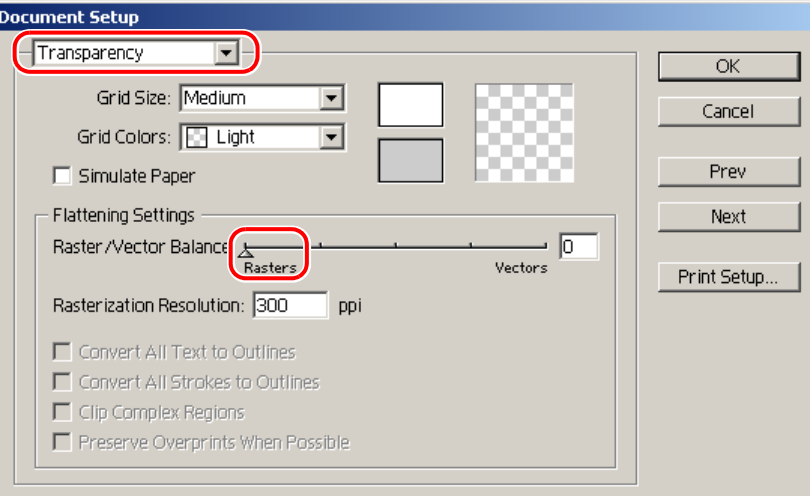

### **Gradation Tone Jump is prominent**

To avoid this, set items of "Document Setup" menu of Adobe Illustrator as follows.

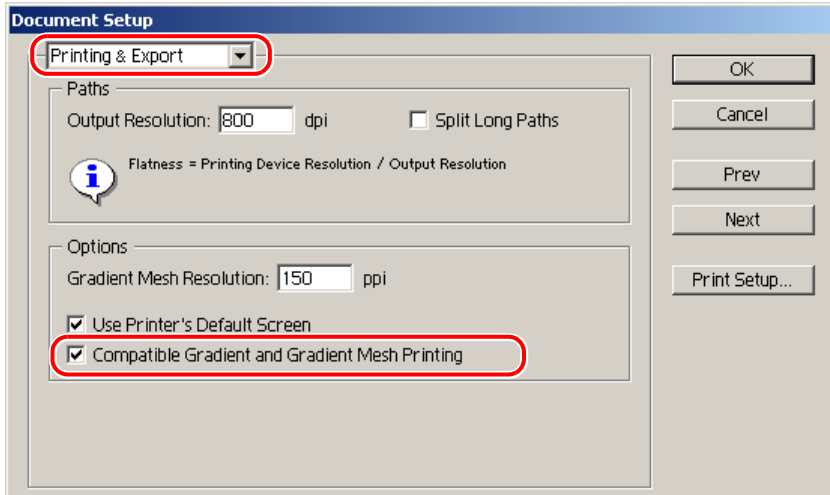

### **Linked data isn't printed "PC MACLAN -" letter string is printed after the printing**

Linked images placed on the data of Adobe Illustrator may not be printed or the colors are not printed properly.

When spooling from Macintosh through PC MACLAN, letter string is printed after the printing. In this case, embed the image on the data of Adobe Illustrator.

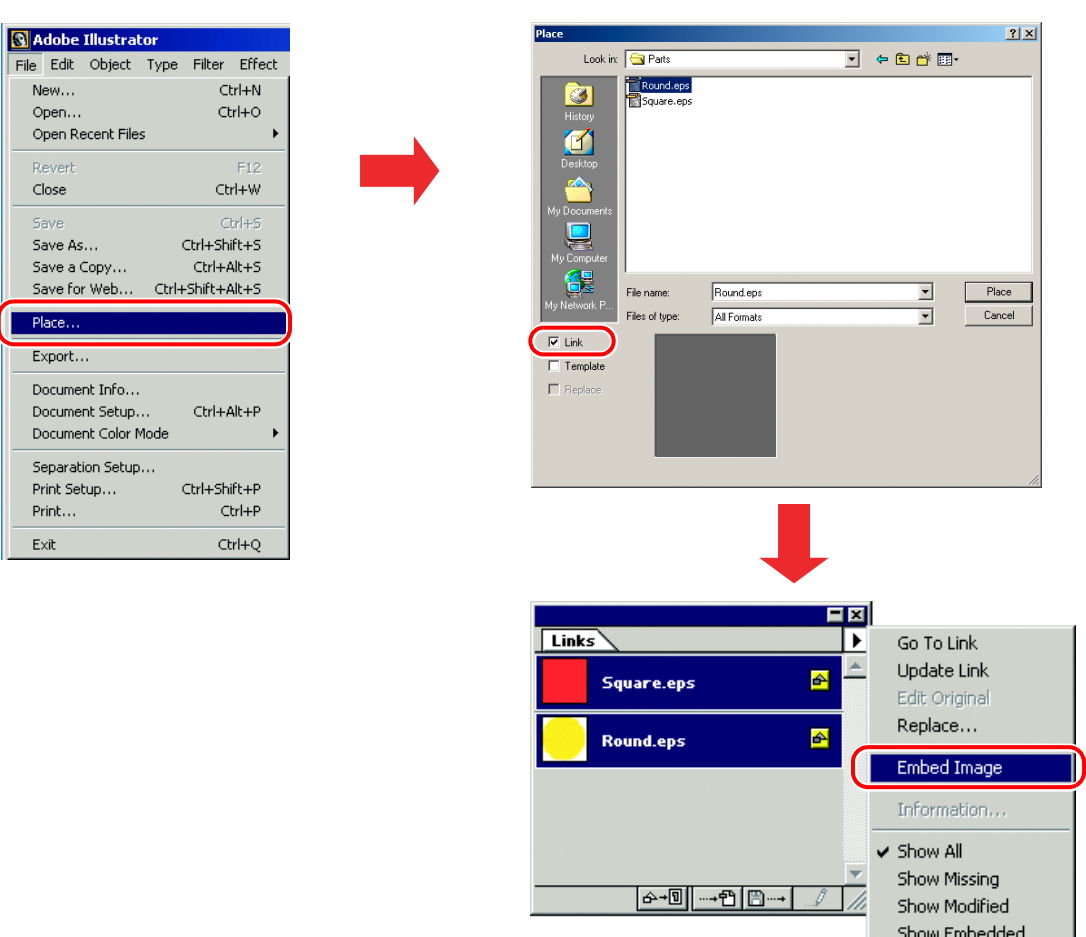

# **Caution about Mac OS X**

Spooling from Mac OS X, it is enacted the following restrictions.

## **Print PDF documents**

When printing PDF documents from Acrobat Reader ver. 5, [File Name] on the "Job List" turns into garbage. This problem is modified after ver. 6, print PDF documents using Adobe Reader ver. 6 or later.
## **Caution about using hot folder with Macintosh**

When copying a file from a Macintosh client to the hot folder via PC MACLAN, the following restrictions apply:

#### **When copying a number of files to the hot folder at a time, all files would not be spooled.**

Select a number of files and copying to the hot folder at the same time, some files may not be spooled.

Copy each files to the hot folder one by one.

Copy the files after stopping automatic monitoring of the hot folder, and start automatic monitoring when copying is completed. ( $\mathbb{Q}$ P.48)

#### **In case canceling the file copying to the hot folder, the error occurs.**

Most of all files canceled copying are ignored or moved to the error queue, however Raster Link Pro II may abend since spooling the file copied incompletely.

Do not cancel copying the file as far as possible.

With Mac OS X, abnormal phenomena may occur simply by clicking the open hot folder in the Finder. When copying files, do not perform any unnecessary operations in the Finder.

### **When deleting the file from the hot folder by compulsion during copying, error occurs.**

You can force to delete the file copying from the hot folder at Mac OS X. However, when doing these operation, the other files may be deleted or Raster Link Pro II may abend. Do not delete the file copying to the hot folder.

### **Errors occur when copying files from OS 10.4 to the hot folder**

When copying large files from OS 10.4, incomplete files being copied may be spooled causing an error.

When copying files to the hot folder from OS 10.4, copy the files after stopping automatic monitoring of the hot folder, and start automatic monitoring when copying is completed. ( $\circ$ P.48)

# **Improvement of the spooling speed when printing from the application software with Macintosh**

In case of the files are printed from the application software through PC MACLAN print server, the spooling speed becomes slow.

Changing the output folder to hot folder, the spooling speed may be faster depending on the application software. Try the following steps.

## **In case of Mac OS 9**

The file can be spooled from application to the hot folder by following steps, however, error may occur depending on the application software. When the error occurs, change "Printer" of "Destination;" in the [Print] menu.

Application software caused error

- **Illustrator 9** Some files cannot be spooled.
- **Illustrator 10**

All files cannot be spooled since the system error occurs.

Application spooled properly

- **Illustrator 8**
- **Photoshop 5 to 7**

*1* Open the "Print" window in the [File] menu with the application software.

*2* Select the printer for Raster Link Pro II at "Printer;" menu.

> Select "File" at the "Destination;" menu.

Click the  $\sqrt{\frac{2}{1}}$  Save  $\sqrt{\frac{2}{1}}$ .

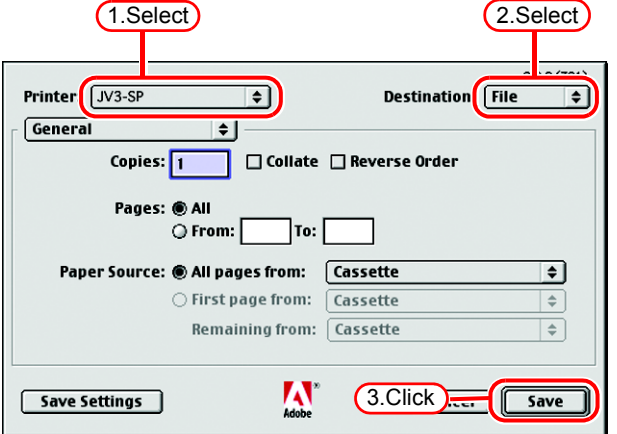

*3* Specify the hot folder of Raster Link Pro II to output.

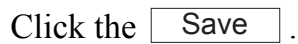

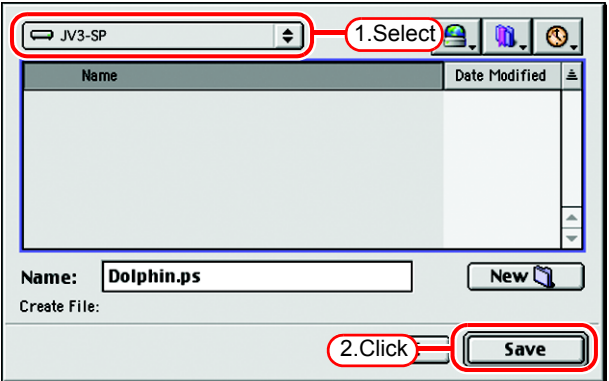

## **In case of Mac OS X**

The file can be spooled from application to the hot folder by following steps, however, error may occur depending on the application software. When the error occurs, clear the check box for "Save as File" of [Output Options] menu in the "Print" window.

Application software caused error

- **Illustrator 10** It is unstable to output the file.
- **Illustrator CS** Some files cannot be spooled.
- **Photoshop 7** Some files cannot be spooled when does not change the file name to save.

Application spooled properly

#### • **Photoshop CS**

- **1** Open the "Print" window in the [File] menu with the application software.
- *2* Select the printer for Raster Link Pro II at "Printer;" menu.

Select "Output Options".

Check the box for "Save as File".

Select "PostScript" at "Format".

Click the  $\sqrt{\frac{2}{1}}$  Save  $\sqrt{\frac{2}{1}}$ .

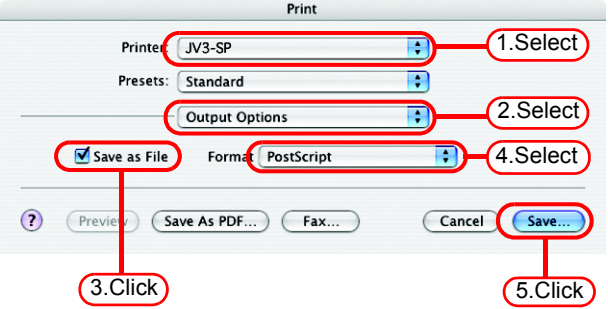

*3* Specify the hot folder of Raster Link Pro II to output.

Click the  $\Box$  Save  $\Box$ .

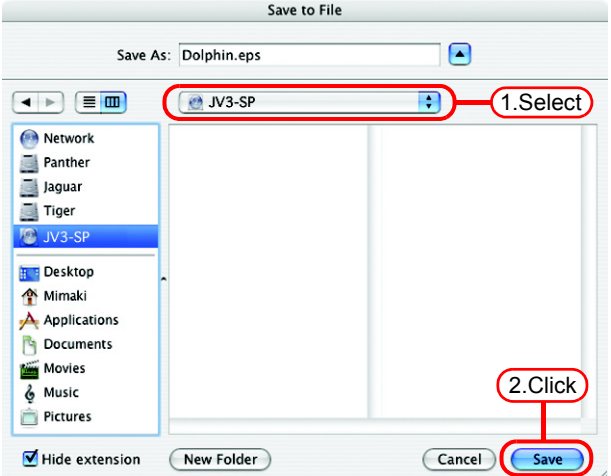

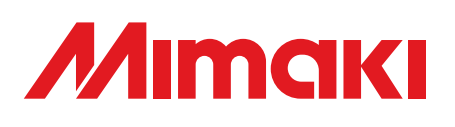